# The Widget Design

**A designer's guide to designing on the Workiva platform**

Workiva Proprietary Information

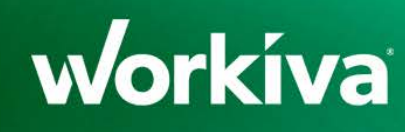

Platin Mille

# Contents

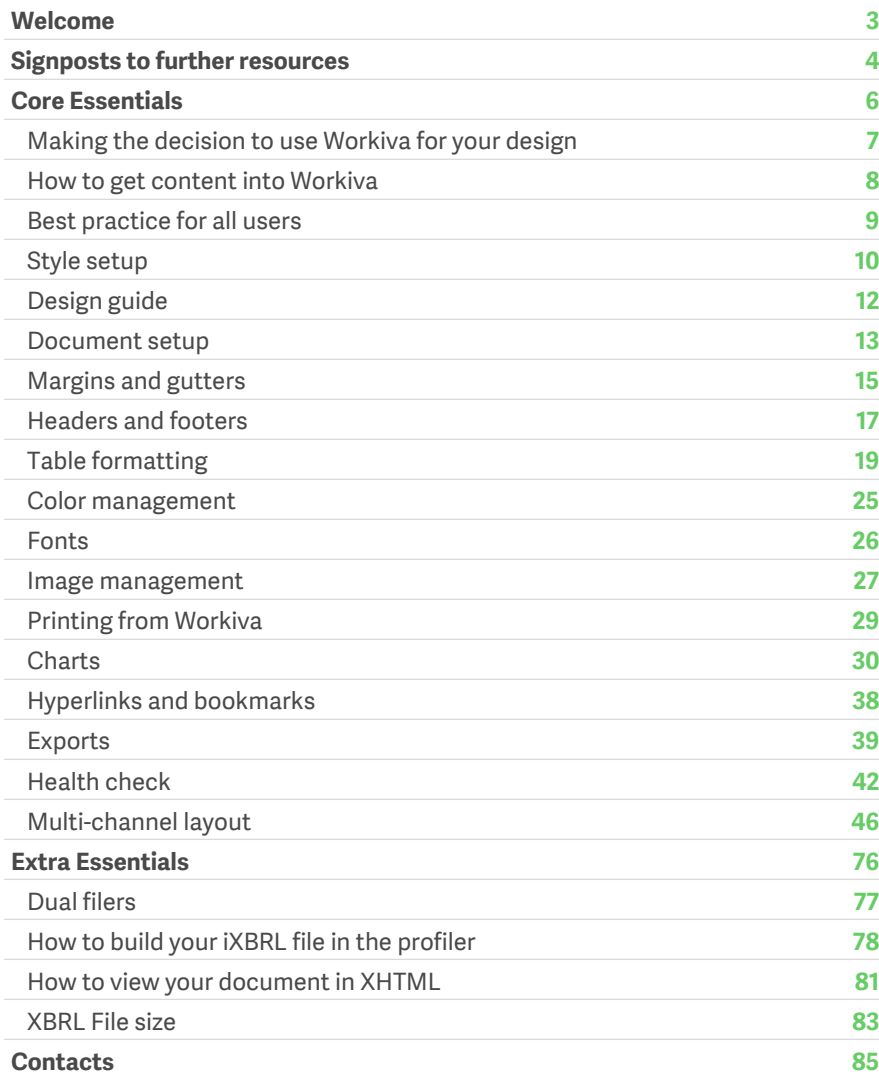

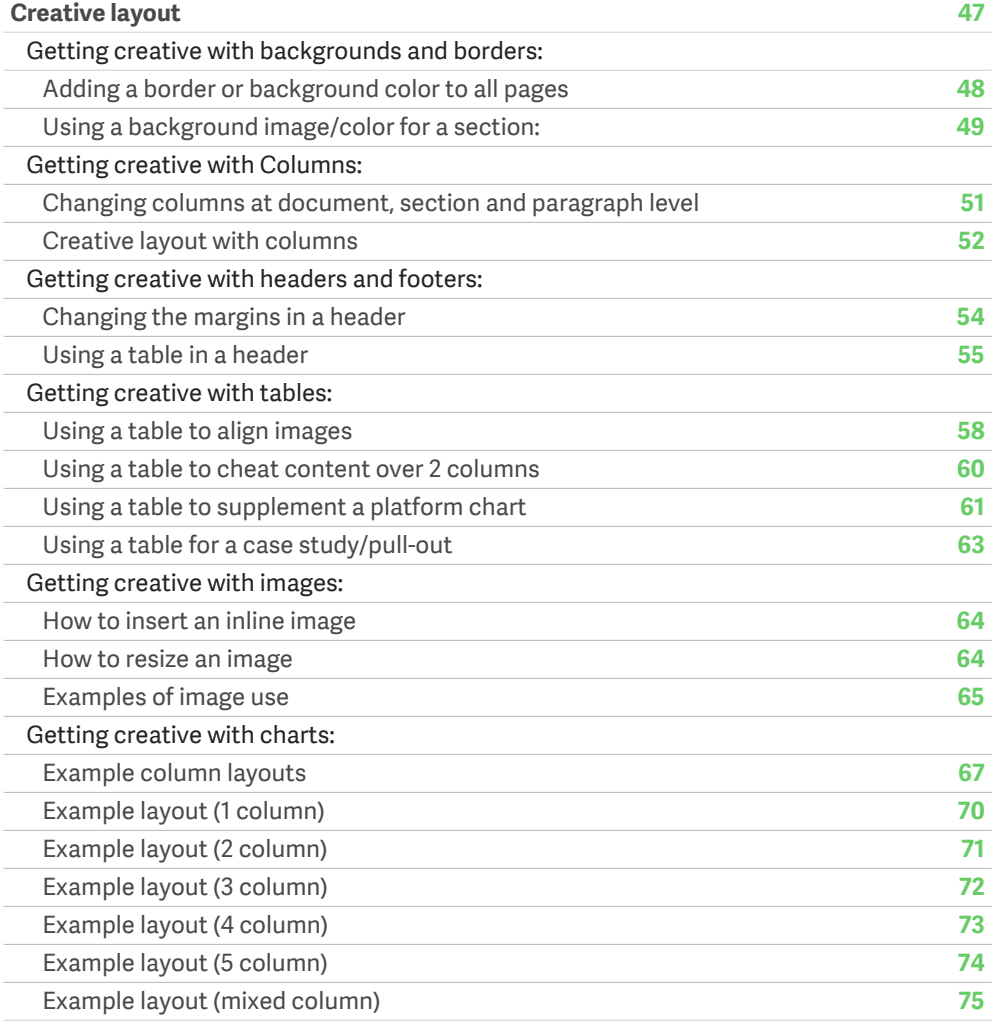

# <span id="page-2-0"></span>Welcome

# Symbols

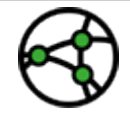

Jurisdiction differences to be aware of

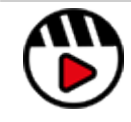

Link to videos or webinar

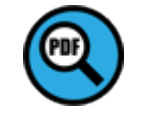

Link to pdf material

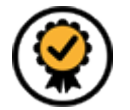

Premium feature available - See Widget Premium

All information, content, and materials available in this document are for general informational purposes only. The content on this posting is provided "as is;" no representations are made that the content is error-free or up to date. Designers should always test their design in XHTML often and keep back-up files at all times.

Please check you have the latest Widget. Go to [Design Reporting Support Hub](https://support.workiva.com/hc/en-us/articles/4574699768724-Designed-Reporting-Support-Hub) to download.

## Introduction

Welcome to Workiva! We are a cloud-based reporting compliance platform that enables the use of connected data. Workiva is also a great platform for design. Follow these guidelines for the best experience for you and your client.

The Widget is your design reference and accompanies many online video workshops to help get you started.

Workiva is flexible regarding design. Design can be achieved within the Workiva platform, exporting content to Adobe InDesign or a mixture of both.

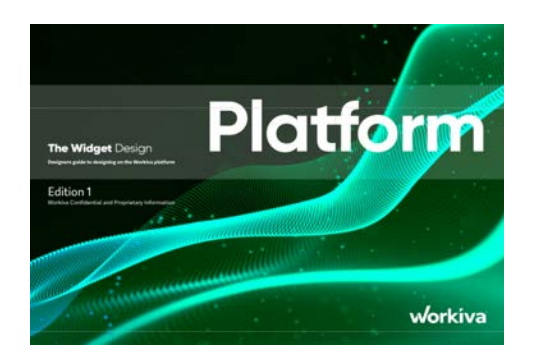

The Widget Platform guidelines gives you all the guidance about achieving design within Workiva.

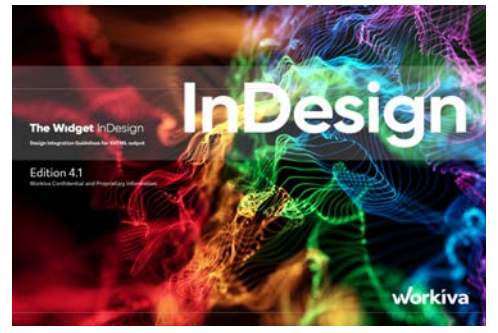

The Widget InDesign guidelines contains information about using content from Workiva and using InDesign to create the design.

More details can be found on [here](#page-6-0) so make sure you have the right Widget as your resource. The [Widget Export for web](https://support.workiva.com/hc/en-us/articles/4574699768724-Designed-Reporting-Support-Hub) is also available.

# <span id="page-3-0"></span>Signposts

## Designed Reporting Support Hub

[\[Bookmark this\]](https://support.workiva.com/hc/en-us/articles/4574699768724-Designed-Reporting-Support-Hub) so you can find it again easily! The hub contains a wealth of resources which will make your journey to structured data with design worthwhile.

### **Watch a webinar!**

[[Quick look to how design works with](https://www.workiva.com/resources/getting-creative-workiva-how-work-your-designer-your-esg-or-annual-report)  **Workival** 

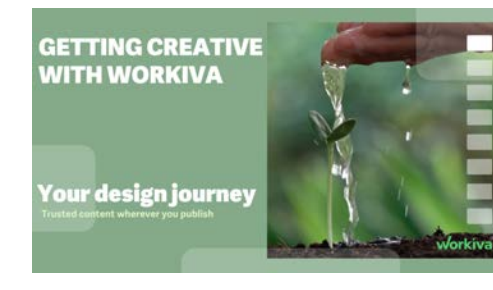

[[See how a client and agency works](https://www.workiva.com/uk/resources/creating-great-annual-report-anglo-american-salterbaxters-collaborative-workiva-journey)  [together](https://www.workiva.com/uk/resources/creating-great-annual-report-anglo-american-salterbaxters-collaborative-workiva-journey)]

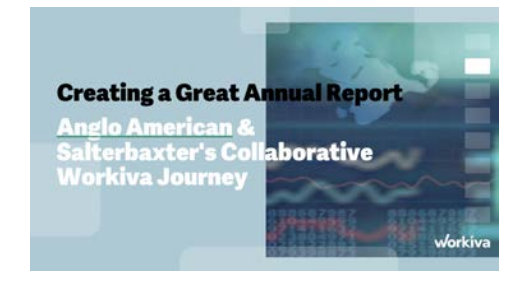

### **Watch a workshop!**

These workshops take you on a journey from an 'Introduction to structured content' to 'Building digital value' - for designers and clients.

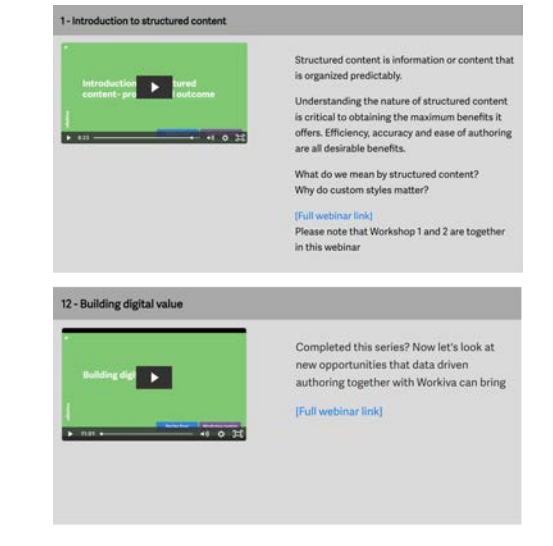

### **Are you stuck?**

We have many short videos addressing individual topics. Don't struggle or get frustrated - check out this section on the [designed reporting support hub.](https://support.workiva.com/hc/en-us/articles/4574699768724-Designed-Reporting-Support-Hub)

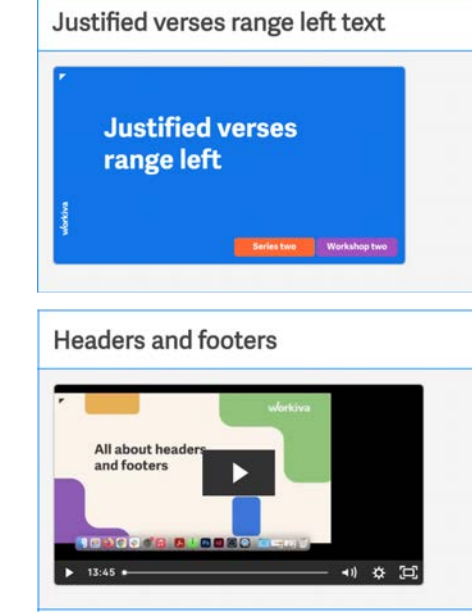

### **Why not get certified?**

On the Workiva Learning Hub, there are three modules for designers to receive a certification award.

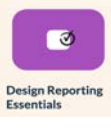

### [[Design Reporting: Starting off the](https://www.training.workiva.com/training/d7600fda-39ce-11ed-b00d-02d47b69d3fd/overview)  [right way](https://www.training.workiva.com/training/d7600fda-39ce-11ed-b00d-02d47b69d3fd/overview)]

This module is for designers new to Workiva. We introduce the power of structured content and ways designers can use Workiva. Join us on a tour of the platform as we show you the best way to start your project for best results further down the line.

### [[Using Workiva and InDesign\]](https://www.training.workiva.com/training/07ce6556-40df-11ed-b84a-067360dfb065/overview)

Module two looks at on-platform communications for designers, flowing content to Adobe InDesign while maintaining 100% data assurance, and managing exports and RGB and CMYK workflows in a way that meets your online and print quality requirements.

#### [[Workiva, a design platform](https://www.training.workiva.com/training/a73ae70a-40f7-11ed-a7e0-02aea812ea2d/overview)]

Here we explore using Workiva for all your design needs. Find out about design tools for creating charts, using presentations, and pushing content online via the Workiva web API.

# Signposts

### **Getting started guides**

If you are new to Workiva and are looking for a quick guide as you get more familiar with Workiva and Design Reporting, start here with our Quick Start Guides! Available in German, Italian, Swedish, French, Spanish and English. Find them on the [Design](https://support.workiva.com/hc/en-us/articles/4574699768724-Designed-Reporting-Support-Hub)  [Reporting Support Hub.](https://support.workiva.com/hc/en-us/articles/4574699768724-Designed-Reporting-Support-Hub)

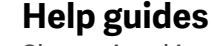

Short, visual instructional guides to aid in quick understanding of the processes. Available for download on the [Design Reporting Support Hub](https://support.workiva.com/hc/en-us/articles/4574699768724-Designed-Reporting-Support-Hub).

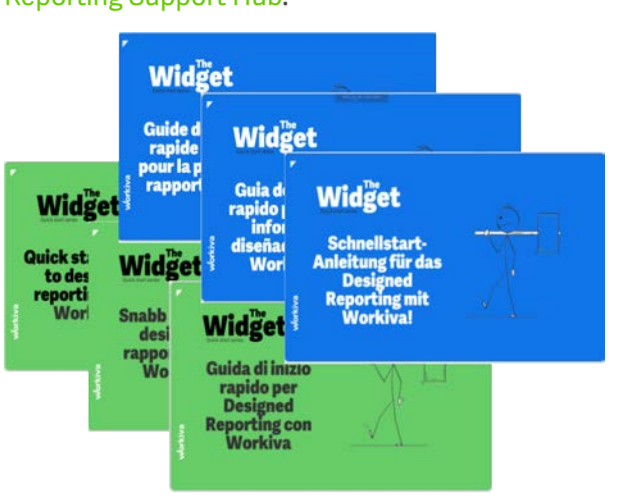

### **The Widgets**

The Widgets - Platform and InDesign Integration are your guide on how to use Workiva and best practices for the whole design process. Download the latest edition on the [Design Reporting Support Hub](https://support.workiva.com/hc/en-us/articles/4574699768724-Designed-Reporting-Support-Hub).

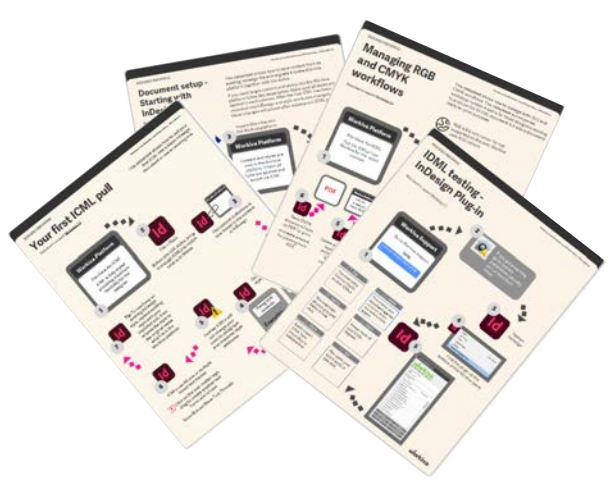

### **General platform support**

If you need support about the Workiva platform, there are many resources at [\[Workiva Support\]](https://support.workiva.com/hc/en-us). Here there is information on XBRL, Wdata, documents and spreadsheets all the way to filing.

If you are new to Workiva, there are loads of basic guides to the Workiva platfor[m \[here\]](https://support.workiva.com/hc/en-us/categories/360002299052-Getting-Started).

### **Need to contact a human?**

So what do you do after you have checked all the help material? The best way to find further help is to contact the Customer Success Manager. This CSM is the person dedicated to your client's account. They can help you straight away or direct your question, if design related, to Workiva's Design Support team.

### **Out of hours**

If you are logged into a Workiva account, you can submit a ticket at [\[Workiva Support\].](https://support.workiva.com/hc/en-us) A member of the Support staff will respond quickly. This support is 24/7.

# <span id="page-5-0"></span>Core Essentials

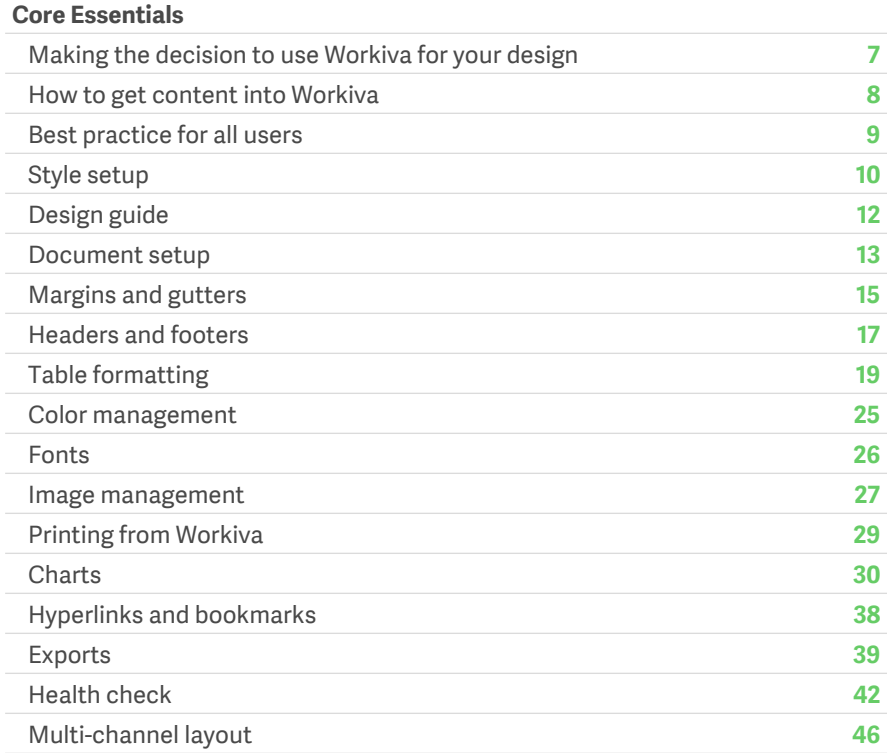

# <span id="page-6-0"></span>Making the decision to use Workiva for your design

# How to use Workiva for design

Workiva is totally flexible

Workiva isn't just about the numbers. The platform offers a high level of design capability for your reports that reflect your brand and tell your story. For higher fidelity of design or if you are printing your report, you may still wish to use InDesign, the professional print publishing software.

You can use the platform in many ways for your report:

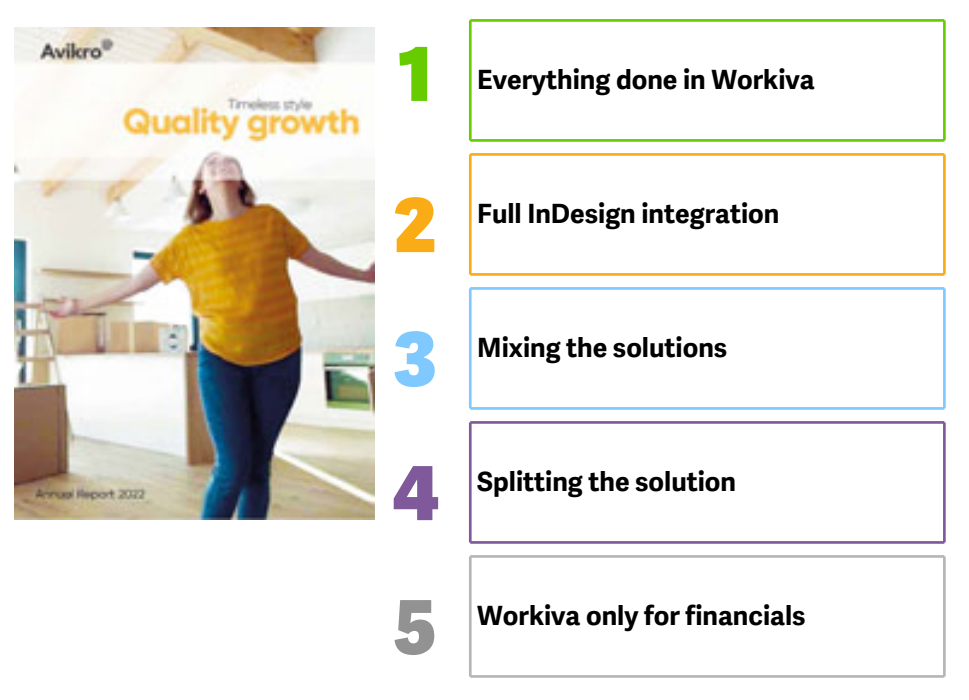

### **Options to discuss with your client**

- 1. This is why Workiva was built! Everyone works together in the same workspace from authors and audit, narrative and numbers and yes, designers. Your PDF, XHTML and iXBRL file if required are all generated straight from the platform looking exactly how it looks in Workiva.
- 2. If the whole report is to be designed completely out of the platform, you can do this too, still with all the data assurance that Workiva brings. Please read *The Widget - InDesign Integration* for this option.
- 3. For some reports, higher fidelity of design may be required only on some pages. Please read *The Widget - Design Integration* for this part of the report. As with option one, all content is authored, tagged and audited in Workiva. Content in Workiva that requires more design work can be sent to InDesign but still linked to the platform. For PDF output, content can be exported from Workiva and InDesign and stitched together. If XHTML is required, the InDesign pages are imported back to Workiva for conversion. Please note that InDesign content is not used to update content in the Workiva platform. That content is only converted into XHTML.
- 4. Some clients choose to file straight out of Workiva but produce the PDF from InDesign. All the content is authored in Workiva so that the content of both versions remains identical. Discuss with your client about the design requirements of the filing version.
- 5. Some clients use Workiva only for the financial section. The rest of the report is created elsewhere.

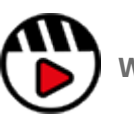

[Workiva and Design](http://fast.wistia.com/embed/iframe/z9ysdlijzl) **COD** Getting creative with

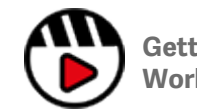

**[Workiva webinar](https://www.workiva.com/resources/getting-creative-workiva-how-work-your-designer-your-esg-or-annual-report)**

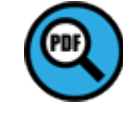

**[Your design journey](https://support.workiva.com/hc/en-us/articles/4574699768724-Designed-Reporting-Support-Hub)  [with Workiva PDF on](https://support.workiva.com/hc/en-us/articles/4574699768724-Designed-Reporting-Support-Hub)  [design reporting](https://support.workiva.com/hc/en-us/articles/4574699768724-Designed-Reporting-Support-Hub)  [support hub](https://support.workiva.com/hc/en-us/articles/4574699768724-Designed-Reporting-Support-Hub)**

# <span id="page-7-0"></span>How to get content into the Workiva platform

Workiva can import content from Microsoft Word (.docx). Don't rush this part. Take your time. Ask where did this Word file come from? Originally created in Word (great!) or a converted document from PDF (not great)? Follow these guidelines for a successful outcome when exporting out of Workiva at the finish of the project.

## Importing into Workiva **Starting with InDesign**

### **In InDesign**

- **A** Check the styles are not in folders
- **B** Make sure that all the styles have CSS compliant names - no spaces, do not start with a number and contain no special characters. Tip: Stick with Alphanumeric names, Camel-case or hyphened.
- **C** Make sure all colors are RGB not CMYK
- **D** Copy Content in sequential order from InDesign to MSWord

### **In MS Word**

**A** Check styles are applied properly in the Word file

### **In Workiva**

- **B** Import the Word file into Workiva File>Import
- **C** Make sure styles are applied properly In Wdesk
- **D** Perform any reformatting as needed

### **Starting with Word**

### **In MS Word**

- **A** Check if this is an original Word document see *Old document concerns* below
- **B** Check all the styles are applied properly throughout the document
- **C** Import into Workiva as above

## Old document concerns

Workiva can import a .docx file but designers need to be careful about where this Word file originated from. This is because it could contain:

- Hidden characters
- White space
- Tabular matter (tabs)

You might not see it in the Workiva platform, but it could create issues with exporting to ICML and XHTML later on.

# If all you have is a PDF

If all you have is a PDF document or Word document converted from a PDF, then we advise pasting the content into an ASCii text editor (Notepad++ on PC) first and highlight tabs or other whitespace characters and then open this text file in Word before importing into Workiva. This will take out all styling which you would then have to create and apply in Workiva. It will however remove all the potentially risky hidden code.

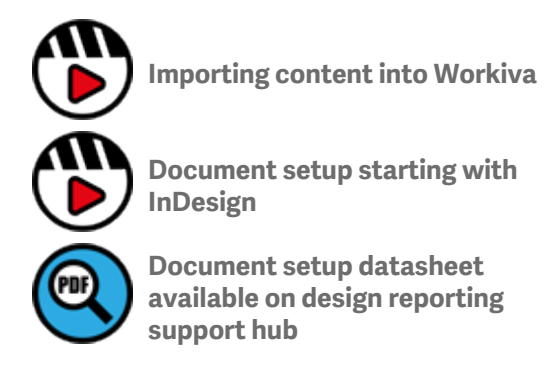

# <span id="page-8-0"></span>Best practice for all users

# Roles and responsibilities

We really recommend that designers are allowed into a client's workspace.

### **Sharing of typesetting responsibilities**

Workiva is collaborative platform environment where content creators, auditors, taggers and designers can all work together. This is great but could possibly become crowded unless managed properly.

Projects go more smoothly if:

- Everyone on the teams understands the basic structure of the report, applies the styles correctly and consistently
- Designers create enough styles for the whole report. This will help stop authors either creating unnecessary new ones or applying an override to existing styles
- Designers educate the team on when to use certain styles
- Designers check typesetting throughout the reporting cycle

### **Use of permissions**

Permissions can control access to all or part of a document. Designers can use this when actively designing a section. Use the Advanced Permissions for this. You can easily revert to the previous permissions when you have finished.

### **Project calendar**

Workiva can present a slightly different timeline to what you may be used to. There is a time element to importing content correctly on to the platform and to creating and applying styles. The design tools might behave slightly differently to what you are used to, which may impact your timeline and project calendar.

Remember, designers do not have to worry about amends or last minute changes!

We do encourage some upfront training. Our three design modules are less than an hour each and will really help you with your design implementation. Find out more on the [\[Design Reporting Learning Hub\]](https://support.workiva.com/hc/en-us/articles/4574699768724-Designed-Reporting-Support-Hub).

Allow a bit more time up front but less time should be necessary further on up to filing day.

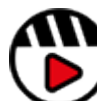

**[Introduction to structured](http://fast.wistia.com/embed/iframe/58y7w43k2s)  [content](http://fast.wistia.com/embed/iframe/58y7w43k2s)**

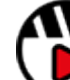

**[An introduction to the Workiva](http://fast.wistia.com/embed/iframe/go71g314ln)  [platform for designers](http://fast.wistia.com/embed/iframe/go71g314ln)**

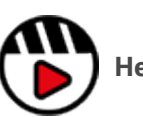

**[Helping workflow](http://fast.wistia.com/embed/iframe/g5y825n81a)**

# <span id="page-9-0"></span>Style setup

Workiva is a multi-channel publishing environment. Content created within documents can export to a variety of outputs -

PDF, HTML, DOCX, ICML and XHTML.

Because of this reusability of data, designers need to work with structured content and Workiva structures that content by using styles.

# Style guides

A style guide is a set of standards for the design of a document that ensures formatting consistency throughout and/or across multiple documents.

### **Set up the styles**

There are two ways a designer can do this

- 1. Set up the styles in the Workiva platform
- 2. Create the styles in the InDesign software and import back to the Workiva platform via Microsoft Word document/software

### **What to call each style**

You need to consider styles for all your content. When choosing a style name, it is a good idea to choose a name that reflects the use of the style, for example:

### *CaptionSmallBlue* or *TableTextBold*

This will help everyone on the team understand the structure and apply the correct style to the content. We call this **semantic styling**.

### Styles always start with a letter No spaces or special characters

Style names can contain letters and numbers but should **always start with a letter**. For example:

Heading1 is good  $\mathbb{Z}$ . 1Heading will not work  $\mathbb{X}$ 

Characters such as  $-!\text{@#$}\%^{\wedge}\text{&}^{\star}()$ <sub>+-={}</sub>:"<>?[];',./`~ etc and **spaces must be avoided.** 

### **Lock the styles**

Once created, designers can lock the styles and their attributes. This stops authors changing an aspect of that style. You can lock:

- The font family, size, color and emphasis
- Alignment, spacing and indentation

Top tip: Designers can also add a note to the style. This might help your user when choosing the style. When they hover over the style in the style palette, the note appears alongside the style attributes.

### **Benefits of using a well constructed stylesheet are:**

- Efficient authoring for clients you want everyone to be a good typesetter!
- Document health and consistency
- Easier evolution/rollover of styles in subsequent years
- Value creation enables your report to be used by Workiva's WebAPI for example

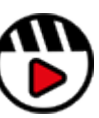

**[Exports from Workiva](http://fast.wistia.com/embed/iframe/h8way2dkhk)**

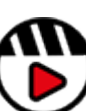

**[Importance of a style guide](http://fast.wistia.com/embed/iframe/jfad5qur1v)**

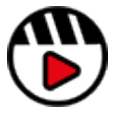

**[Importing content into Workiva](http://fast.wistia.com/embed/iframe/i5ynjdbl7c)**

# Style setup

Take time to set up styles properly at the start of your project - it really does save time later

It is best practice not to use the 'Normal' style in the Workiva platform. Turn default 'Normal' to pink to identify this un-styled content.

Table styles do not import from Word, so any Table styles will also need to be applied to at least one line of copy (outside of a table) for that style to appear in the custom style palette. Those styles will then need to be applied to all the tables on the platform.

### Quicker application of styles

Text can be selected in a whole section and a style applied but generally you wouldn't want to style a whole section in one style (unless it's brand new copy and applying one style is the ideal starting point).

If however, you have a style you need to apply throughout a section or an entire report quickly and consistently then the best method may be to use the format painter.

The format painter is in the Edit menu and to use, you just need to do the following:

- 1. Select the style you wish to copy with your cursor.
- 2. Click once on the Painter icon and a border will appear around it showing the style is loaded.
- 3. Click the copy you wish to apply that style to.

If you want to apply that style to multiple lines of copy, in more than one location, then at step 2, doubleclick on the Painter icon (which will give you a thicker border around the icon) and apply. The style will remain loaded and be applied until you click on the icon again to switch it off.

Be aware that if used in a table, cell styles and rules will also copy (top, left, right and bottom rules), so it may be simpler to apply styles in tables manually.

# **Format painter icon**

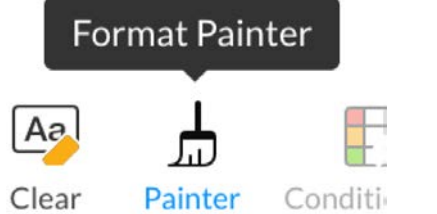

**Format painter icon after 1 click**

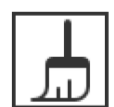

Painter

**Format painter icon after 2 clicks**

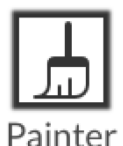

# <span id="page-11-0"></span>Design guide

Workiva is a collaborative platform - all working together so for the highest level of consistency it is recommended that a Design Guide is created. This could be placed temporarily at the beginning of the report for easy referral.

The Design Guide helps establish the base requirements for elements such as colors, table/cell widths and the application of the core styles.

Please contact your CSM if you would like a copy of this Design Guide sample.

#### Colours

Below are the colour references for the core colours used in this report (HEX for platform)

#### **Primary colours**

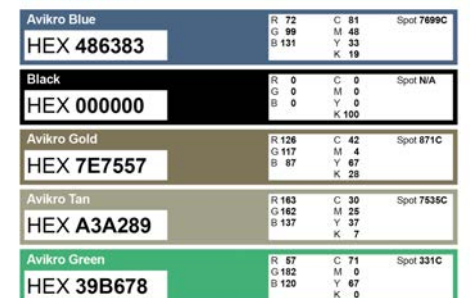

#### **Secondary colours**

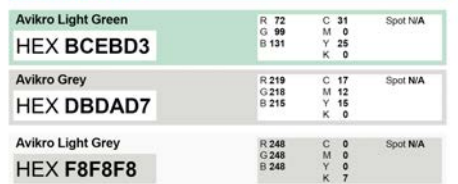

#### **Core text styles**

PageTitle Strategic Goals

Bulletivi1

Bodytext

Our sales strategy focuses on<br>expanding and acquiring new<br>FirstStand - customers and building our

existing customer

direct sales model.

elationships by using a

Below we have examples of some of the core text styles used in this report

Our sales strategy focuses on Corpor

#### Core table styles

Below we have an example of the core text and cell styles used in this report.

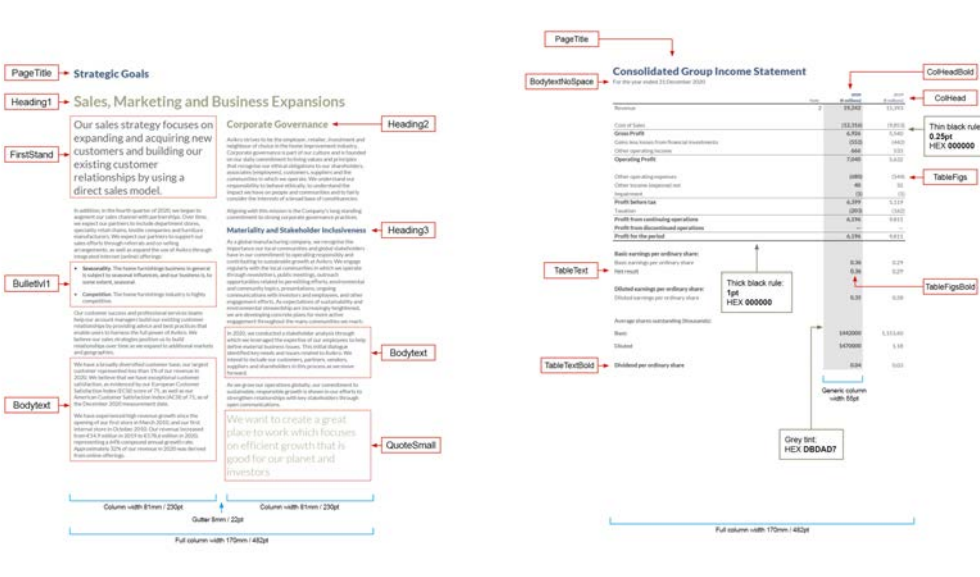

Additionally, you may find it beneficial to include a marked up standard bar and pie chart, if they are used on the platform, including such details as:

- Required Pixel widths for 1 or more columns
- Font size, weight and color for text in the titles, axis, data labels and legends
- Colour order and tints to be used for bars or pie segments
- Any additional settings like spacing, label placement etc

This helps any user know how to recreate/adjust a chart to maintain consistency with the design.

# <span id="page-12-0"></span>Document setup

It is important to set up the report correctly in the Workiva platform. Take your time now by doing the following:

## 1 Format consideration

It is important in a multichannel publishing scenario to establish the page format, margins and gutter measurements right from the outset.

Things to consider:

#### **Landscape v portrait**

Traditionally most annual reports use a portrait presentation but increasingly landscape is being used for better onscreen consumption.

#### **Spreads**

The concept of spreads is limited within the current *iXBRL* inline reader. Designers need to be careful when relying on a spread to convey information as this will be broken into two separate consecutive pages. It is possible with the help of web development to present spreads within the inline viewer, so please talk to your web team if spreads are required as part of the inline viewer experience.

#### **Mirrored margins**

Often, in the case of a document going to print, the inner margin will be wider than the outer margin because of the act of stitching. This can present a problem of readability when presented digitally in both PDF and XHTML. Consider adjusting margins for digital presentation.

### 2 Setting the documents page size

A documents page size can be set in the File / Properties menu.

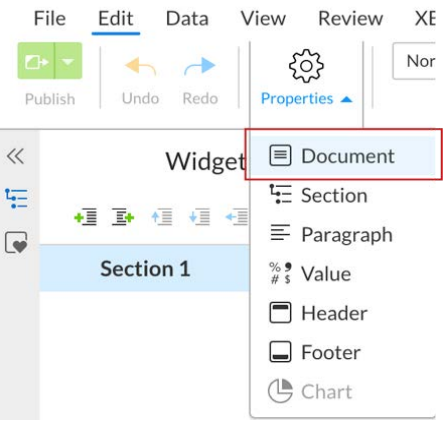

In the Document panel there is a Page Formats tab, where the Page size can be selected.

#### **Document Properties**

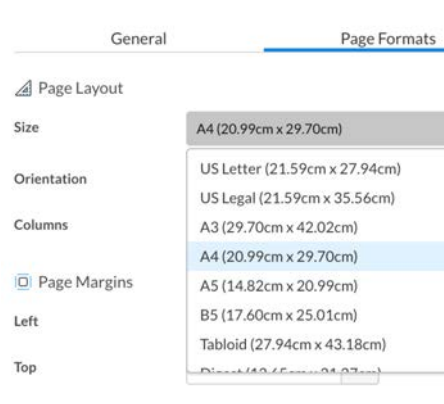

# 3 Margins and gutters

Margins and gutters can be set for the whole document. See our dedicated section for instructions on how to do this. [\[link\]](#page-14-0)

### 4 Setting the document outline (index)

The document outline represents the structure of the document. The document can be split into parent sections and child sections.

### 5 Create your style palette

All content in the Workiva platform should have a style attached to it. See our dedicated section for instructions on how to do this. [\[link\]](#page-9-0)

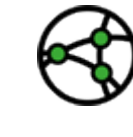

**Jurisdiction considerations - mirrored margins in XHTML**

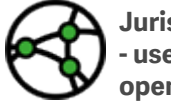

**Jurisdiction considerations - use of spreads when opened in an inline viewer**

# Document setup

## 6 Headers and footers

[[Headers and footers\]](#page-16-0) can be generated in the Workiva platform. See our dedicated section for instructions on how to do this.

# 7 Typesetting

Typesetting takes place in the Workiva platform. In multi-channel publishing, best practice is to not use a soft return. A soft return is when you press Shift Enter. This creates a line break rather than a paragraph break. You can see your soft and hard returns by pressing the Show/hide non-printing characters on your Edit ribbon.

If words are not to be broken, a name of a director for example, then use a non-breaking space in between. Go to Insert>Symbol>Special Characters>Non-breaking Space. There is also a keyboard shortcut.

### **Non-breaking space**

**PC** CTRL + Shift + Space **Mac**

CMD + Shift + Space

Use the line spacing properties in the Style Editor rather than soft returns

Use a non-breaking space if a word is not to be broken - Insert > Symbol > Special Characters > Non-breaking Space

Measurement units can be set in the Document Properties panel

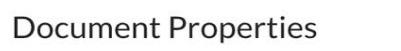

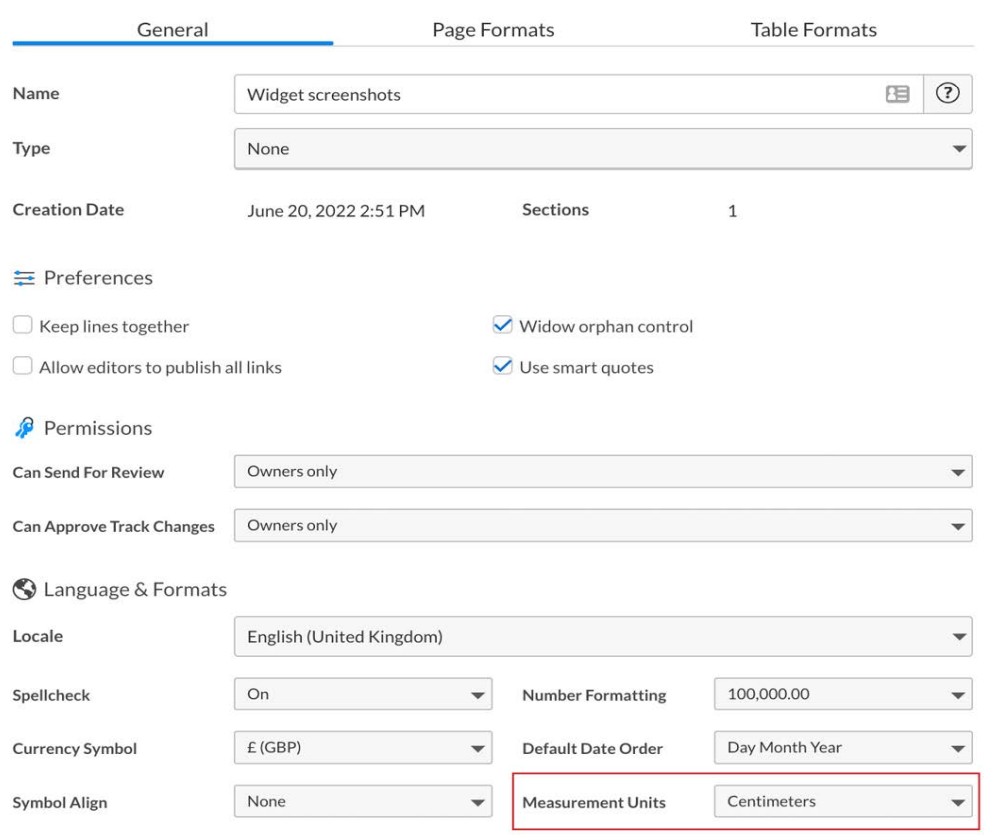

 $\times$ 

Close

# <span id="page-14-0"></span>Margins and Gutters

A margin is the space to the top, bottom and sides of a document. A gutter is the space between your columns.

# Page margin

The page margin can be set as a document default but can be overridden at section level.

### **Setting the document default margin**

The document margin setting is accessed through the 'Properties' menu. Properties/Document/Page formats.

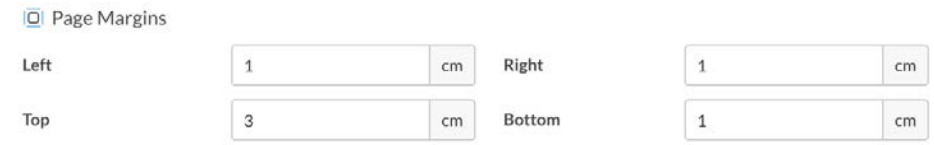

### **Changing the section margin**

The section margins are changed in the Section Properties panel. This can be accessed from the right-hand menu and will display the settings for the currently selected section.

Changing any section margin will override the document default for that section. You can easily see if a section margin has been overridden, as an arrow will appear next to the changed margin. Clicking the arrow will restore the default for that margin.

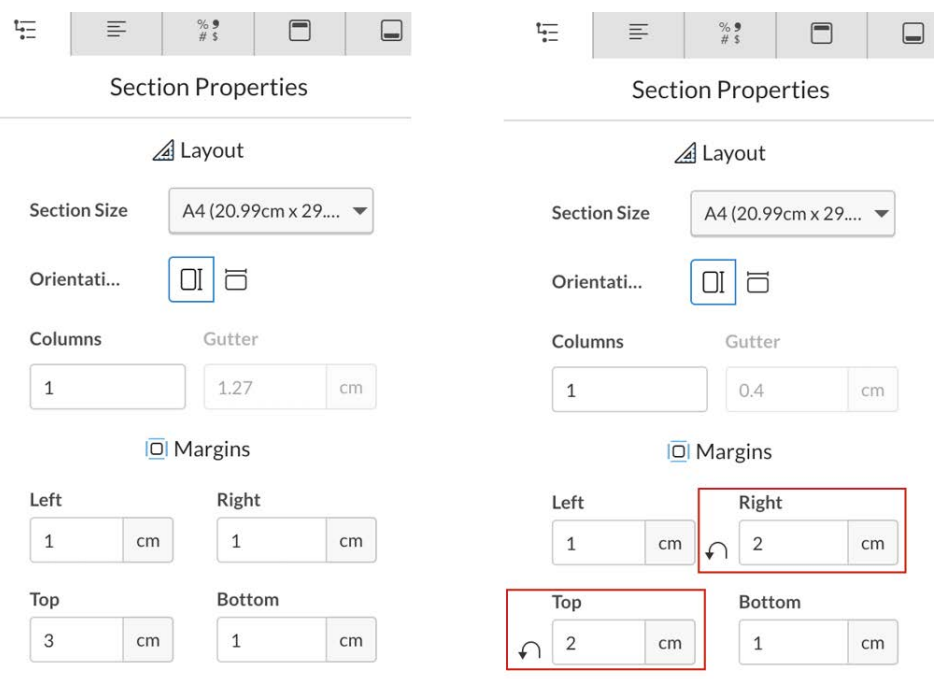

# Column gutter

The column gutter can be set as a document default but can be overridden at section level and/or a paragraph level.

### **Setting the document default column gutter**

The column gutter setting is accessed through the Properties menu - Properties/ Document/Page formats

Please note that the gutter measurement is not selectable until more than one column has been entered in the columns box.

Once this has been done, then the gutter can be altered.

# Margins and Gutters

You can then change the default columns back to one if you wish but the new measurement you entered for the gutter will remain.

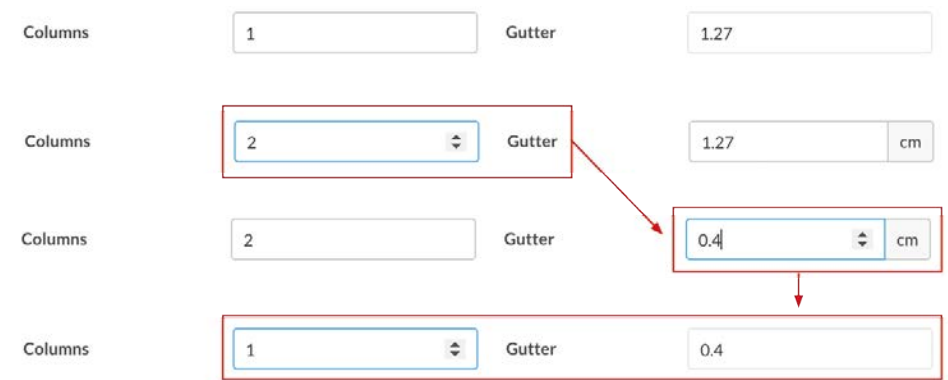

### **Changing the section level column gutter**

The section column gutters are changed in the Section Properties panel. This can be accessed from the right-hand menu and will display the settings for the currently selected section.

As with the section margin, a curved arrow (see example) will display if the gutter setting has been amended. Clicking the arrow will restore the default setting for that gutter.

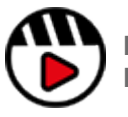

**[More information on Document and Section](https://support.workiva.com/hc/en-us/articles/360036002511-Document-and-section-properties)  [Properties here at Workiva Support](https://support.workiva.com/hc/en-us/articles/360036002511-Document-and-section-properties)**

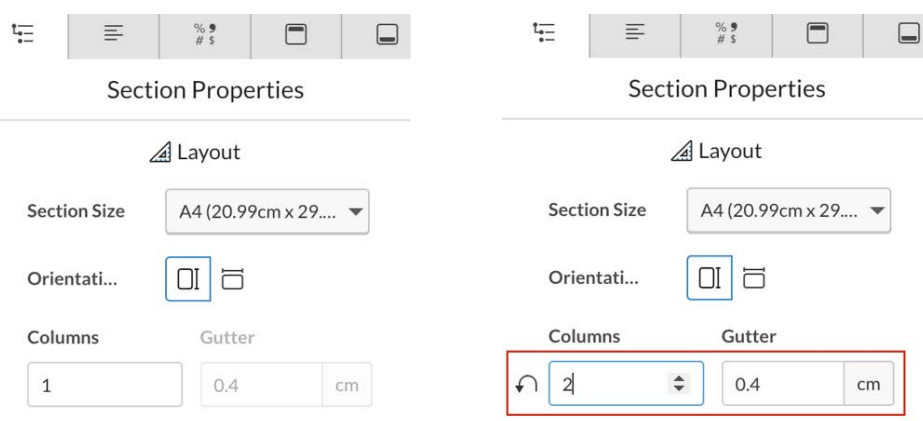

### **Changing the paragraph level column gutter**

The paragraph column gutters are changed in the Paragraph Properties panel. This can be accessed from the right-hand menu and will display the settings for the currently selected paragraph.

Changing any paragraph column gutter will override both the Document and Section settings for that paragraph.

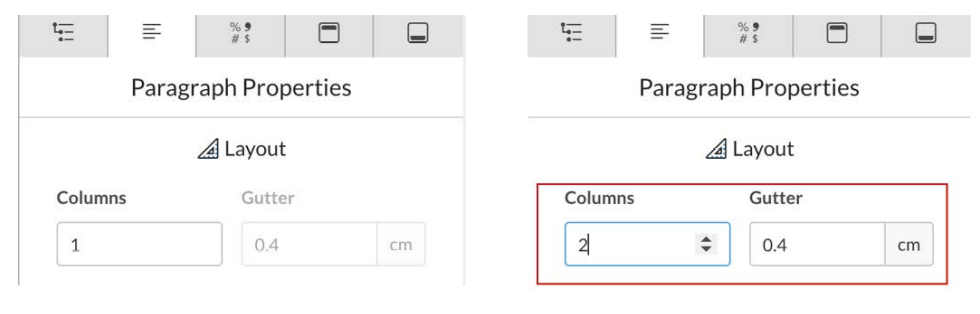

# <span id="page-16-0"></span>Headers and Footers

The header is a section of the document that appears in the top margin, while the footer is a section of the document that appears in the bottom margin.

Headers and footers can contain additional information such as document titles, page titles, navigation bars, page numbers, dates and footnotes. Text entered into a header or footer will repeat in all linked sections.

### Headers and footers overview

A header and footer are unique to a section, independent of each other and can be set to repeat in following sections.

To access the content of a section's header or footer you will first need to click into the current section's header or footer space.

This should automatically bring up the relevant properties panel to the right.

See the next page for an example.

### Headers and footers Properties Panel explained

### **Settings**

**Same as previous section** This section uses the same header as the section before it.

### **Alternating pages**

Odd pages use one header, while even pages use a different header. Page numbering works separately to headers, so be aware that if your pagination has an even page header starting on an odd page then the odd page number will be displayed.

### **Different first page**

The first page of the section uses a different header than following pages. If alternating pages are also applied, they will begin after the first page of the section.

### **Different last page**

The last page of the section uses a different header than previous pages. If alternating pages are also applied, they will end before the last page of the section.

### **Position**

**From Top (header only)** To change how far down the page your header starts.

### **From Bottom (footer only)**

To change how far up the page your footer starts.

## **Margins**

### **Left**

You can set a different left margin to the one used by the section here.

### **Right**

You can set a different right margin to the one used by the section here.

**Match section margins** Check this box to match the margin width to the entire page

## **Page Numbering**

**Insert Page Number** This will insert an automatic page number in the selected header or footer of the current section.

**Restart section numbering (for both header and footer)** Checking this box lets you select a starting number and style for the page numbering.

### **Starts at**

**(for both header and footer)** Here you can set the starting page number for the section

### **Style**

**(for both header and footer)** Here you can set the character style for the page numbering for this section

**Automatic page numbering** Insert / Auto Text / Section Page Number. This will insert an automatic page number wherever you have the cursor placed.

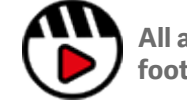

**[All about headers and](http://fast.wistia.com/embed/iframe/3juaaulg7f)  [footers](http://fast.wistia.com/embed/iframe/3juaaulg7f)**

# Headers and Footers

### Header and footer design

Quite complex layouts can be created in the header and footer space of a document on the platform - See [\[Creative layout\]](#page-46-0).

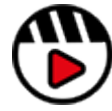

**[All about headers and](http://fast.wistia.com/embed/iframe/3juaaulg7f)  [footers](http://fast.wistia.com/embed/iframe/3juaaulg7f)**

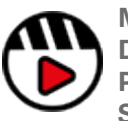

**[More information on](https://support.workiva.com/hc/en-us/articles/360036002511-Document-and-section-properties)  [Document and Section](https://support.workiva.com/hc/en-us/articles/360036002511-Document-and-section-properties)  [Properties here at Workiva](https://support.workiva.com/hc/en-us/articles/360036002511-Document-and-section-properties)  [Support](https://support.workiva.com/hc/en-us/articles/360036002511-Document-and-section-properties)**

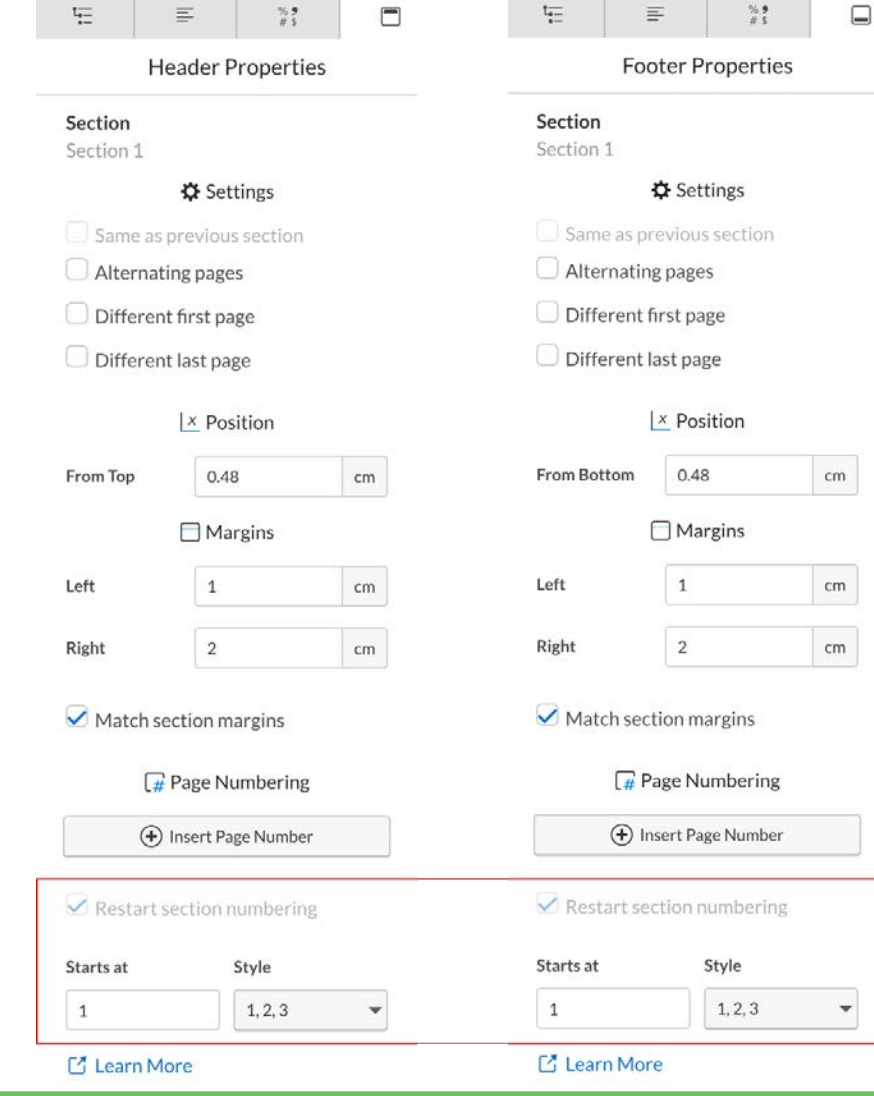

<span id="page-18-0"></span>Table formatting can seem tedious. But with a clear head it is easy to do. A great deal of data contained within tables comes from linked spreadsheets. To find out more about the functionality of linking - the powerful tool for maintaining data integrity, please go to [[Workiva Support\]](https://support.workiva.com/hc/en-us/articles/360036000611-Create-a-link)

## Creating a table

An empty table can be created by placing the cursor in the line where you wish to insert it, navigating to the Insert menu and clicking table. A default table will be inserted in that location and will fill the width of that column.

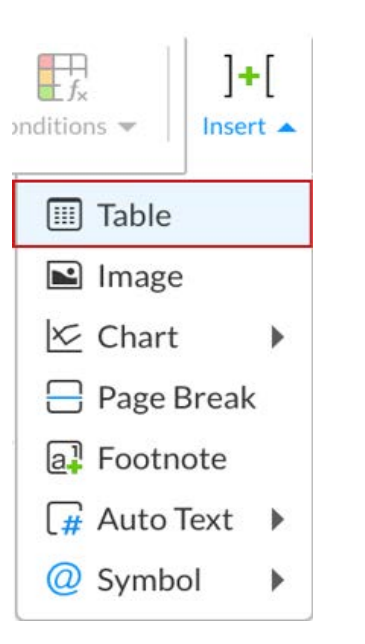

A table can sometimes be used for image positioning when placing an image inline doesn't achieve the desired result.

## Cell styles

The Workiva platform does not use cell styles but relies on styling via the ribbon.

### Formatting a table style

### **Applying paragraph styles to a cell**

Select the cell or group of cells and pick your desired paragraph style from the style guide.

### **Applying alignment to a cell**

Select the cell or group of cells and pick your desired alignment style from the cell alignment drop down menu.

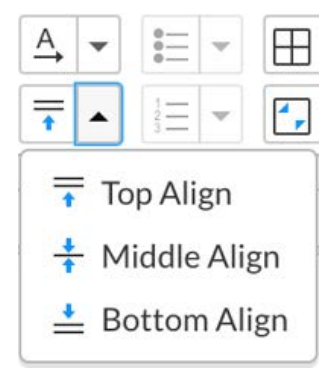

### **Applying rules to a cell**

Select the cell or group of cells that you wish to apply a rule or rules to and then from the Edit menu choose the Borders dropdown.

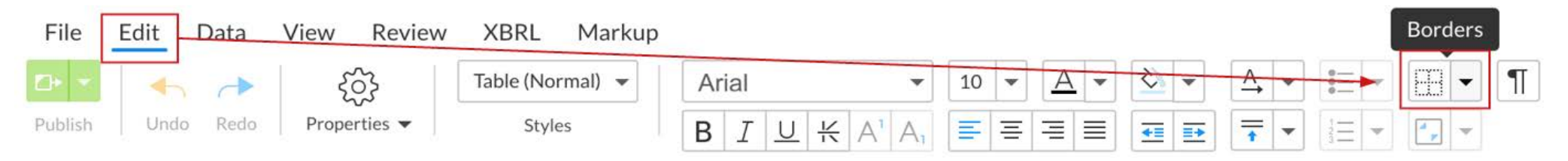

You will now see the following panel which has the controls for setting the rule weight, line style, color and where that rule is to be applied.

It is important to set the rule weight, line style and color before you click on any of the rule placement options.

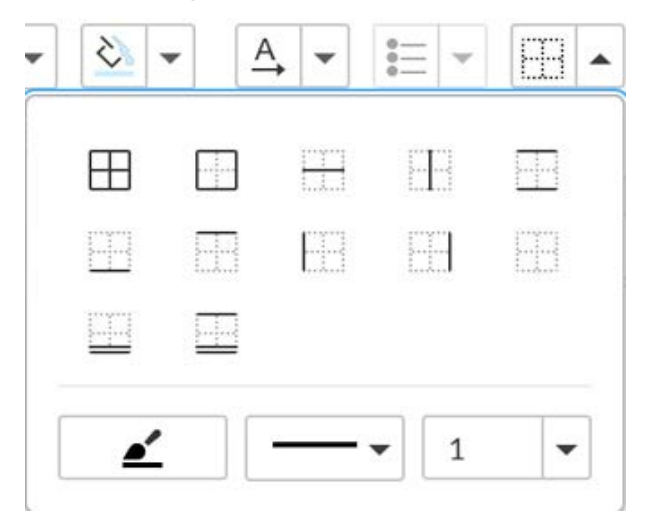

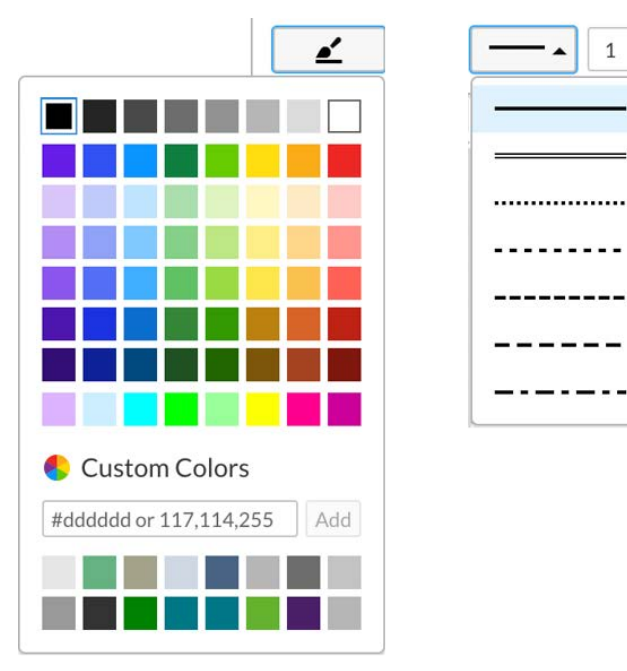

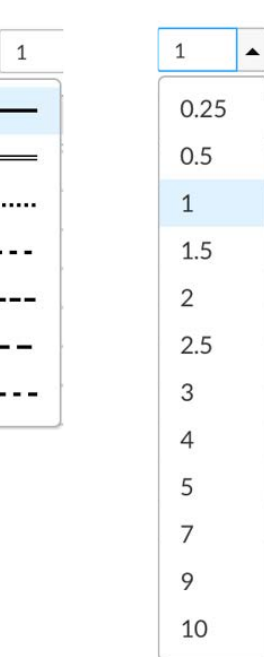

Once you have set your line weight, style and color, then select from the rule placement options below.

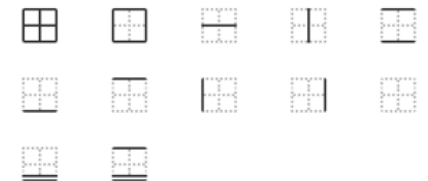

The highlighted edges in the rule placement panel are the edges that your rule settings will be applied to when you click on one.

Clicking once will place the rule settings on the desired cell edges but clicking again on the same style or a new style will not remove the rule, it will only apply the same settings or any new settings you may have chosen.

Your previous rule settings will be retained until you close the document and can be quickly applied by just clicking on the border icon.

The grid with no edges highlighted (clear borders) will remove all rules applied to that cell or group of cells.

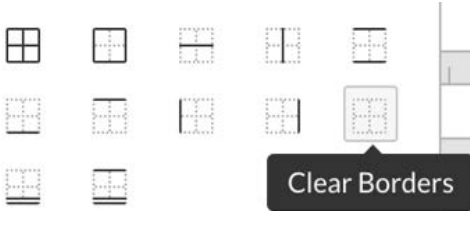

It is important to note that if you mean to only remove one rule from a cell using 'Clear borders', that you will need to replace any other rules that are removed unintentionally.

### **Applying tints to a cell**

Select the cell or group of cells and then go to the Background Color panel in the Edit menu, click the dropdown and pick your color or add the colors hex reference (clicking Add to apply it, if it isn't already listed)

To remove a tint completely you do the same but choose 'No Color' instead.

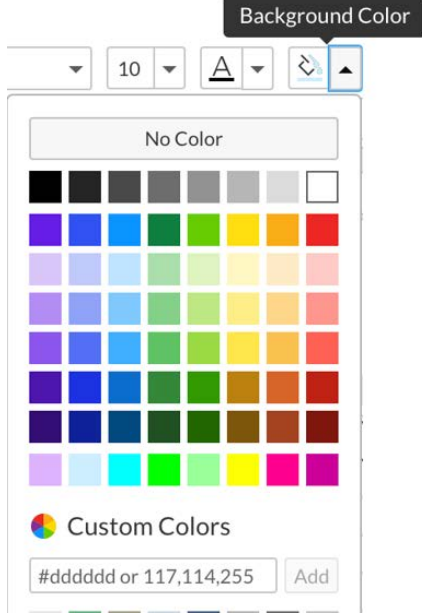

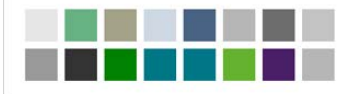

Your previous tint setting will be retained until you close the document and can be quickly applied by just clicking on the Background Color icon.

### Formatting a table's size

More than one row or column can be selected at a time by clicking the starting row/column, holding down the shift key and clicking on the last row/ column.

Just be aware, when selecting multiple rows/columns, that some may be been hidden and need to stay that way.

### **Adjusting column width**

These can be manually adjusted, or a specific measurement can be applied.

### **Adjusting manually**

To manually adjust a column or group of columns, choose your selection and hover over one of the column edges at the top of the table and an arrow icon will appear, which you can drag to increase/decrease the size.

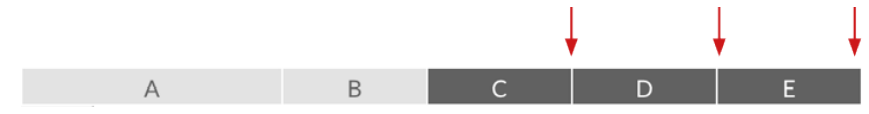

A table's size can be increased to sit over more than one column on a page. Tables are also built to automatically snap to the current column width, if it is smaller than the table's width, when adjusted. To avoid this make the paragraph, where the table is, to one column. Next adjust your table's columns and then change the paragraph back to the desired column layout.

### **Adjusting precisely**

To set a specific measurement to a column or group of columns, choose your selection and in the Formats panel you can enter a precise number for the width, which will be applied to the selected columns. This is the best option for column width consistency.

The number is in Pixels and if you are matching a layout from InDesign then you can view your InDesign file in Points or Pixels to see what the equivalent measurement needs to be on the platform.

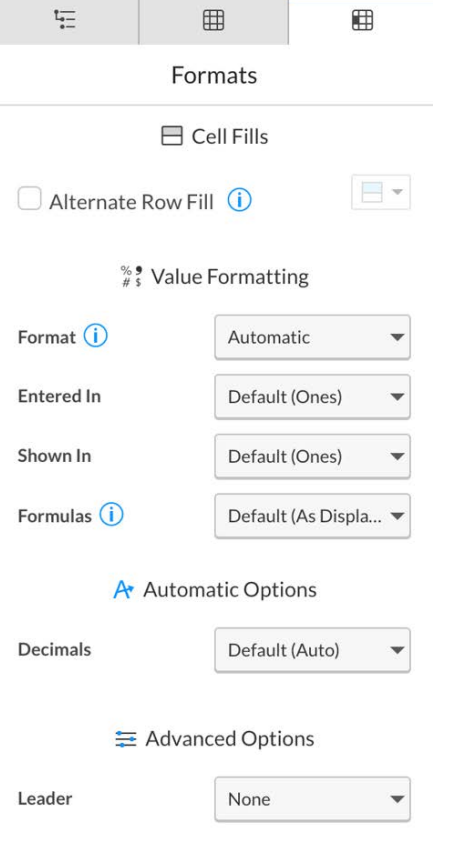

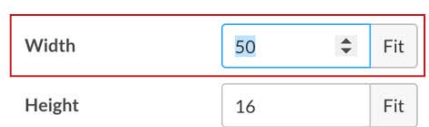

I↔ Row and Column Size

 $\rightarrow$ 

 $\rightarrow$  $\rightarrow$ 

### **Adjusting row height**

These can be manually adjusted or a specific measurement can be applied.

### **Adjusting manually**

To manually adjust a row or group of rows, choose your selection and hover over one of the row edges until an arrow icon appears. Then, drag to increase/decrease the size. If doubleclicked, the row height will automatically adjust to display any obscured text.

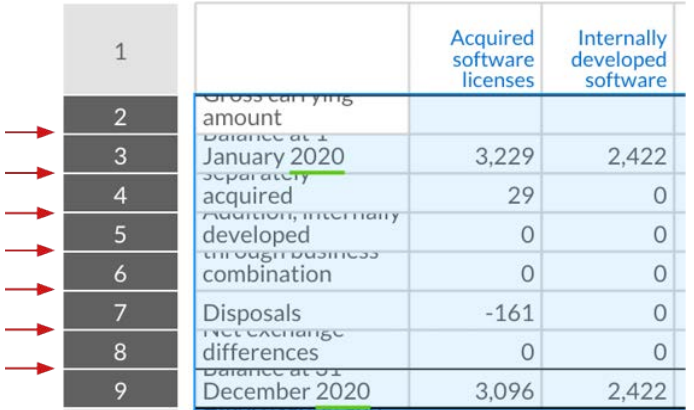

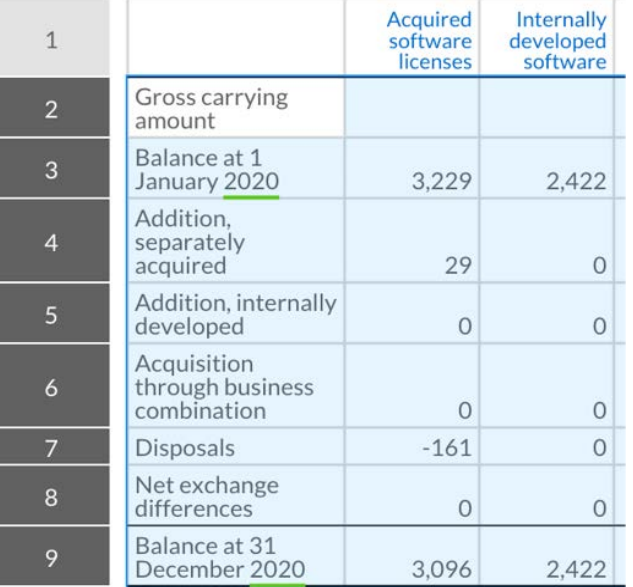

### **Adjusting precisely**

To set a specific measurement to a row or group of rows, choose your selection and in the Formats panel you can enter a precise number for the height, which will be applied to the selected rows.

For financial tables it may be better to stick with manually adjusting them automatically (as described previously) as this avoids text being left obscured in a fixed height row.

There is also the option to turn on '**Resize rows to fit cell contents**' in the Table Properties menu for a selected table. This can also be checked at the Document Level, but be aware that it would also affect purposely cropped tables, used for layout purposes.

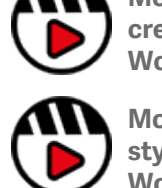

**[More information on](https://support.workiva.com/hc/en-us/articles/360035642592-Create-a-table)  [creating tables here at](https://support.workiva.com/hc/en-us/articles/360035642592-Create-a-table)  [Workiva Support](https://support.workiva.com/hc/en-us/articles/360035642592-Create-a-table)**

on

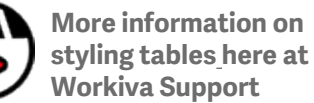

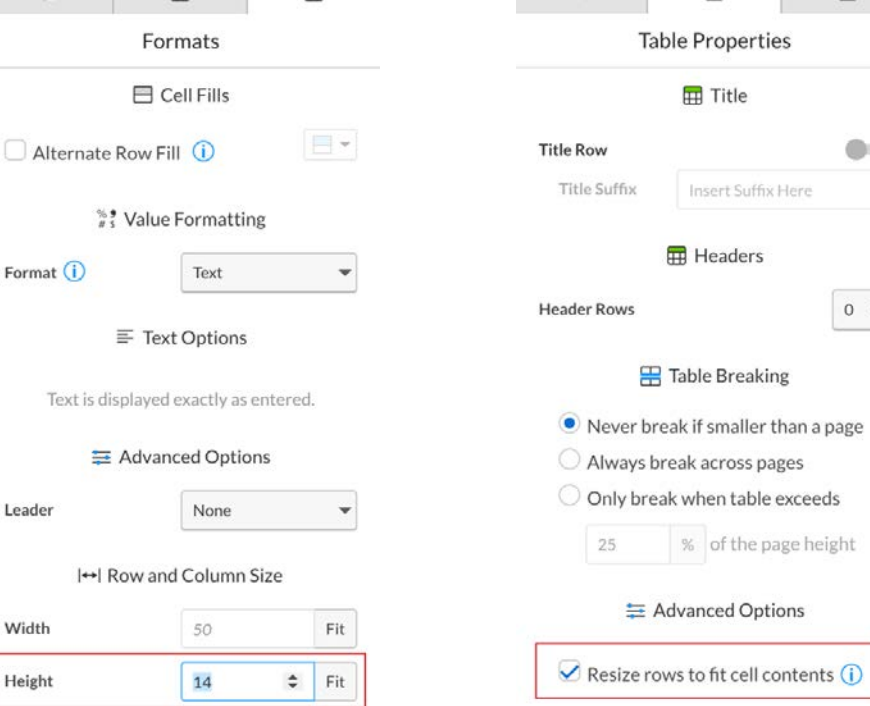

 $\blacksquare$ 

田

 $\bigcirc$ 

 $0 -$ 

 $t_{\overline{t}}$ 

 $f(x)$ 

**FR** 

 $t_{\text{max}}$ 

# <span id="page-24-0"></span>Color management

For XHTML, only RGB colors can be used, as this is the only color format supported on the web. If InDesign is being used to add additional content then InDesign needs to be set to RGB (Red, Blue, Green).

*Hex* is another way of describing *RGB* color in base 8 (hexadecimal). Pantone colors (spot) are used in printing. The ink used is the actual color specified instead of being made up of CMYK colors. They are often specified in branding guidelines for a corporate color because of their accuracy. It is advisable to always check branding guidelines for specific colors.

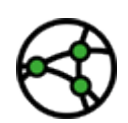

**All colors need to be in RGB for web/ESEF use**

Remember screen limitations when choosing colors for the web.

Make sure you have enough color contrast for good readability for all users. Please check local jurisdictional regulations for any guidance here. Color contrast can be a part of audit.

## Using the color palette

The platform color palette has 64 standard colors but beneath this is a custom color area which allows for up to 16 custom colors to be stored and displayed at any one time.

The custom color area is where additional document specific colors can be added.

The color palette is linked to a user's own account. If additional users need the same custom colors, these need to be uploaded into their custom palette separately.

The same color palette will be displayed for any platform function that requires a color choice.

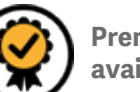

**Premium feature available**

### **Adding custom colors**

To add a custom color to your palette, open any color palette from the main menu (i.e. Text Color, Highlight, Background Color, etc) and in the Custom Colors box add your Hex reference or RGB numbers for your desired color and then click add.

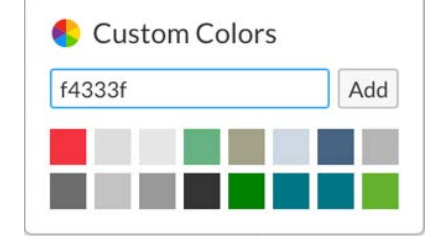

This will add the color to the top left custom color box and move all the existing colors along one. If there are already 16 colors then the last color will drop off the end of the list.

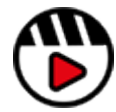

**[More information about](https://support.workiva.com/hc/en-us/articles/4402578904596-Use-custom-colors)  [the use of custom colors at](https://support.workiva.com/hc/en-us/articles/4402578904596-Use-custom-colors)  [Workiva support](https://support.workiva.com/hc/en-us/articles/4402578904596-Use-custom-colors)**

If you do not have a hex reference for your color please make sure you consult your branding guidelines or ask others in your team. It is not a good idea to just estimate the hex color by scraping screenshots into Photoshop.

# <span id="page-25-0"></span>Fonts

It is important, before the start of your project, to check that the fonts, together with all the font weight variations, are available on the Workiva platform in your workspace.

Fonts need to be loaded into your workspace to be available. We have a list of already supported fonts. Please note that additional licensing may still be required.

### Adding fonts to the platform

If specific fonts based on brand or design requirements are required on the platform then the fonts and the necessary weights need to be supplied to the Workiva font team. This can be done through the client's CSM.

The font team will check compatibility and licensing requirements before upload. This process can take up to 6 weeks.

We only use the TTF version of fonts on the platform. If customers provide us with OTFs, Workiva will convert them or request TTF versions.

Installation of fonts can take up to 6 weeks, so if necessary, make this a priority. **[Supported font list](https://support.workiva.com/hc/en-us/articles/360035640072-Supported-fonts)  [here](https://support.workiva.com/hc/en-us/articles/360035640072-Supported-fonts)**.

# Licensing

For publishing in XHTML, companies need to own the web usage rights of any font weight being used in their iXBRL/XHTML file.

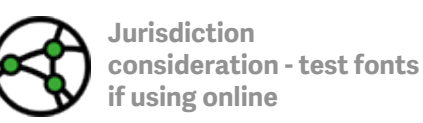

Presently, an iXBRL filing constitutes web usage. It is recommended that companies check the licensing status of all fonts they are using. Also, issuers cannot rely on suppliers to do this for them or indeed hold such a licence on behalf of the issuer. In addition, licensing is based on a per font 'weight' basis, so if you are only using two weights of a font family, you only need to comply for those weights.

If the font is available in the Workiva platform, then the font is open source or has the appropriate license in place.

## Open source fonts

Google fonts and other 'free to use' fonts may be worth considering not only for cost reasons but because they are especially tailored for the web.

### Testing font rendering in browsers

It is important that designers test font rendering in browsers to avoid unexpected effects. It is critical that font choices are made with such knowledge. Also, some italic font weights and some older sans serif fonts are prone to not looking very good when rendered in browsers. We recommend testing fonts early.

## Fonts not in the Workiva platform

Please ensure that fonts used in any vector imagery uploaded into your documents have their fonts embedded or outlined. If the fonts are available in the Workiva platform, this step is not necessary.

### Custom fonts

These include fonts constructed for licensing reasons or decorative usage within text. Please test thoroughly that you are confident that the font construction is suitable for the Workiva platform.

## Renaming of fonts

Please be aware that renaming fonts can render them inoperable or cause them not to appear.

## Link to list of fonts on platform

[Click [here\]](https://support.workiva.com/hc/en-us/articles/360035640072-Supported-fonts) for an up to date list of supported fonts.

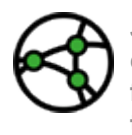

**Jurisdiction consideration - Google fonts are specially tailored for the web**

It is important not to rename fonts!

# <span id="page-26-0"></span>Image management

# Placing an image

To place an image, follow these steps:

- 1. Place the cursor where you wish the image to appear (this can be in an empty paragraph, within existing text, in a table cell or within the Header and/or Footer.
- 2. In the main File menu go to the Insert drop-down and choose Image/Inline.

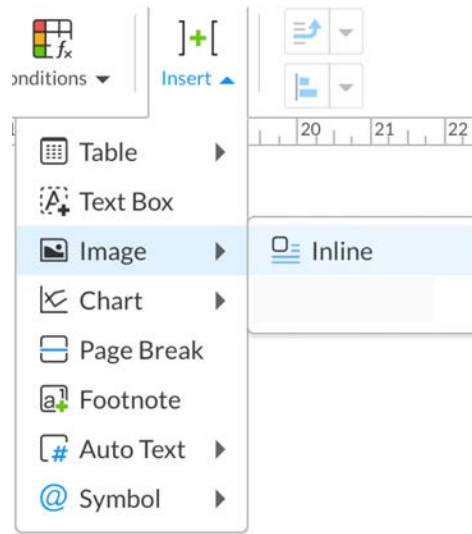

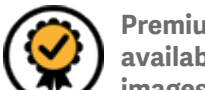

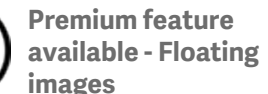

# Sizing and proportion

An imported image will size proportionally to fill the column it has being inserted into.

To amend the image size after insertion you must do the following:

- 1. Select the image.
- 2. Open the Image Properties panel.
- 3. If you need to keep sizing proportionally then make sure 'Preserve aspect ratio' is ticked.
- 4. You can now adjust the Width and/or Height until you get the desired size.
- 5. Hovering over the Width or Height will display 2 arrows. Clicking on these and holding the mouse button down will quickly size an image up or down.

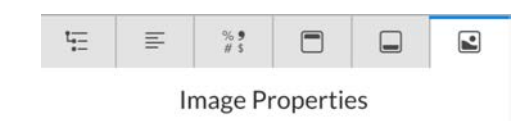

 $(i)$  Info

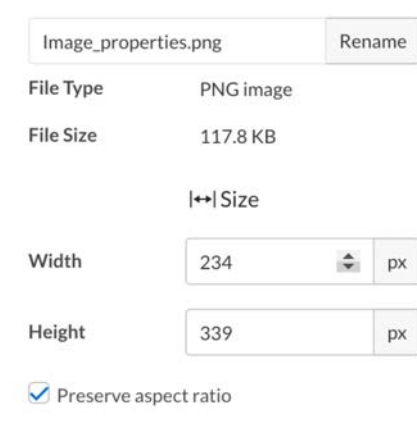

(+) Download Image

For accuracy, it is recommended to use the arrows to resize.

There are controls on the platform to manage image quality and size upon [export](#page-38-0). This means you can maintain a hi-res workflow within your Workiva document and [color](#page-28-0)  [correct](#page-28-0) images after export.

Web formats (JPG, GIF and PNG) are the only formats supported on the platform.

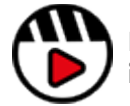

**[Managing assets - charts,](http://fast.wistia.com/embed/iframe/0dh8wbjhtq)  [images and info-graphics](http://fast.wistia.com/embed/iframe/0dh8wbjhtq)**

# Image management

## Resolution

An imported image will appear with the same resolution as it was created with - we do not alter the resolution of an image during upload.

Resolution can be altered for Export, in either the Document properties (which will apply to all outputs) or on an individual export basis in the [Export](#page-38-0) Advanced menu during export itself.

If no setting is applied, then all images will export with the same resolution as they were imported.

### Color mode RGB vs CMYK

The only time a CMYK image would be required, is for printing a document professionally. More information around color correction for images can be found in the [Printing from Workiva](#page-28-0) section.

# Offline management

Workiva does not have an image Library. Additionally, repeated images are not linked to one another on the platform. All master image copies must be managed locally by the editor/ designer.

## Updating an image

Images cannot currently be updated on the platform. If an image is amended, outside the platform, then it will require re-inserting.

Image size and position will need to be set the same as the existing version.

# Be careful of JPGs

JPGs (JPEG) can present certain issues as they can be saved/used in CMYK and RGB. Also, older versions of Adobe Photoshop software and other image editing programs present differences in 'saving' and 'exporting' to the jpg format.

## A note on spreads

Large images used across a spread (two pages) need to be separated/split into single pages for use on the platform. See [Using a Background](#page-48-0)  [image](#page-48-0) for more info.

When using Background images to create a spread on the platform, each side of the image will need to be in a separate section.

# <span id="page-28-0"></span>Printing from Workiva

### Core Essentials

The platform is web based and is therefore an RGB environment. Here is what you need to consider if you are going to professionally print your report.

# Output options

Both an RGB or CMYK PDF are exportable from the platform.

Please see [Exports](#page-38-0) for more information on these options.

### **RGB PDF**

An exported RGB PDF will need color correcting for Print but is probably the best version for preparing for Print and has the most flexibility.

### **CMYK PDF**

An exported CMYK PDF is a straight conversion of the colors to CMYK but may not match your brand guideline requirements and converted images may not match the color conversion settings/saturation required for Print.

### Color correction

It is highly recommended that you speak to your Printer on how best to deal with color correction, as they will have the best insights on what your options are.

### General image formats **Web formats**

JPG, GIF, PNG (bitmaps) and SVG (resolution-less) are common web formats for images. Bitmap formats are often set at 72 or 96 dpi and are RGB.

### **Print images**

PSD and TIFF are common image formats for print often set at 300dpi (dots per square inch) and always CMYK. Resolution-less graphics such as graphs are used in Illustrator (AI) and EPS (Encapsulated Postscript) formats.

Talk to your printer early

## Image conversion

Your printers may be able to advise on the best way to convert your images from RGB to CMYK.

If you plan to just convert the images once exported, place Hi-Res versions of the images in your document.

Another option is to replace the images with Hi-res CMYK versions in the exported PDF. This can be done using tools, such as Adobe Acrobat or Enfocus Pitstop.

## Considerations

A PDF exported from the platform will not contain the following:

- Bleed (bleed is ink that prints beyond the trim edge of the page to ensure it extends to the edge of the page after trimming)
- Printers crop marks (lines printed in the corners of your document to show the printer where to trim the paper).

### **Web (Workiva)**

.png (rgb, 72dpi or 96dpi)

.jpg (rgb, 72dpi or 96dpi)

### .svg

**Print**

.psd (cmyk, 300dpi)

.tiff (cmyk, 300dpi)

.jpg (cmyk, 300dpi)

.ai

.eps

<span id="page-29-0"></span>Workiva charts are based on spreadsheet data and that data can be standalone or linked. Change a number at source and charts will automatically update throughout your report or presentation.

The charting tool does not have all the capabilities of Adobe products but with clever use of tables, images and layout a lot of variation can be achieved. See more in [\[Getting](#page-66-0)  [Creative with Charts\].](#page-66-0)

## Inserting a chart

A chart can only be inserted inline, so it will appear wherever your cursor is placed within the content. Generally, this would be in a new empty paragraph. Charts cannot be placed in the Header or Footer.

To insert a chart, place your cursor where you wish the chart to appear and navigate through the Edit menu to Insert/Chart and choose a chart type from the drop-down list.

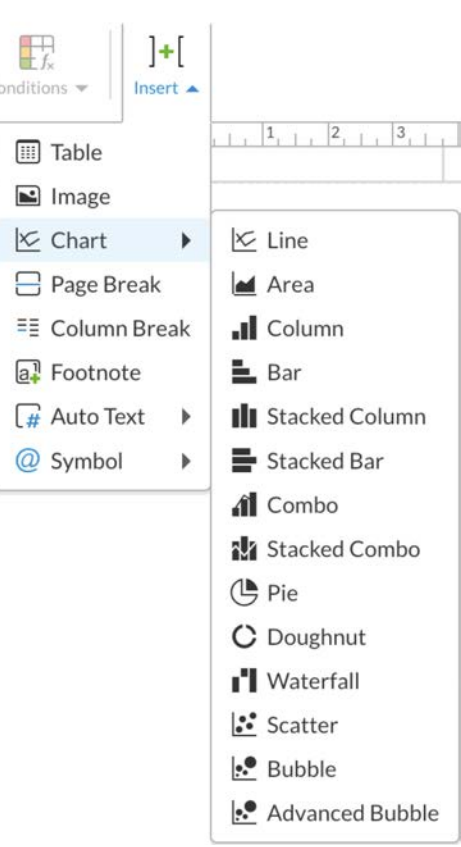

When you insert a chart, it will have default colors, fonts (Arial) and default dimensions, which are 613 pixels wide by 380 pixels tall, regardless of the size or orientation of your page.

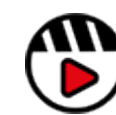

**[Managing assets - charts,](http://fast.wistia.com/embed/iframe/0dh8wbjhtq)  [images and info-graphics](http://fast.wistia.com/embed/iframe/0dh8wbjhtq)**

# Knowing your chart defaults

Here are all the default charts.

You can change most of the default settings to create the chart look you require and that is done through the Chart properties panel.

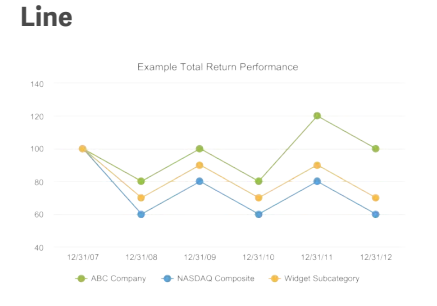

Evample Total Return Refermance

NASDAQ Composite Nidget Subcategory

 $12/31/11$ 

12/31

**Area**

 $\overline{a}$ 

125

 $\overline{\rm s}$ 

 $\frac{1}{25}$ 

12/31/07

12/31/08

ABC Company

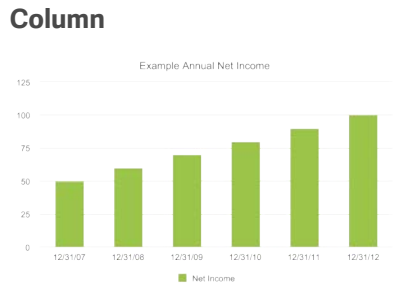

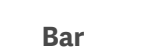

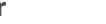

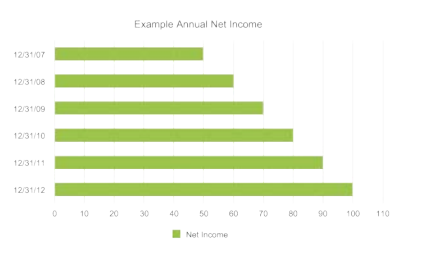

**Stacked Bar**

12/31/0

 $400$ 

 $200$ - anni

**Stacked Column**

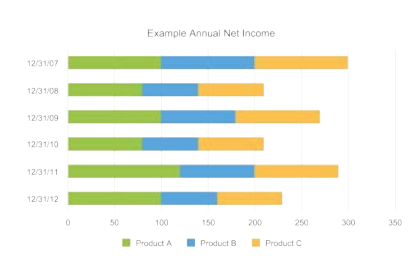

Evample Annual Net Income

Product A Product B Product C

**Combo**

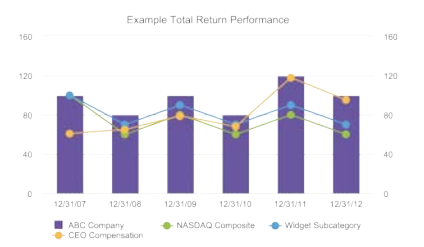

**Stacked Combo**

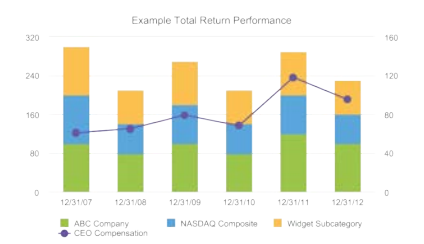

#### **Pie**

Example Total Return Performance

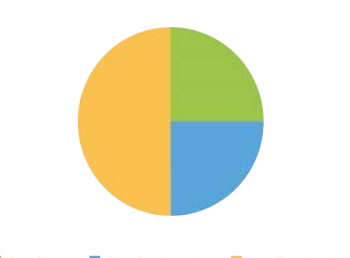

### **Waterfall**

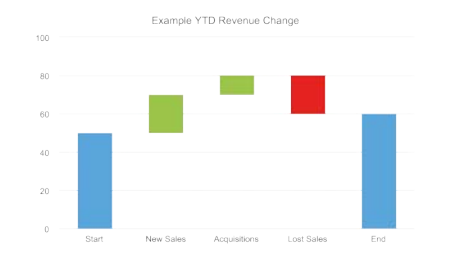

**N** Base Salary **N** Short Term Incentives **N** Long Term Incentives

### **Doughnut**

Example Total Return Performance

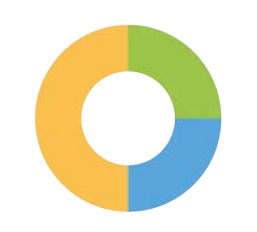

### **Scatter**

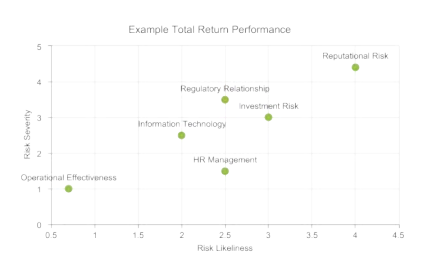

Base Salary **Constitution** Short Term Incentives **Constitution** Long Term Incentives

#### **Bubble**

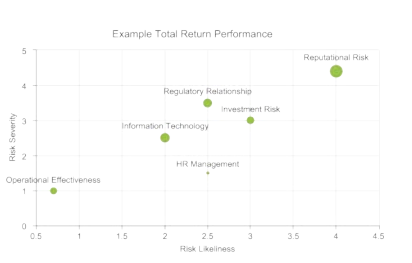

#### **Advanced Bubble**

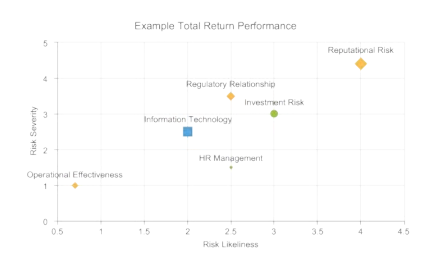

### The Chart Properties panel

The Chart Properties panel becomes available when the chart is clicked on. There are a lot of options in here and they can differ based on the chart choice.

## **Chart properties**

**General** 

General options, like adding a title and setting the size, can be found here.

### **Series/Slices/Plot**

Here you can affect various settings around the data used in the chart, for example applying a color, data labels, etc.

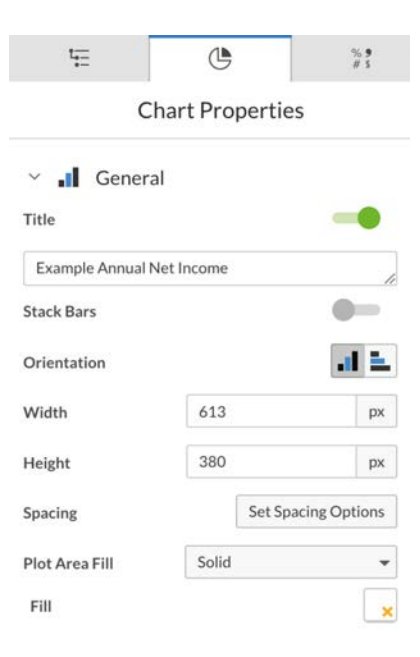

#### $\vee$   $\overline{\times}$  Series

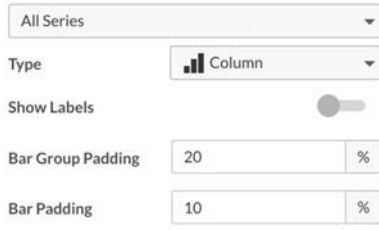

### **Left/Right Axis**

This affects your Y axis and is switchable from Left to Right or can be used in combination but both have similar properties.

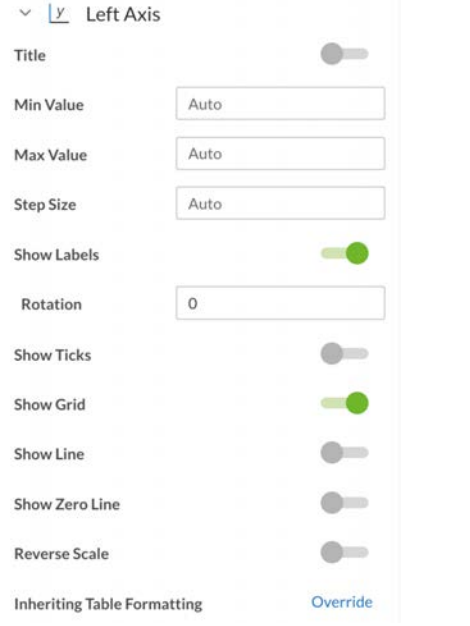

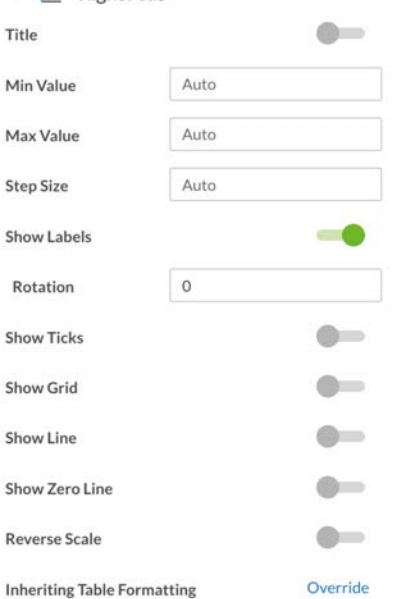

 $\vee$  | y Right Axis

### **Bottom Axis** This affects your X axis.

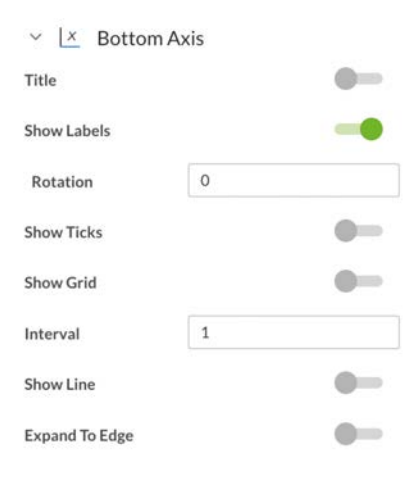

### **Legend**

Change settings for the chart legend here.

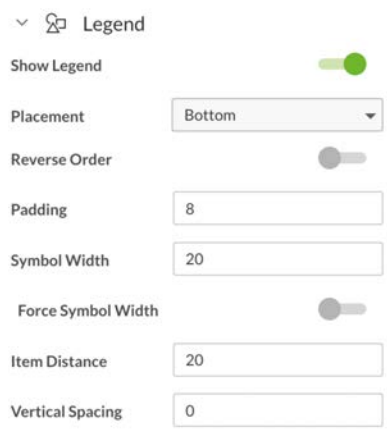

Tip - Set up a few generic charts in your non-printing section, then just copy, place and update them when they are required throughout the report.

## Basic chart setup

Here are some tips and tricks on setting up a chart from scratch.

- 1. Insert your chosen chart type. Here the Column chart has been selected.
- 2. Set the Width and Height. Tip is to use a single cell table, set to the full column width, to visually set the correct width for the first chart.

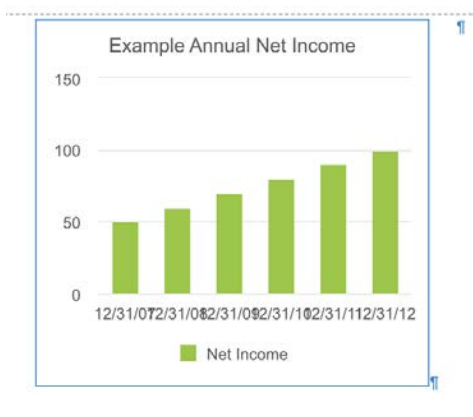

3. Click the Chart once to select it all and then change your font, font size and color.

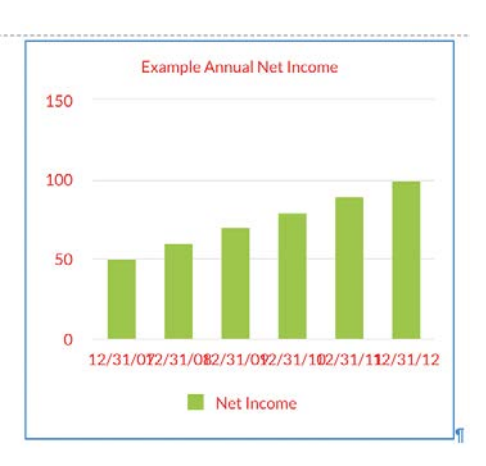

4. Different parts of the text can be altered by clicking on specific text.

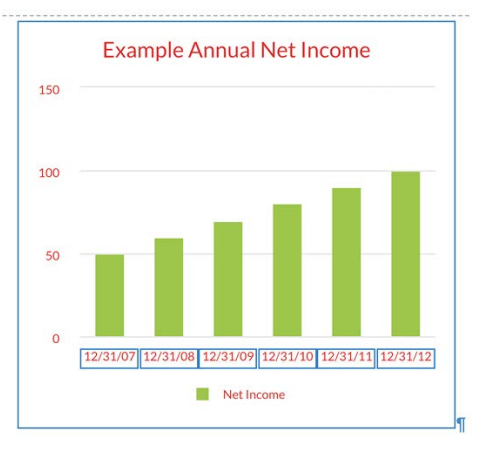

Data can be amended or inserted by right-clicking on the chart and selecting 'View chart data'. This will open the data in a new tab.

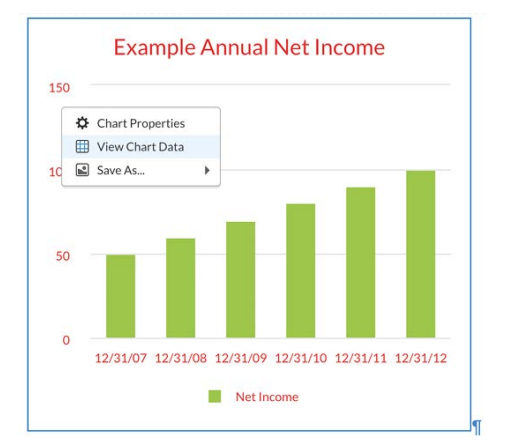

From here you can add columns, rows, amend data, change the axis format (31 Dec 2022 / Dec, etc) and change the value format (Accounting/Percent, etc).

Data can also be linked to other sources and updated automatically.

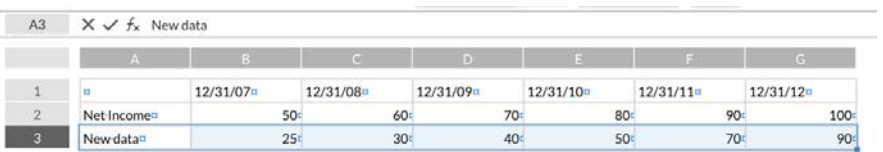

Changes made here will be reflected in your chart.

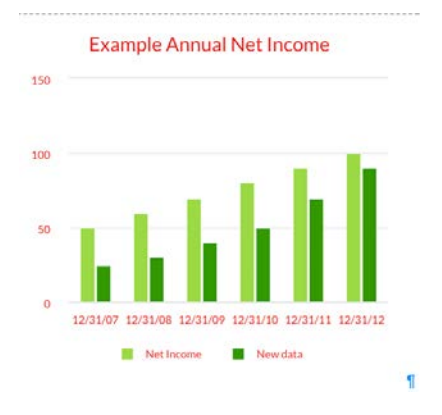

5. White space between the edge of the chart boundary and the chart elements can be tweaked via the Spacing option.

Spacing

**Set Spacing Options** 

#### The default is 15 all around.

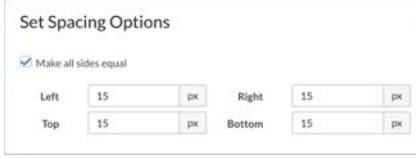

#### Here the spacing has been set all round to 5.

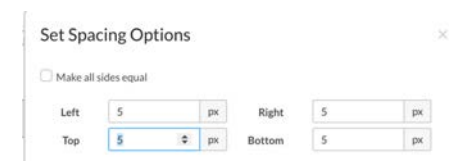

The result of this spacing is that the text is now closer to the boundary area.

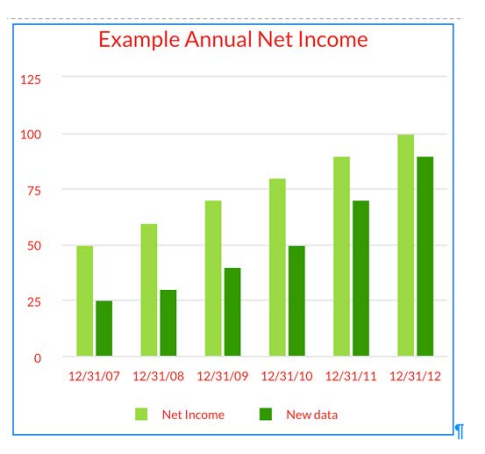

There may be times when you wish to make the spacing zero but do check that text does not start to crop off in your export formats.

6. The bars are controlled by the Series. Either select the Series themselves, through the Chart Properties panel, or by clicking on a bar in the chart.

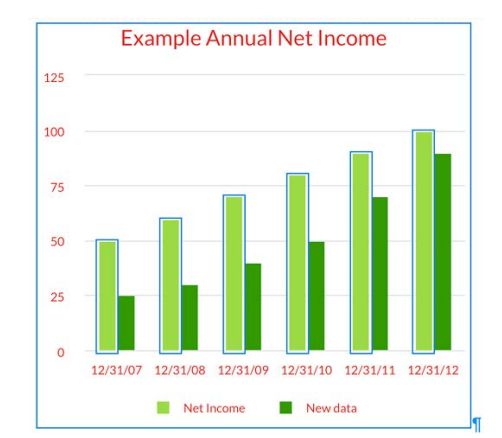

With the Series selected, amends can be made within the Properties panel.

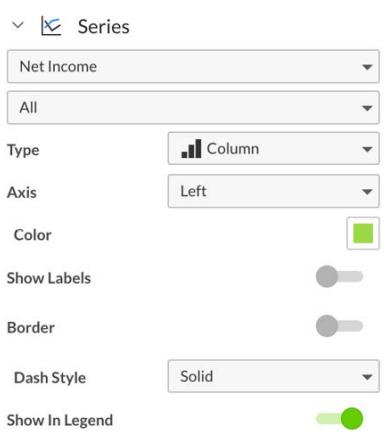

To move between different series in the panel, click on the Series name. Individual bars can also be selected through the second dropdown menu.

In this example, the color red has been picked, the show data labels selected and the legend switched off.

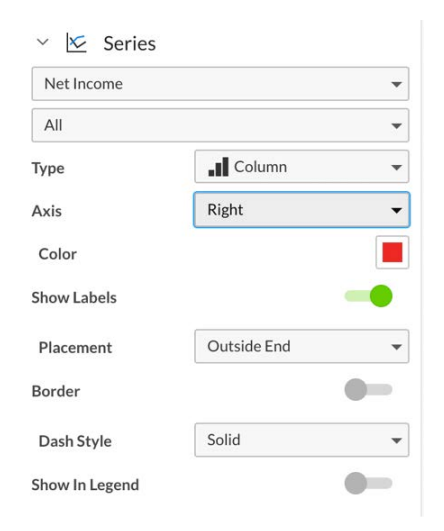

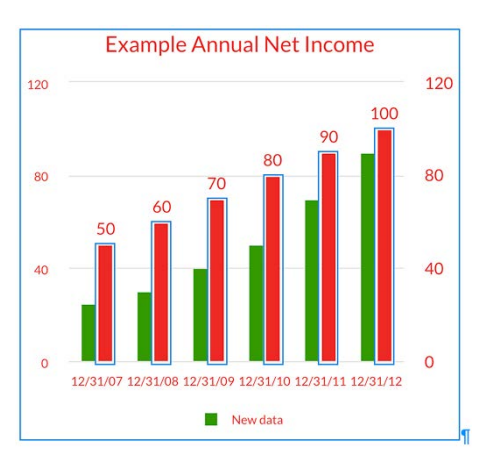

Any additional text displayed by switching on a setting may need adjusting to match your text style

Try every setting of charts early to find out what can be achieved

7. To amend or hide the title, go to the General Properties panel.

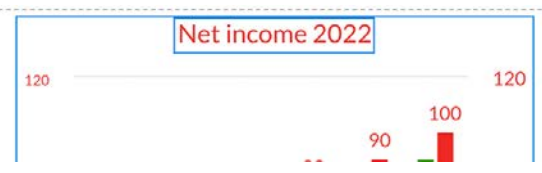

8. To amend an axis, click on the axis or find it in the Chart Properties panel. Below the title, the min/max value and step size has been added.

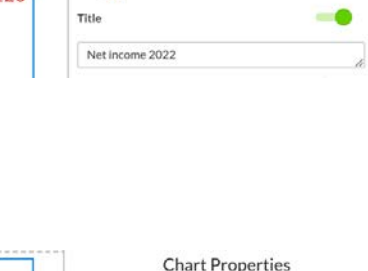

.Il General

 $\sim$ 

**Chart Properties** 

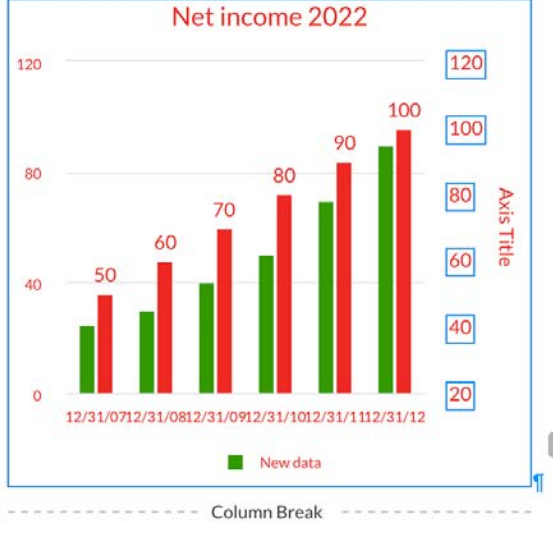

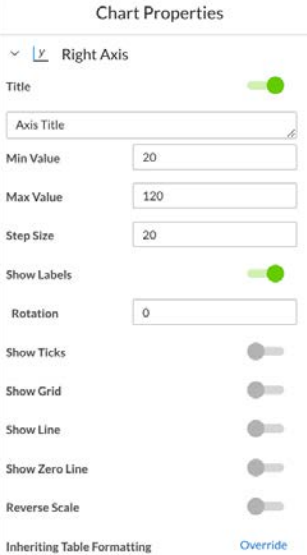
# Charts

# Additional tips

### **Footnotes/chemical symbols in charts**

Footnote reference numbers and chemical subscripts can be added to data labels, axis labels and chart titles but only manually (not automated footnotes). Superscript/subscript has to be done with Unicode references.

Various websites list the Unicode references for  $0 - 9$  and ( ) and allow the user to copy and paste it into a chart (whether that is into the title or the data sheet).

The diagram here shows how Superscript/Subscript and copied Unicode versions of both appear in a chart, data sheet and in Normal text.

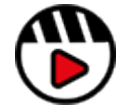

**[More information about](https://support.workiva.com/hc/en-us/sections/360007218431-Charts)  [the use of charts at](https://support.workiva.com/hc/en-us/sections/360007218431-Charts)  [Workiva support](https://support.workiva.com/hc/en-us/sections/360007218431-Charts)**

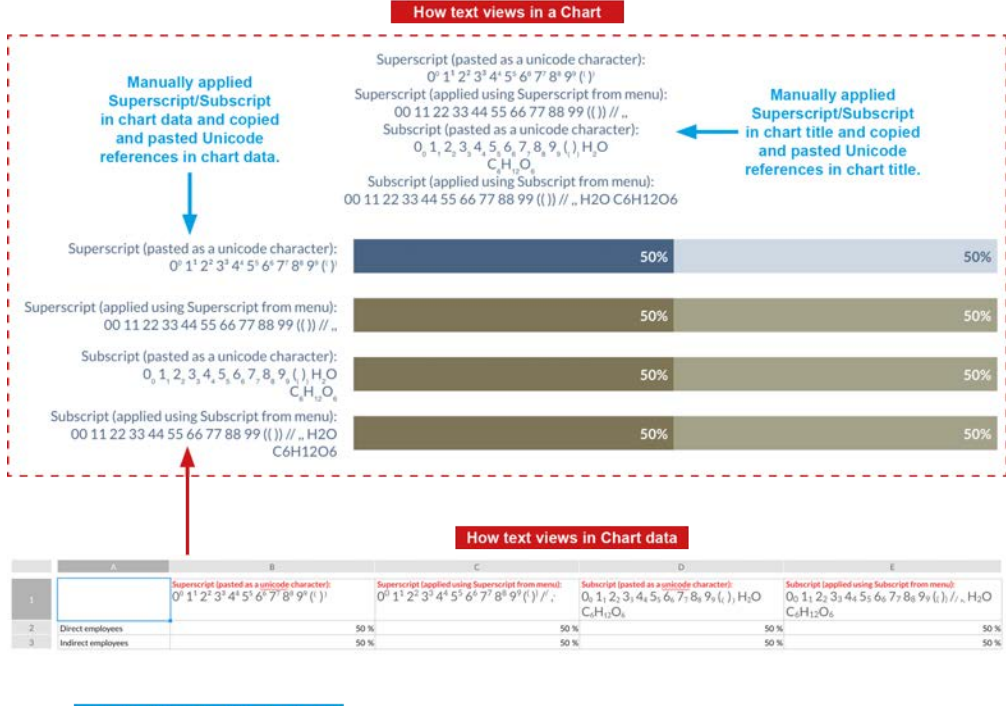

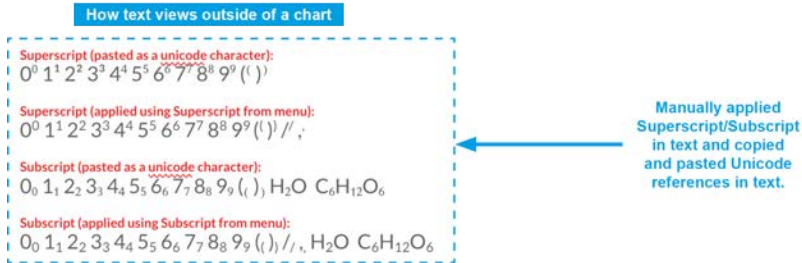

# Hyperlinks and bookmarks

Hyperlinks and bookmarks are an essential tool in any large report. On the platform hyperlinks can be targeted towards bookmarks, pages or external resources to allow navigation.

# Link types **Hyperlinks**

Hyperlinks allow you to link to resources outside Workiva, navigate to different sections or bookmarks within a document.

Hyperlinks are great when building a navigation bar within your document.

# **Bookmarks**

Bookmarks allow you to mark a location and easily navigate to it within your document via a hyperlink.

# Applying styles to links **Hyperlinks**

Applying a hyperlink will, by default, make the text blue and add an underline.

Currently, the default settings in cannot be changed but you can change the look of the hyperlinks manually via the ribbon.

To remove the automatically applied underline and blue color, the underlying text style will need to be unlocked.

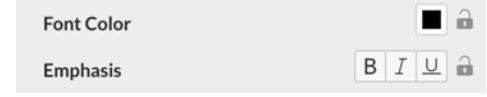

Highlight the hyperlink text and manually change the color to the desired color and turn off the Underline (this may require clicking the underline button twice).

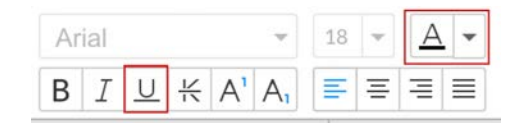

# **Bookmarks**

Applying a bookmark will not change the look of the text.

If you wish your bookmarks to stand out, create a text style and apply it consistently.

If you need to see where a bookmark has been placed, click on the bookmark in the Bookmark panel. It will take you straight to the bookmark and the text it is linked to will be highlighted.

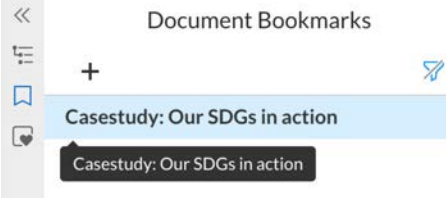

# Export

Hyperlinks and bookmarks will work in both PDF and XHTML exports.

The bookmarks list in a PDF is based upon the section structure of your Wdesk document and therefore platform bookmarks will not appear in the list even though they will work as clickable links.

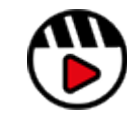

**[More information about](https://support.workiva.com/hc/en-us/articles/360036000651-Hyperlinks-in-Documents)  [the use of hyperlinks at](https://support.workiva.com/hc/en-us/articles/360036000651-Hyperlinks-in-Documents)  [Workiva support](https://support.workiva.com/hc/en-us/articles/360036000651-Hyperlinks-in-Documents)**

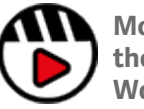

**[More information about](https://support.workiva.com/hc/en-us/articles/7381343141652)  [the use of bookmarks at](https://support.workiva.com/hc/en-us/articles/7381343141652)  [Workiva support](https://support.workiva.com/hc/en-us/articles/7381343141652)**

# Exports

Exports are dependent upon the Workiva solution you are accessing. There may be different export options visible.

All export formats are accessed from the File menu, under the 'Save as' dropdown.

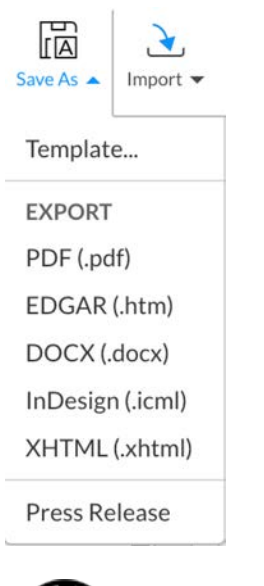

**[More information about](https://support.workiva.com/hc/en-us/articles/360047994252-Export-a-document)  [exports at Workiva](https://support.workiva.com/hc/en-us/articles/360047994252-Export-a-document)  [support](https://support.workiva.com/hc/en-us/articles/360047994252-Export-a-document)**

Here are the main export formats.

# XHTML (Web, ESEF and tagged)

XHTML can be generated for 3 different purposes.

### **Web**

A Workiva document can be exported directly to XHTML using the XHTML option in the 'Save as' dropdown.

This will open the Export options window. From there you can choose to export either the whole or parts of the document and under the advanced tab you can make some further adjustments to that output.

**Disable External Hyperlinks** This option will disable any hyperlink that directs the reader to a destination outside the document.

### **Editable XHTML**

Editable XHTML allows for editing of the resulting code to integrate better with websites and is the basis of the WebAPI. Selecting this option will result in a more compliant version of XHTML generated in XBRL generations.

# **Export Options**

Select the options you want to include in the exported document.

- **•** Entire Document
- Current Section
- Select Sections
- $\times$  Advanced
- Disable External Hyperlinks (i)
- $\sqrt{\phantom{a}}$  Include Headers and Footers
- Reduce Image Resolution (PPI) to:

300  $\mathbf{v}$ 

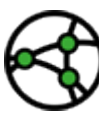

**Jurisdiction consideration - see below**

### **ESEF**

XHTML for an ESEF filing can be exported through the 'Save as' menu but no tags will be included in the export. This is different to the Editable XHTML.

## **Tagged**

Tagged XHTML is automatically generated when the XBRL generation process is followed and is not accessed through the 'Save as' menu.

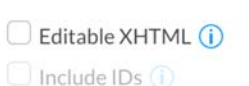

Export

Cancel

 $\times$ 

# Exports

# PDF

When PDF is selected, the PDF Export option window will open.

You can export the whole or parts of the document and under the Advanced tab you can make further adjustments to that output.

Here are some advanced options.

### **Include markup**

If the Document Markup tools have been used in your document, these will be included in the PDF.

### **Reduce Image Resolution (PPI) to:**

From here, Image Resolution can be reduced to downscale the pixels per inch (PPI) of your images and reduce the overall file size.

## **Use CMYK Colorspace**

This option will convert the PDF from RGB to CMYK. It is important to remember that this is a straight conversion and may not match Brand guidelines and converted images may not match the color conversion settings/saturation required for Print.

## **Tag for Web Accessibility**

This includes tagging elements needed for screen readers.

# **Export Options**

Select the options you want to include in the exported document.

- Entire Document
- C Current Section
- Select Sections
- $\times$  Advanced
- $\bigvee$  Include Hyperlinks
- $\sqrt{\phantom{a}}$  Include Leader Dots
- Include Alternate Row Fill
- Shift Sections to Top of Page (i)
- Include Track Changes
- $\Box$  Include Markup
- $\Box$  Reduce Image Resolution (PPI) to:

 $\tau$ 

300

- Use CMYK Colorspace Include Draft Watermark Include Comments Tag for Web Accessibility
	- Include Attachment Labels
	- Use bookmarks to create the PDF outline

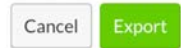

# Exports

# **Word**

Choosing Word as the export option will open the Word Export option window.

You can export the whole or parts of the document and under the Advanced tab, further adjustments can be made.

### **Include Leader Dots**

If Leader Dots have been used in the document, these will be included in Word export.

### **Embed Fonts**

Selecting this will embed the fonts in the Word file. This helps the Word file to display correctly on screen, when the fonts are not locally installed.

### **Show Table Cell Shading**

Selecting this will include any shading that has been added to a cell.

### **Reduce Image Resolution (PPI) to:**

From here Image Resolution can be reduced to downscale the pixels per inch (PPI) of your images and reduce the overall file size.

Workiva documents are not Word documents. 100% alignment is not guaranteed so testing is recommended

# **Export Options**

Select the options you want to include in the exported document.

- Entire Document
- C Current Section
- Select Sections...
- $\times$  Advanced
- $\sqrt{}$  Include Leader Dots
- Embed Fonts

Show Table Cell Shading Reduce Image Resolution (PPI) to: 300  $\mathcal{A}^{\text{max}}$ 

> Cancel Export

 $\times$ 

The Workiva platform has an inbuilt Document Health tool.

This can be useful for checking for a variety of issues within a Wdesk document. Outlined here are things which could be helpful during document creation and signoff.

Not all issues will need fixing. This is merely a tool to locate and address issues based on user's discretion.

# When to check document health

### **Document creation**

When a document has first been set up/designed, it is good practice to run a health check to look at image, content, chart and hyperlink issues.

## **Document Signoff**

When finalising design for the final version, it can also be useful to run a final health check to look at image, content, chart and hyperlink issues.

# How to do it **Document Health icon**

To access the Document Health panel, just look down from the Section Outline menu and locate the Document Health icon as shown below.

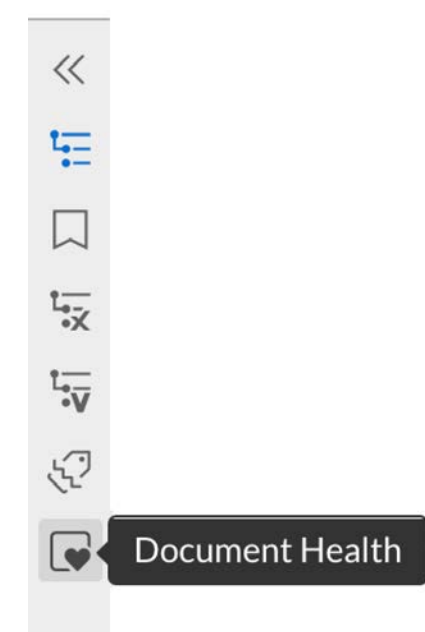

# **Document Health panel**

Clicking on the icon will automatically perform a document health check, shown below.

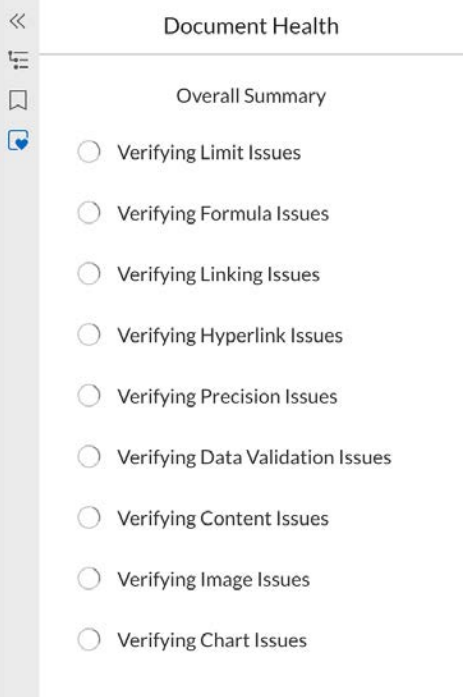

**Sections** 

In an ideal scenario you would see green ticks for every potential issue.

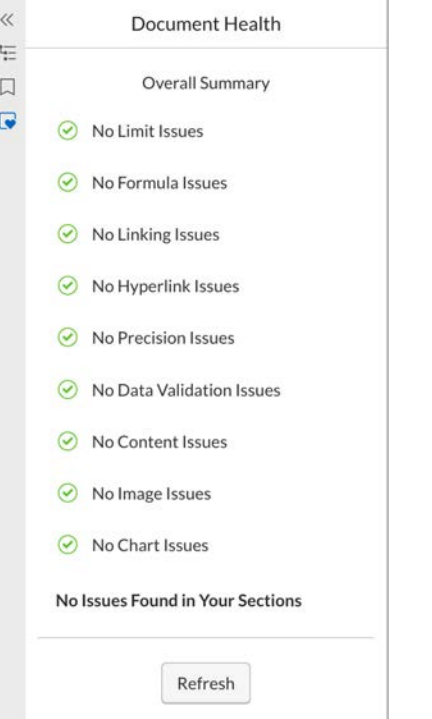

This is what you are more likely to see when a Document Health check is run. Not all of these checks relate to design issues.

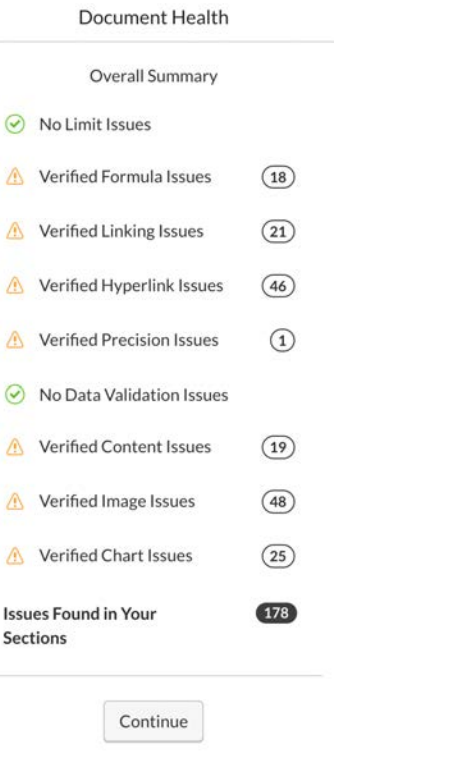

Clicking the Continue button will open up the main Document Health window. A full breakdown of where the issues reside will appear.

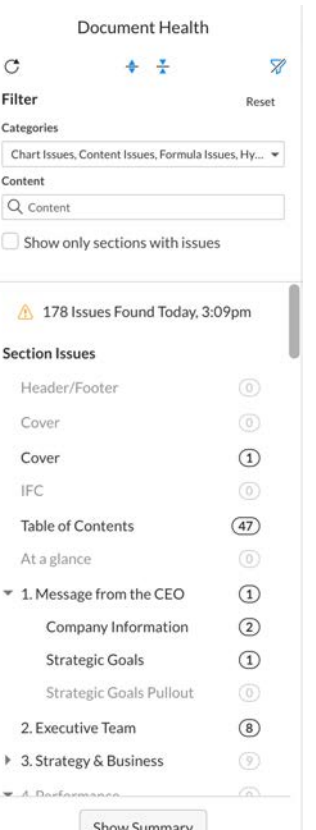

### **Summary filter**

The results can be filtered in the Categories' dropdown menu by switching off unwanted search results.

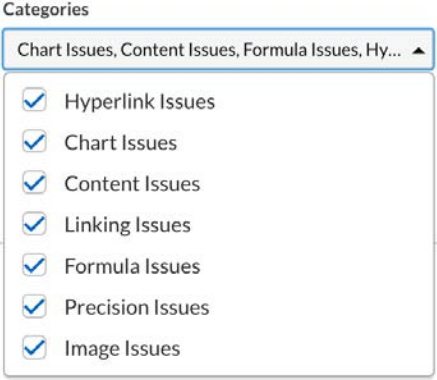

If the filter menu is not showing, it can be opened and closed by selecting the filter button.

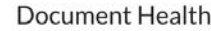

 $\mathcal{C}$  $\blacktriangledown$  $\div$   $\div$ 

For a more design related search, tick these selections from the drop down menu.

#### Categories

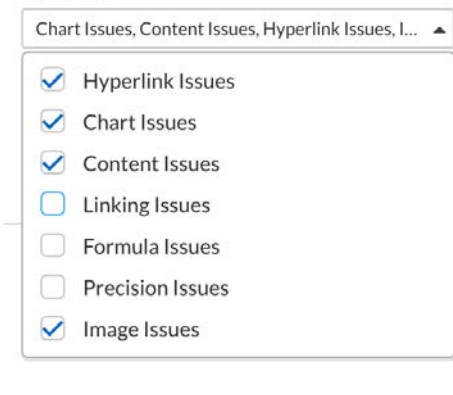

### Followed by the refresh button.

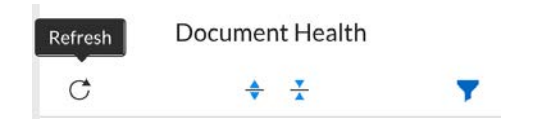

**Reviewing issues** The issues displayed will now only be the ones ticked in the dropdown.

178 Issues Found Today, 3:29pm

#### **Section Issues**

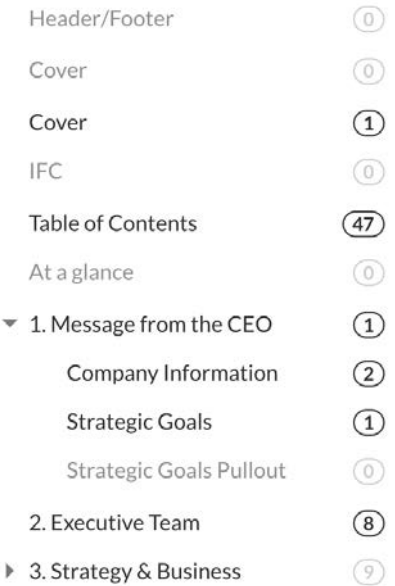

You can now work through the issues by clicking on each one in turn.

Clicking on the issue will give a more detailed account of what the issue is and allow you to navigate directly to the location of the issue.

In this example, an image may be oversized for the XHTML export.

#### <178 Issues Found Today

### Cover 1 Issue

- $\blacktriangleright$  Image Issues
	- Large image size may be considered invalid.

 $\Omega$ 

 $\Omega$ 

Consider replacing the image with a compressed version of 500kb or less before exporting to XHTML.

Avikro-2.0-NewC.jpg

To locate the issue, just hover over the image name and a 'Go to Issue' arrow will appear. Clicking this will load the page in the main window.

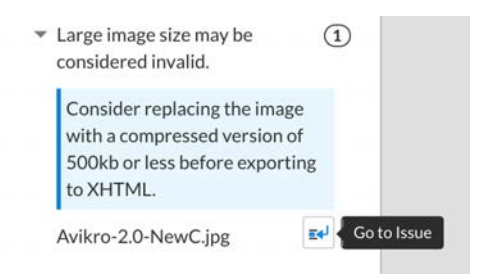

In this further example, a truncated cell has caused an alert. Clicking on A16 will load the table where the issue can be resolved.

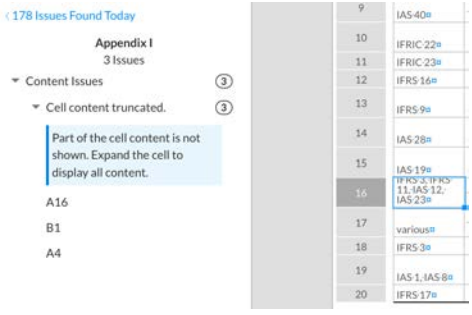

Cover

Click this section to view its issue

# **Resolved issues**

Once all the issues applicable have been addressed, refresh the Document Health panel. This will give an updated summary of the remaining issues within the document.

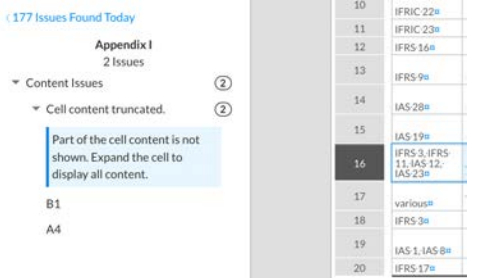

# Limitations

The Document Health Check only checks for the issues listed in the panel. It does not check for everything. Color discrepancies, for example, will not be picked up in the health check. Designers should not rely on this feature for every check.

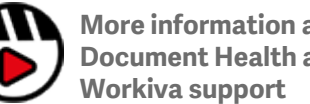

**[More information about](https://support.workiva.com/hc/en-us/articles/360037659992-Document-Health-in-Documents)  [Document Health at](https://support.workiva.com/hc/en-us/articles/360037659992-Document-Health-in-Documents)** 

# Multi-channel layout

Design today should be considered for multi-channel outputs. Here are some things to consider.

# Widow management

One definition of widow management is making sure that the last line of a paragraph isn't a single letter word or number. This can look ugly and add unnecessary whitespace into the design and make the content longer than it needs to be. Designers have deployed many methods to get rid of *widows.*

### **Recommendation**

Our recommended method of widow management is the use of nbsp. This can be done in the platform easily and is exported into XHTML.

## **The non-breaking space**  (&nbsp) method

Widely regarded as the best way of controlling widows in multi-channel publishing. The break between words is filled with  $\&$ nbsp: or  $&\#160$ : effectively making two words one word. This is ignored by search engines and cannot be seen by human readers.

This also works in responsive layouts, as it only comes into force when a text frame width conflicts with that set of words forcing all of it onto the next line therefore preventing a widow. They are also used to keep names, place names, company names and sets of figures together.

**Quick keys - non-breaking space** PC - CTRL + Shift + Space

Mac - CMD + Shift + Space

## **The soft return method**

This method is now widely depreciated in multi-channel publishing because text frame widths can vary in responsive layouts. Soft returns can have unfortunate consequences in such layouts. Browser rendering

differences can also have the same effect.

## **The kerning method**

The previous line(s) to the widow are highlighted and the inter-character spacing (kerning) is reduced allowing the widow to move up onto that line. This can be replicated in XHTML but can have unforeseen issues in the rendering of that content.

# A note on design

As we move into a multi-channel environment and the use of &nbsp is accepted as the only way of managing widows, designers need to think of their designs and allow a little more whitespace in their layouts to diminish fit content issues. To get the best from multi-channel publishing, think XHTML first.

# **Justified text**

Whilst not strictly a font issue, it is very important to note that XHTML is poor at rendering justified text in multicolumn format. Please avoid if you can and use range left (called ragged right in some jurisdictions).

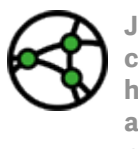

**Jurisdiction consideration - external hyperlinks are not allowed under the ESEF mandate**

# **Lists**

Custom styles for lists can now be created in the Workiva platform.

Designers may need to experiment with the kind of bullets they wish to use for bulleted lists. Wingdings, Zapf Dingbats or other kinds of font libraries can be used if there is a Unicode equivalent. These need to be tested early to make sure that they translate as expected.

If designers wish to use icons or images as bullets, they will need to edit the CSS post-production. Expertise will be required for this as it is not something Workiva can support.

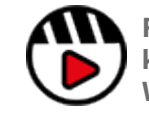

**[Find information on](https://support.workiva.com/hc/en-us/articles/360040135051-Keyboard-shortcuts)  [keyboard shortcuts here at](https://support.workiva.com/hc/en-us/articles/360040135051-Keyboard-shortcuts)  [Workiva Support](https://support.workiva.com/hc/en-us/articles/360040135051-Keyboard-shortcuts)**

# Creative layout

With more layout features being added to the platform, more highly designed layouts are now possible.

Designers may still prefer to visualise their designs in their preferred design software. In this section you will find ideas and information on how to use the platforms features to achieve your Design.

Sometimes the best starting point is to just try and re-create an existing designed layout on the platform.

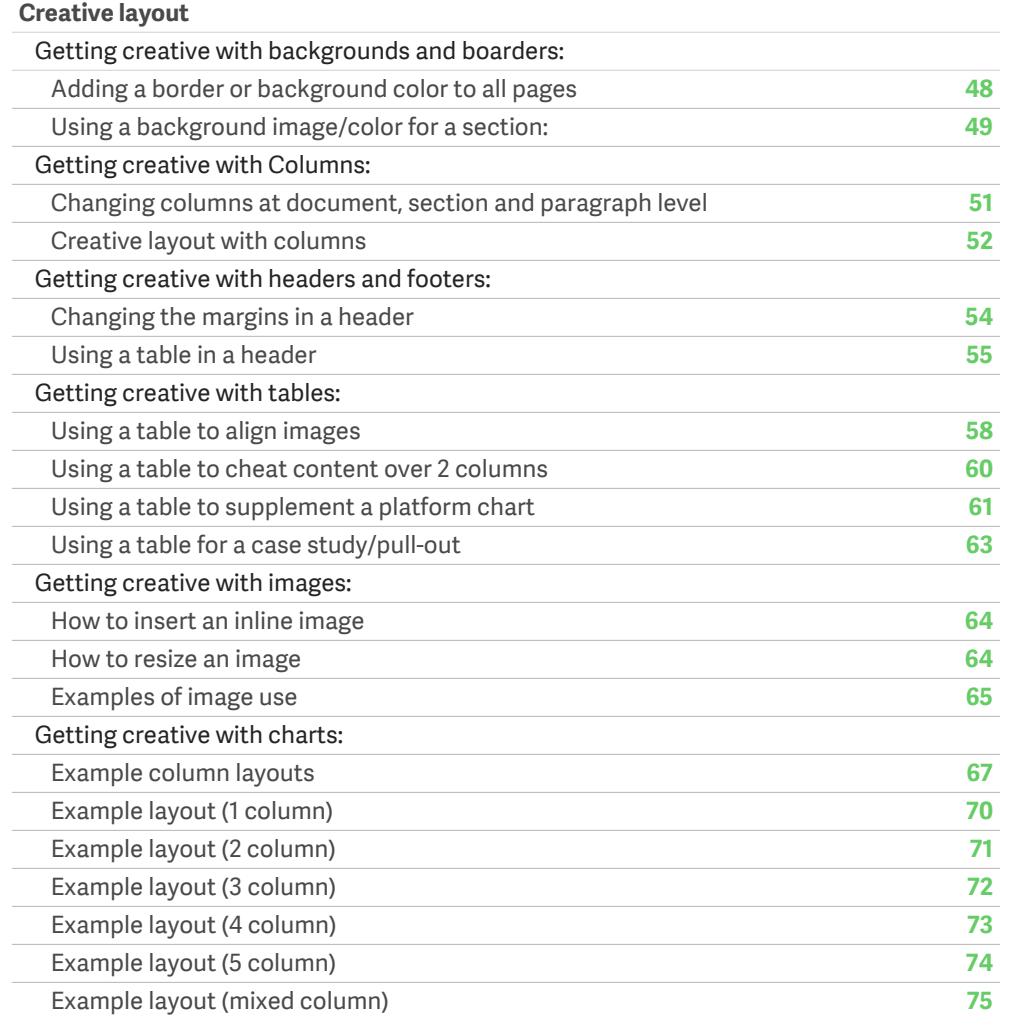

# <span id="page-47-0"></span>Adding a border or background color to all pages

# Creative layout

A colored border and/or a background color can be added to the whole project.

Go to Edit/Properties/Document and then the Page Formats tab. Here you have the following options:

**Background** Color  $\frac{2\pi}{\sqrt{2}}$  $\equiv$  Preferences Page Border

Clicking into the Background Color button will open the color palette. Enter or select your desired color and it will be applied to all pages in the document.

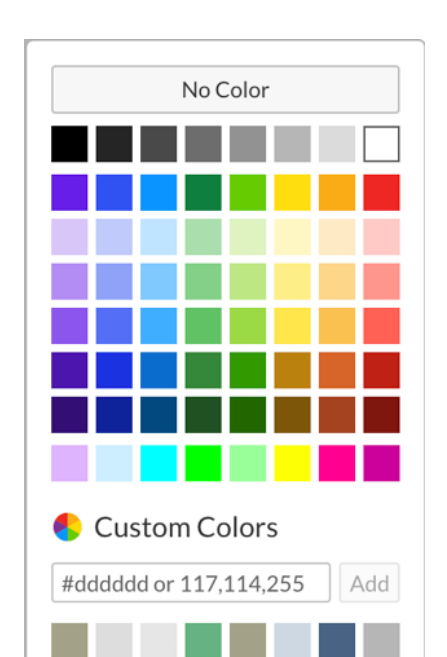

A background color will sit **behind** all other content in a document.

Color

 $\frac{1}{2}$ 

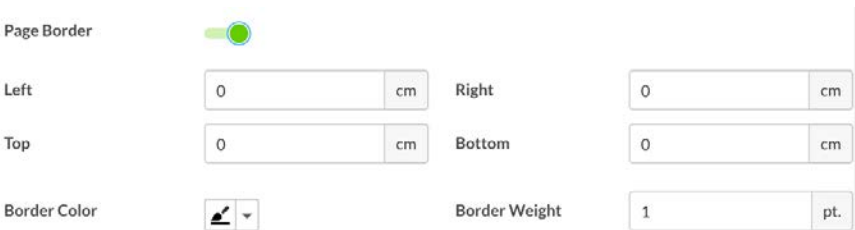

To apply a page border, click the on/off switch next to Page Border and then a Settings panel will appear.

You can set the space away from the page edge for each side, border color and weight.

The border has a maximum of 6pt.

**Border Weight** 

 $\div$  pt.

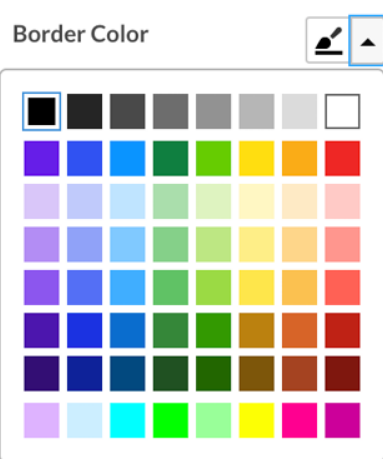

A background border will sit **over** all content in a document.

# <span id="page-48-0"></span>Using a background image/colour for a section

# Creative layout

Consider uploading a full-page image or apply a full-page tint to a section. This will sit behind all page content.

These are linked to a section and will repeat on every page in that section regardless of alternating headers, etc.

# Adding a background image to a section

To add a background image to the selected section, go into the Section Properties panel and click Upload Image. Then browse to the image and add it.

A background image must be full page size, otherwise the platform will resize it to fit the page.

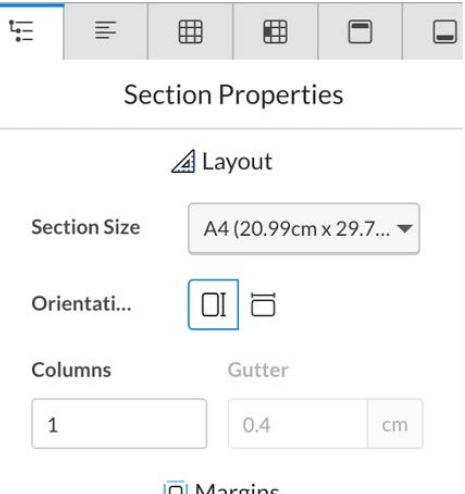

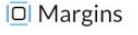

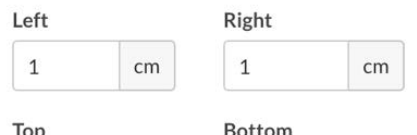

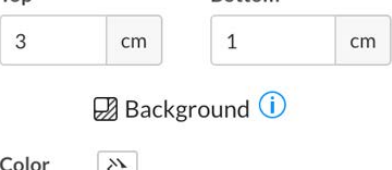

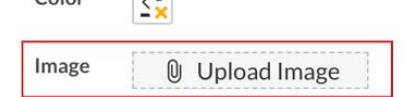

In this example, a background image has been used for a divider. It will sit behind all header, footer and page content.

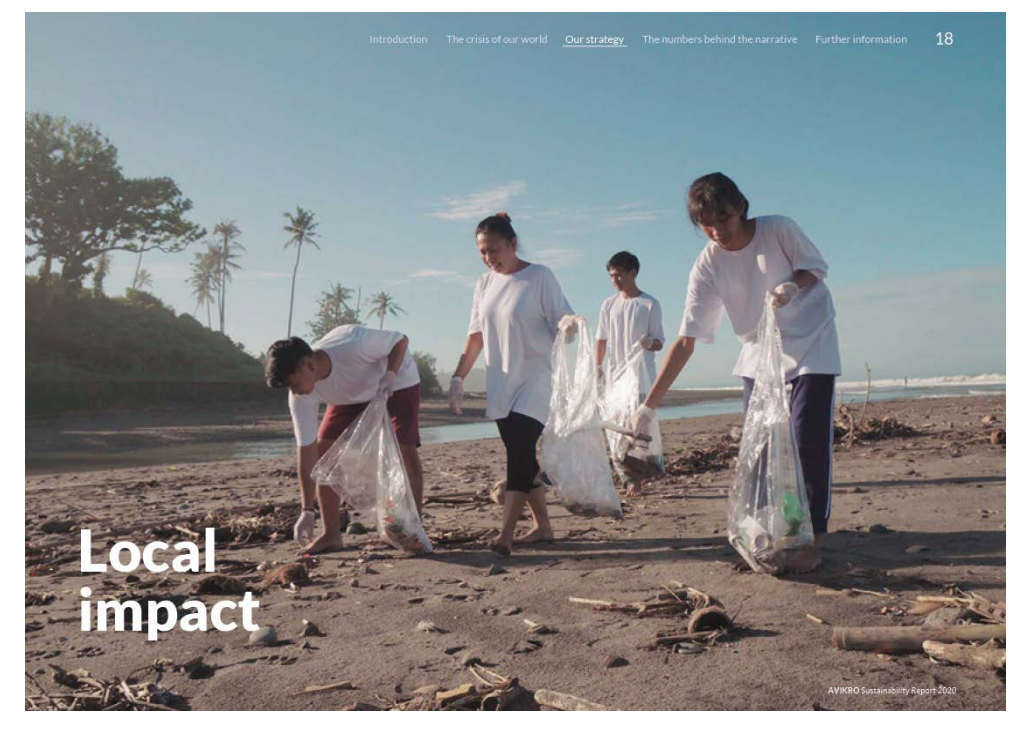

Once the image is added, you will see some information, like its name and file size, have an option to bin it or to upload a different image in its place.

#### **B** Background **i**  $\frac{\lambda V}{\lambda}$ Color Image 帍 U Upload Image Name: Background\_image.p... Type: PNG Size: 68.6 KB

# Using a background image/colour for a section

# Creative layout

# Adding a background color to a section

To add a background tint to the selected section go to the Section Properties panel and click Color.

The Color palette will pop up and you can either choose an existing color or add the desired color in the Custom palette.

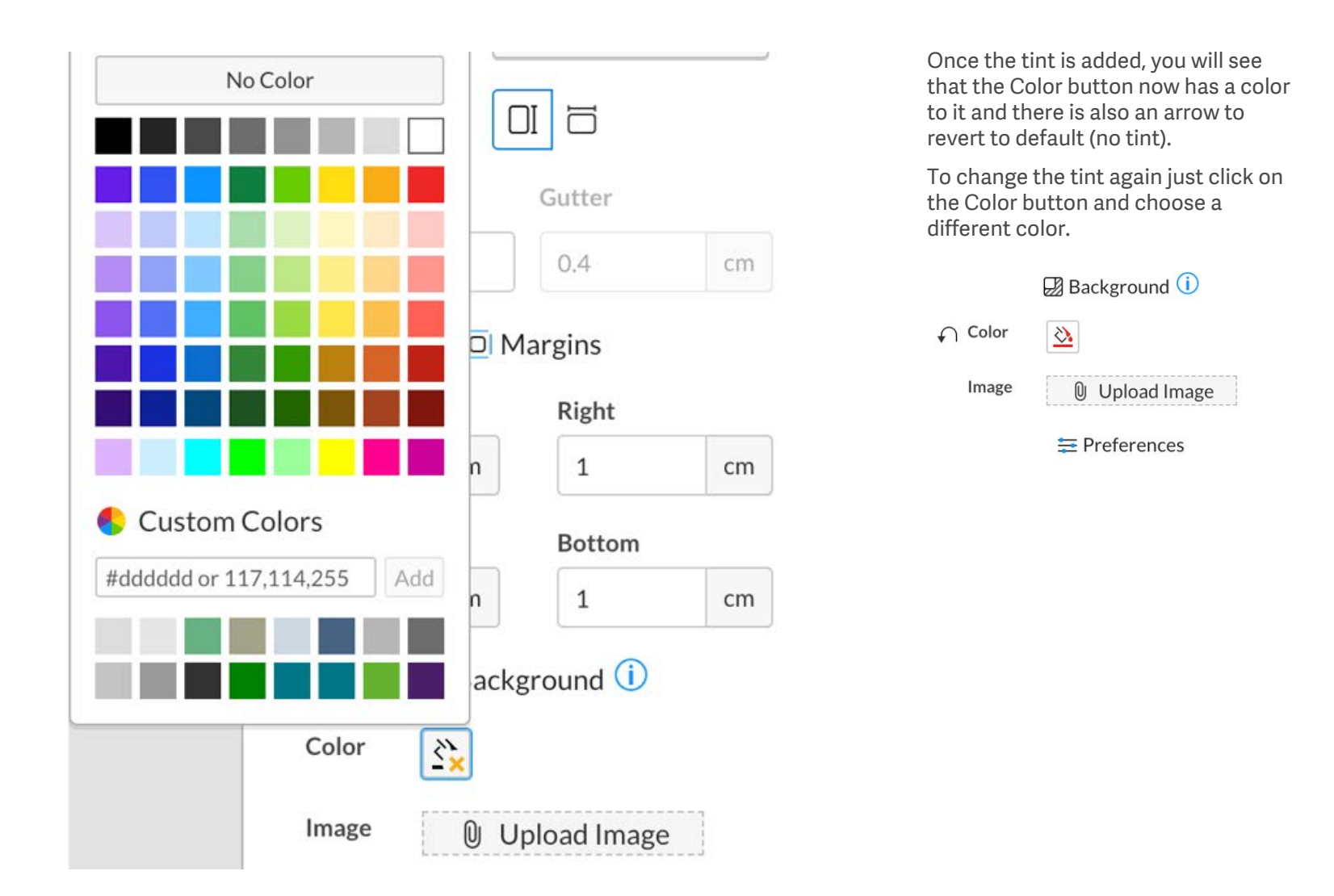

# <span id="page-50-0"></span>Understanding columns

# Creative layout

Adding columns to your report is flexible and can be achieved at document, section or paragraph level.

There is a hierarchy to columns.

- A. Paragraph level column setting (this overrides all other column settings)
- B. Section level column setting
- C. Document level column setting

## 1 Changing columns at document level

Setting the number of columns at a document level will apply that setting to the whole document unless it has been overridden at another level. The Document setting for columns is alongside the Gutter setting in the 'Properties' menu. Properties/ Document/Page formats. See [Margins](#page-14-0)  [and gutters](#page-14-0) for more info. The Document default setting is usually one column.

Designers will probably use Paragraph level column settings the most to achieve the desired, designed layout.

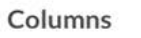

 $\mathbf{1}$ 

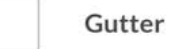

1.27

# 2 Changing columns at section level

Changing the column setting at Section level will affect all content in that section, unless it has a Paragraph level override applied.

This is done through the Section Properties panel when the desired section is selected. See [Margins and](#page-14-0)  [gutters](#page-14-0) for more info.

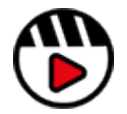

**[An introduction to the](http://fast.wistia.com/embed/iframe/go71g314ln)  [Workiva platform for](http://fast.wistia.com/embed/iframe/go71g314ln)  [designers](http://fast.wistia.com/embed/iframe/go71g314ln)**

### **Section Properties**

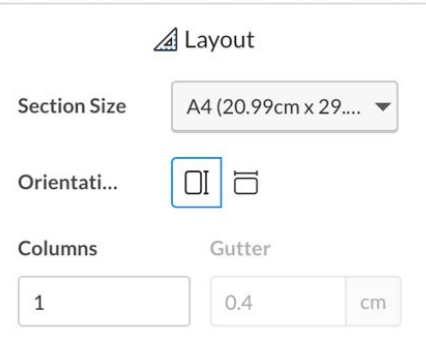

# 3 Changing columns at paragraph level

Selecting a paragraph or range of text and changing the column setting will only affect the selected text but it will override any higher-level settings.

This is done through the Paragraph Properties panel. See [Margins and](#page-14-0)  [gutters](#page-14-0) for more info.

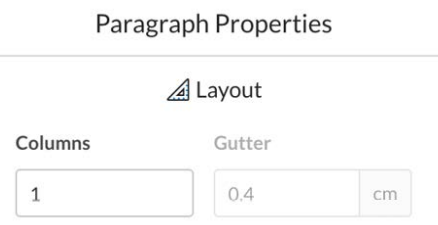

# <span id="page-51-0"></span>Creative layout with columns

# Creative layout

Paragraph level column settings can be used to mix and match content on a page to achieve different layouts.

Below is a basic example page on a 3 column grid. The right-hand image is an idea of what can be achieved by using Paragraph level columns to adjust the layout.

#### Our people

#### Investment in our workforce around the world

The challenges presented by the fast-evolving industry andscape demand a networked organization in which cross-<br>functional teams actively draw on resources across the organization and across the world. Our Workforce of the Future program reflects our commitment to meet the challenge of addressing our customers' unmet needs and deliver the full benefits of data-enabled connected care - by attracting, developing and retaining a workforce that will deliver the strategic capabilities we need to win.

By applying Strategic Workforce Planning, in close alignment with the strategic planning of our businesses, we identify and<br>develop the employee capabilities needed to realize our ambitions as a health technology company. In 2020 w implemented company-wide initiatives to retain and staff our most strategic positions with top performers. At the end of 2020 we retained 93% of these employees and staffed 52% of our strategic positions with employees who are considered to be top performers. Key drivers of this are our internal development focus, leadership programs and our focused talent search services.

#### Committed to listen and dedicated to learn

We have also been addressing the challenge of the expanding workforce and our ability to tap into the gig economy and<br>other less traditional work constructs. We continue to recognize the significant contribution contingent workers make to our company. Therefore, building on earlie initiatives, we have ensured that both our workforce demand management system and our talent acquisition processes<br>include contingent and regular employee solutions in staffing proposals and decisions. Our Total Workforce strategy considers all sources of skills and capabilities we require in the Workforce of the Future, as well as location-related talent availability and labour market trends.

We continued to devote additional attention to our campus, **Breakdown of employees** graduate and early-career hiring in 2020, which resulted in an by age group increase in the number of campus hires compared to 2019. Our focus on the Workforce of the Future will continue in 2021, with further emphasis on strategic capabilities. To be able to understand and meet customer and patient 2020 needs in a complex and continually changing environment,<br>our workforce should reflect the society in which we operate, our customers, and the markets we serve. We helieve that an 2019 inclusive culture allows our 120-plus nationalities to bring a rich diversity of capabilities, opinions and perspectives to ou decision making processes, thus driving innovation, enabling 2018 faster, targeted responses to market changes, and supporting sustainable improvements in business performance

Two years ago, we renewed our approach to Inclusion & Diversity. We set a goal of 30% gender diversity in senior<br>leadership positions (a subset of Management and Executive positions) by the end of 2021 (compared with 19% at the end of 2018). In 2020, we again partnered with leading Inclusion & Diversity training providers to further roll out unconscious bias and inclusion trainings

-------------- Column Break ---------------

#### **Breakdown of employees by** employment relationship

2020

2019

2018

Direct employees

Indirect employees

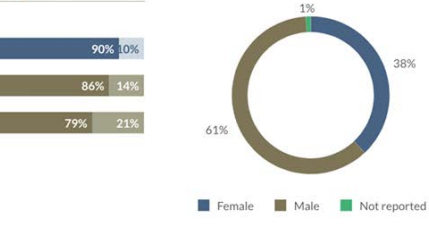

Introduction The crisis of our world Our strategy The numbers behind the narrative Further information 43

21%

23%

21%

Employees under the age of 30

Employees 30 - 50 years old

Employees over the age of 50

Diversity in the workplace

Below is a mixture of 1 and 3 columns. The flow of the content however has stayed the same. The Page Title has been placed onto 1 column and a single paragraph of 1 column has been added before the start of the charts. A few more column breaks have been applied to push content over.

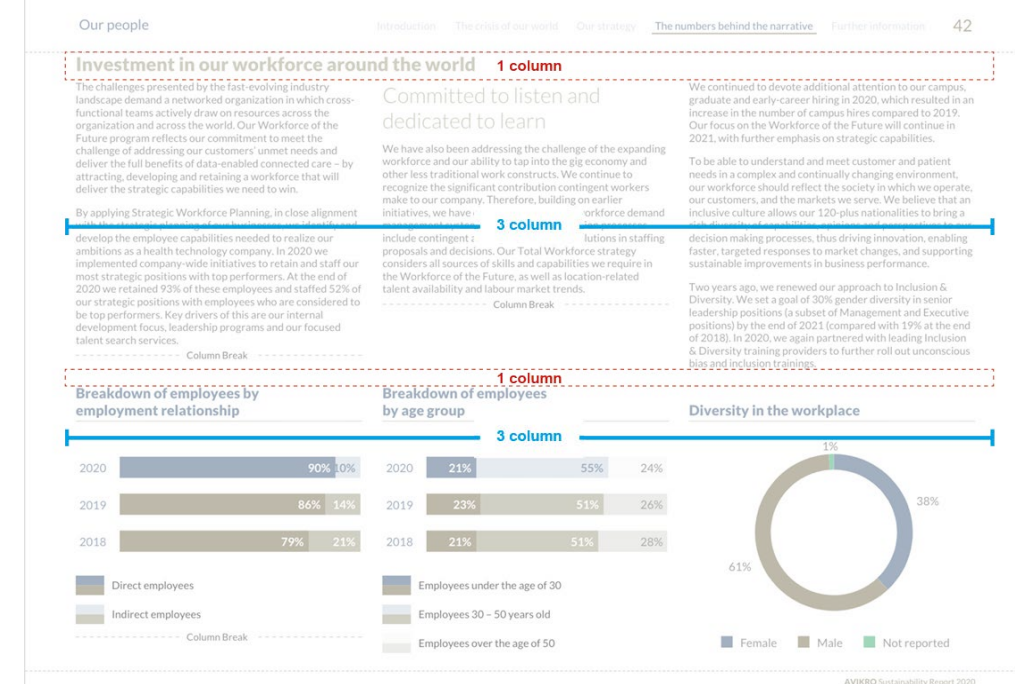

AVIKRO Sustainability Report 2020

24%

26%

28%

55%

# Creative layout with columns

# Creative layout

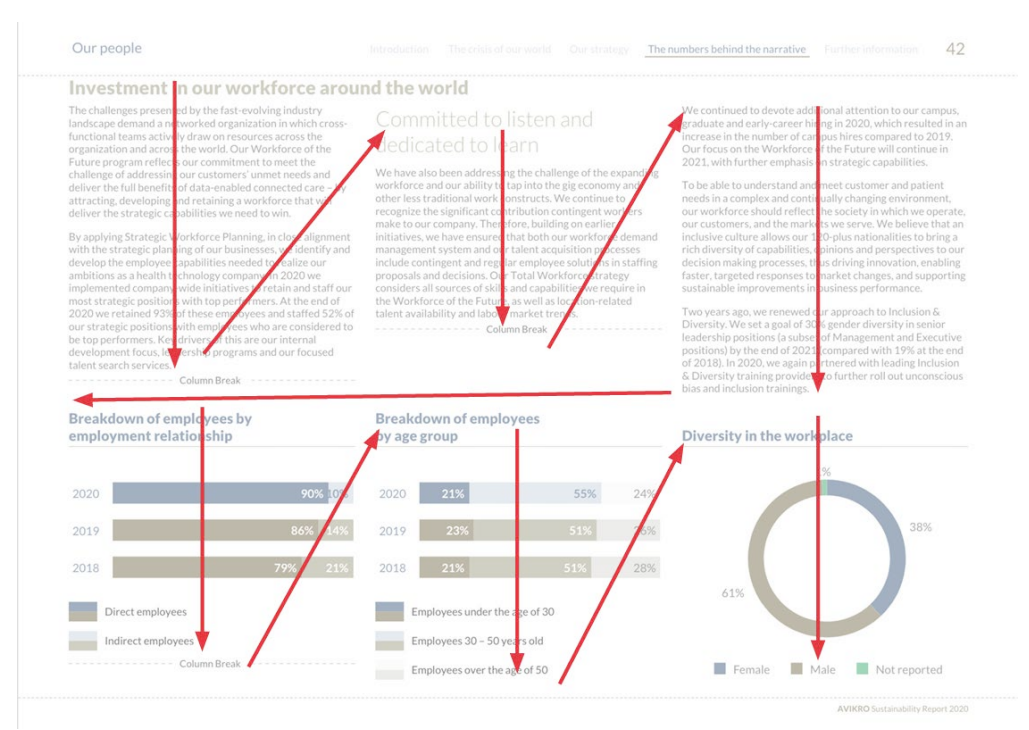

The content still flows as expected. The single 1 column line used before the charts allows a new set of columns on the page. If we just used 3 columns only on this page, the charts would follow straight on from the text in column 3 and flow onto the next page. Using a mixture of 1 and 3 columns, all the content can fit on one page. It also makes sure that the charts all align and the flow of the text at the top of the page remains unbroken.

> Best to have a play and practice to understand how columns and layouts can work together.

# <span id="page-53-0"></span>Creative layout

Direct employees

Indirect employees

Headers can be very powerful when it comes to styling a report. They allow content to be repeated on every page, left and right pages or have a unique style for a first page or last page.

Here is an example of a page where a header is used for section title, a navigation bar, folio and border. Read on to find out how this was achieved.

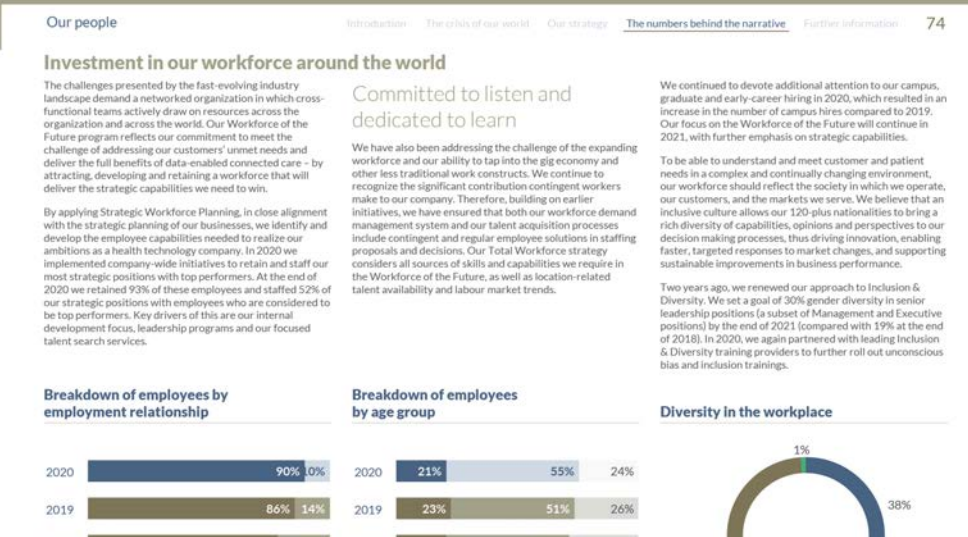

#### As noted earlier in Headers and Footers, a header's margin can be different to the section it sits in. In this example, the Left and Right margins are set to zero, as well as the space From Top.

Changing the margins in a header

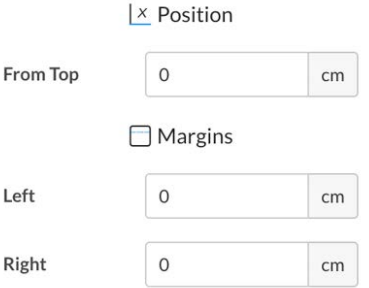

Making the margins 0 would mean, if we then left aligned any content in the Header, that it would sit in the top left corner.

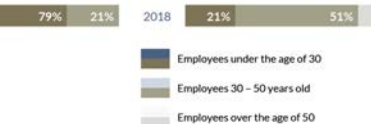

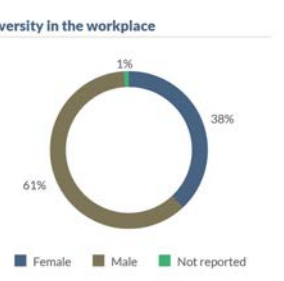

# <span id="page-54-0"></span>Creative layout

# Using a table in a header

A table can be very useful in a header, for exact positioning and alignment of text.

In this example, the Header was built first in InDesign (making sure the page dimensions on both the platform and InDesign were the same) and, once happy with the look and positioning, the measurements and sizes of the designed header (in pixels) were noted. A table was then recreated in the header in the Workiva platform to reflect the same measurements.

Pixels/Points in InDesign are almost an exact match for a cell's width and height measurements on the platform

This includes using empty rows and columns to create white space where required.

You could also create a full page PNG from InDesign, including your designed header, and place that as a background image in a section and then build your Platform table header over the top, deleting the background image once done.

A page border can be added through Document properties see [Adding a border](#page-47-0) or [background color to all pages.](#page-48-0) Explore these options as there are some limitations.

Cells have edges and, in this example, initially there was a white gap at the edge of the page. To make the edge of the border fill to the edge of the page, a 2pt rule of the same color was applied to the outside cell edges.

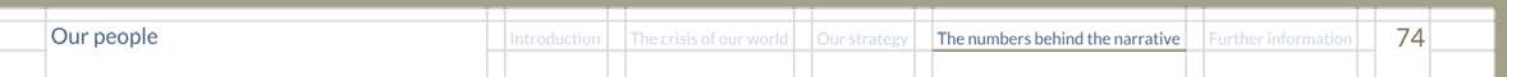

The numbers behind the narrative

# Creative layout

Here is the same page. This Header would only appear in the current section and any section that is set as 'Same as previous section'.

#### Our people

#### Investment in our workforce around the world

The challenges presented by the fast-evolving industry ndscape demand a networked organization in which cross functional teams actively draw on resources across the organization and across the world. Our Workforce of the Future program reflects our commitment to meet the challenge of addressing our customers' unmet needs and<br>deliver the full benefits of data-enabled connected care - by attracting, developing and retaining a workforce that will deliver the strategic capabilities we need to win.

By applying Strategic Workforce Planning, in close alignment with the strategic planning of our businesses, we identify and develop the employee capabilities peeded to realize our ambitions as a health technology company. In 2020 w implemented company-wide initiatives to retain and staff our most strategic positions with top performers. At the end of 2020 we retained 93% of these employees and staffed 52% of our strategic positions with employees who are considered to<br>be top performers. Key drivers of this are our internal development focus, leadership programs and our focused talent search services.

#### Committed to listen and dedicated to learn

We have also been addressing the challenge of the expanding vorkforce and our ability to tap into the gig economy and<br>other less traditional work constructs. We continue to recognize the significant contribution contingent workers. make to our company. Therefore, building on earlier initiatives, we have ensured that both our workforce demand management system and our talent acquisition processes include contingent and regular employee solutions in staffing proposals and decisions. Our Total Workforce strategy considers all sources of skills and canabilities we require in the Workforce of the Future, as well as location-related talent availability and labour market trends.

We continued to devote additional attention to our campus graduate and early-career hiring in 2020, which resu ed in an increase in the number of campus hires compared to 2019. Our focus on the Workforce of the Future will continue in 2021, with further emphasis on strategic capabilities.

74

To be able to understand and meet customer and patient needs in a complex and continually changing environment. our workforce should reflect the society in which we operate our customers, and the markets we serve. We believe that an inclusive culture allows our 120-plus nationalities to bring a rich diversity of capabilities, opinions and perspectives to our decision making processes, thus driving innovation, enabling faster, targeted responses to market changes, and supporting sustainable improvements in business performance.

Two years ago, we renewed our approach to inclusion  $\hat{\mathbf{s}}$ Diversity. We set a goal of 30% gender diversity in senior feadership positions (a subset of Management and Executive<br>positions) by the end of 2021 (compared with 19% at the end of 2018). In 2020, we again partnered with leading Inclusion & Diversity training providers to further roll out unconscious bias and inclusion trainings.

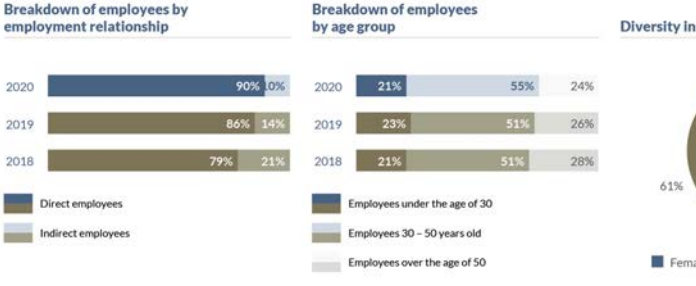

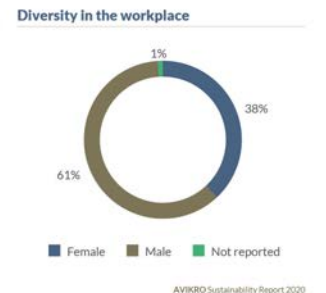

Once the initial header is built, it can be copied and pasted into subsequent sections and things like the Navigation bar, section title etc can be amended.

To do this, go to the destination section and un-tick the 'Same as previous section'. When this is ticked, the header displayed will be the one linked to the previous section.

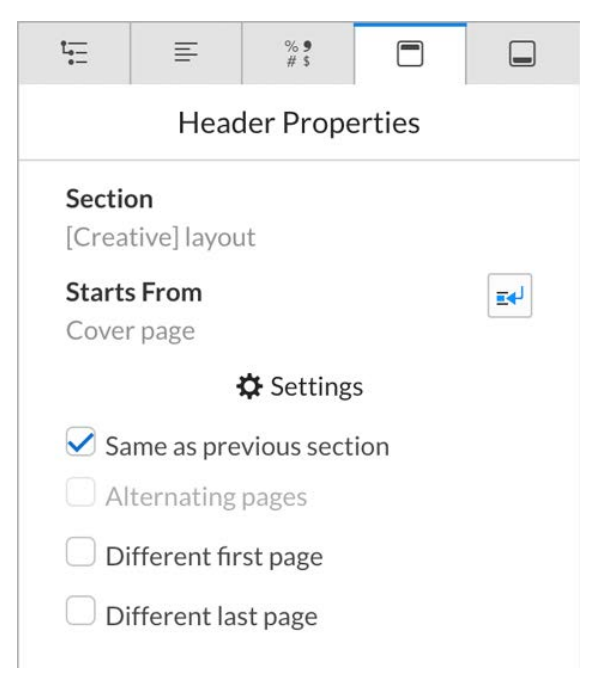

 $\frac{1}{2}$   $\frac{1}{2}$   $\frac{1}{2}$ 

 $\overline{\phantom{a}}$ 

# Creative layout

When the 'Same as previous section' is un-ticked, it will look like the header has disappeared but what has really happened is that it has been unlinked from the previous section's header.

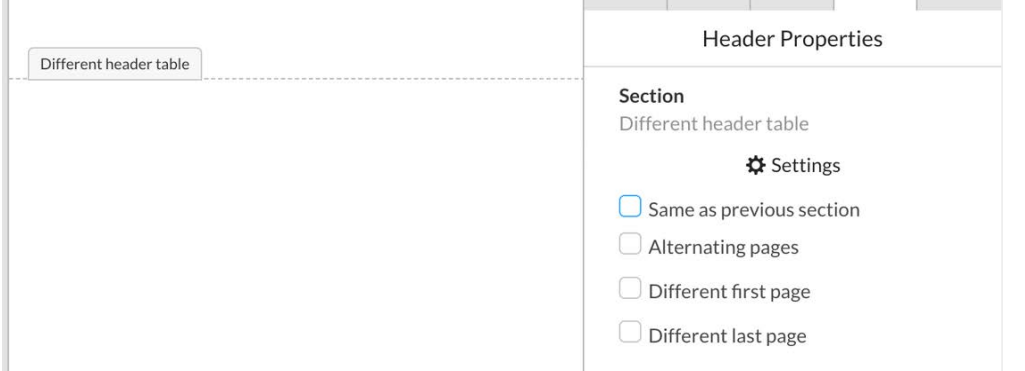

The header can be copied and pasted from the previous section into this different section and be amended without it affecting the earlier header.

### Our suppliers

Our suppliers At Avikro, our pathway to net zero has to extend away from our stores and bring in our supply network and delivery non-<br>our stores and bring in our supply network and delivery<br>infrastructure. We are ambitious about our brand values and profitable growth but we are also ambitious about being a good and responsible company.

Our products have to reflect our company ethos of style and quality but hand in hand with ethical transparency and sustainability. These values have to permeate throughout our partners, suppliers and delivery infrastructure.

Sustainability has to be at the heart and front of mind in sustainability has to be at the near carb front of filling in<br>everything we do so that we can give our customers the<br>choice they deserve and demand for generations to come. Below are some of our initiatives around our partners and suppliers.

Possere velit quis interdum ornare. Ut imperdiet sem eu accumsan feugiat. Sed tempor non arcu eget accumsan. Alfarence face/bust soulit imposeding tineidung bandcarig aizb miquam raucious, vent imperuiet crickium rienui erit, nisi pharetra convallis sagittis. Quisque vel peque mauris.

Posuere velit quis interdum ornare. Ut imperdiet sem eu accumsan feuglat. Sed tempor non arcu eget accumsan. Aliquam faucibus, velit imperdiet tincidunt hendrerit, nisl metus tristique mi, ut hendrerit est sanien vel nurus. Aliguram pharetra convallis sagittis. Quisque vel neque mauris.

Morbi eleifend velit odio, vitae pharetra ex placerat ultrices. Nunc at leo lorem. Integer faucibus pellentesque dui in<br>vestibulum. Vestibulum varius in tellus non bibendum. In tempus mattis lectus, sed sagittis arcu fringilla non.

#### Long life product design

- . We have sourced designers to create canges of products which focus sustainability<br>We are committed to repair, re-home or recycle. Value and quality now go hand in hand with the
- value and quality now a • We have a large range of subtle colour palette<br>ranges, designed to mix, match and last.<br>• Our sustainable ranges are committed to be more affordable and desirable for all customers seeking to<br>commit to this objective. Our aim is to remove all

# blockers and give customers a choice which satisfies<br>our customers conscience and pocket.

#### Our fabrics

- . All our cotton meets at least the minimum standards and we pledge to use 100% sustainable cotton by  $2005$
- . All our suppliers adhere to the industry-recognised cotton programme as well as ensuring living wages<br>and safe working environment for all workers.<br>We look for ethical cotton with ISO26000 standard approved and this standard is provided on the care
- Inhal. · All supply chains are tracked and traceable. • The cotton from our organic range is grown without pesticides and environmental impact is closely pesticides and environmental impact is closely<br>monitored. In addition all of this range does not use any animal products.

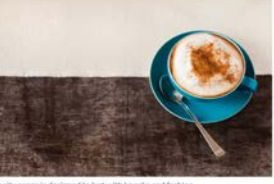

73

The numbers behind the narrative

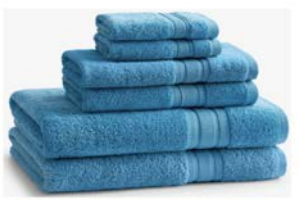

Our hauslous, pattern free towel range adapts to changing decor and

AVIKRO Sustainability Report 2020

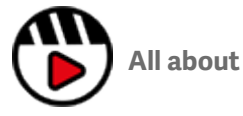

**[All about headers and footers](http://fast.wistia.com/embed/iframe/3juaaulg7f)**

Any design should be tested by exporting it to the final required formats early in the project

# <span id="page-57-0"></span>Creative layout

Tables can be used for far more than just the financials!

Here are a few ideas on what can be done.

# Using a table to align images

In this example, there are 3 images and 3 captions. They all need to sit at the bottom of the page and align.

However, they are each individually placed within their own column and a mixture of soft and hard returns has been used to make them appear to align. In this scenario, the alignment isn't perfect and every time new content is added above, the image would need to be adjusted.

Also, the only way the distance between the captions and the images can be controlled is through unlocked styles and manually adjusting the space before/ after.

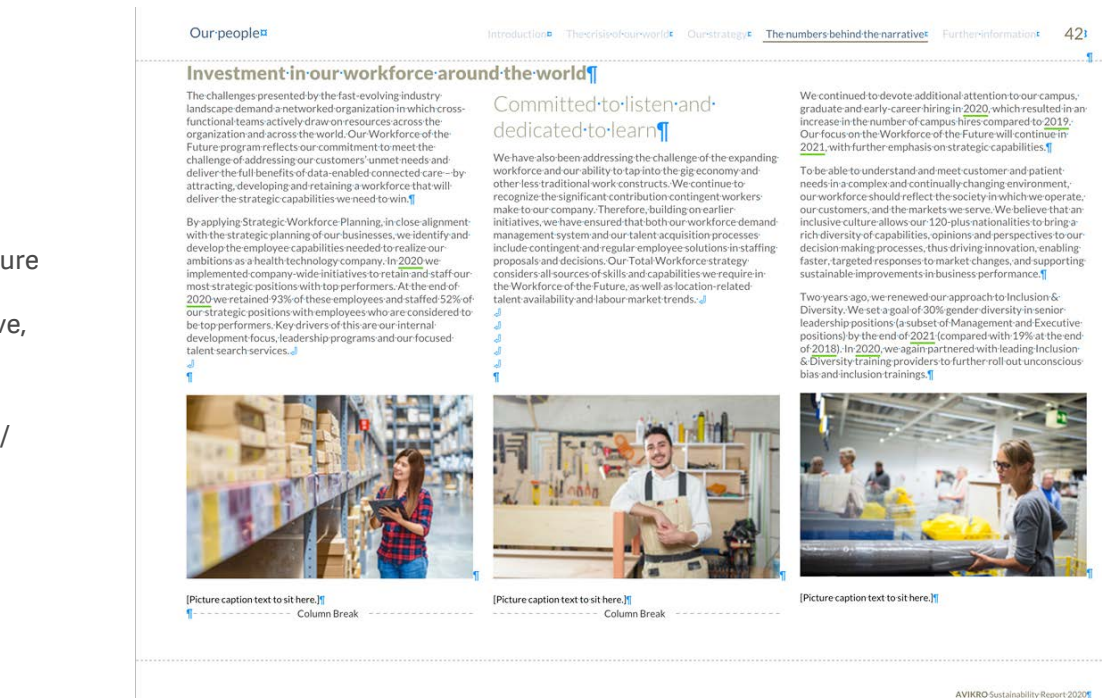

See the next page for more control over this layout.

# Creative layout

By using a table on a single column, inserting the images into cells and having the captions in their own cells much more control of the layout is obtained.

This is achieved by:

- 1. Add a new paragraph after the last caption.
- 2. Set the paragraph setting to 1 column for the new paragraph.
- 3. Insert a table.
- 4. Enter the widths of the 3 main columns and 2 gutters.
- 5. Insert the 3 images into their respective cells.
- 6. Auto adjust the row height (see [table formatting](#page-18-0)) to display the images full height.
- 7. With the image cells selected click on Center Align from the Edit menu (this will center the images on their vertical axis).
- 8. As for the horizontal cell alignment, you may want to see whether top, middle or bottom alignment works best (this will move the images on their horizontal axis).
- 9. For the captions, you can use the row below or add a space row if required and then just enter your caption text and apply your caption style.
- 10. Delete the old images, captions and soft/hard returns that were used for creating space originally.

The images and captions now all align.

If more space between the pictures and the text above is required, either add a few extra returns immediately before the table or add a gap row above the images and set the height required.

#### Our peoplen

#### Introduction<sup>n</sup> The crisis of our world<sup>E</sup> Our strategy<sup>E</sup> The numbers behind the narratives Further information<sup>t</sup> 431

#### Investment in our workforce around the world¶ The challenges presented by the fast evolving industry Committed to listen and landscape-demand-a-networked-organization-in-which-cross functional-teams-actively-draw-on-resources-across-the dedicated to learn¶ concubinante and accross the world especies across the<br>organization and across the world. Our Workforce of the<br>Future program reflects our commitment to meet the We have also been addressing the challenge of the expanding challenge-of-addressing-our-customers'-unmet-needs-and-<br>deliver-the-full-benefits of-data-enabled-connected-care---by-

workforce and our ability to tap into the gig economy and<br>other less traditional work constructs. We continue to recognize the significant contribution contingent workers: recognize the significant contribution contingent wo<br>make to our company. Therefore, building on earlier initiatives we have ensured that both our workforce demandminatives, we have ensured that boundar workforce dem<br>management system and our talent acquisition processes include-contingent-and-regular-employee-solutions-in-staffingproposals and decisions. Our Total Workforce strategy considers all sources of skills and canabilities we require in the Workforce of the Euture -sq-well-as-location-relatedtalent availability and labour market trends.

----- Column Break

We continued to devote additional attention to our campus we continued to devote additional attention to our campus,<br>graduate and early-career hiring in 2020, which resulted in an<br>increase in the number of campus hires compared to 2019. Our focus on the Workforce of the Future will continue<br>2021, with further emphasis on strategic capabilities.

Tohe shle to understand and meet customer and nations needs in a complex and continually changing environment. ourworkforce-should-reflect-the-society-in-which we onerate our work force should renect the society in which we operate,<br>our customers, and the markets we serve. We believe that an inclusive culture allows our 120-plus pationalities to bring a rich diversity of capabilities, opinions and perspectives to our decision making processes thus driving innovation enabling faster, targeted responses to market changes, and supporting sustainable improvements in husiness performance f

Two years ago, we renewed our approach to Inclusion & Diversity. We set a goal of 30% gender diversity in senior leadership positions (a subset of Management and Executive leadership positions (a subset of Management and Executive<br>positions) by the end of 2021 (compared with 19% at the end<br>of 2018). In 2020, we again particle red with leading Inclusion<br>& Diversity training providers to furth hias-and-inclusion-trainings fi

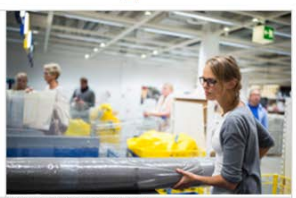

[Picture caption text to sit here.]

AVIKRO Sustainability Renort 2020

bursti ategic positions with employees who are considered. development focus, leadership programs and our focused talent search services. Column Break

attracting, developing and retaining a workforce that will-<br>deliver the strategic capabilities we need to win.¶

By anniving Strategic Workforce Planning in close alignment

by applying strategic von Korce-Frammig, in close angiment<br>with the strategic planning of our businesses, we identify and<br>develop the employee capabilities needed to realize our

developmented company explanations are entitled to the anti-<br>ambitions as a health technology company in 2020 we<br>implemented company wide initiatives to retain and staff our

map in the company with top performers. At the end of<br>most strategic positions with top performers. At the end of<br>2020 we retained 93% of these employees and staffed 52% of

our-strategic positions with employees who are considered to

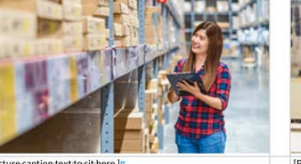

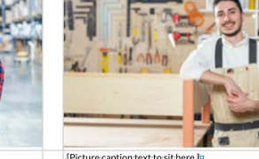

# <span id="page-59-0"></span>Creative layout

# Using a table to 'cheat' content over 2 columns

In this example, the image and some supporting text needs to sit over 2 columns.

This is not possible without 'cheating' the content.

How to achieve this:

- 1. Add a new paragraph where the table is to start (you can always copy and paste it later if created elsewhere).
- 2. Set the paragraph setting to 1 column for the new paragraph.
- 3. Insert a table.
- 4. Enter the pixel widths of any border, main or gutter columns/ rows. In this example it is 10px row/ column around the outside (for alignment purposes it is important to recalculate any other rows/cols to compensate for the difference).

#### Our-peoplen

Investment in our workforce around the worlds The challenges presented by the fast-evolving industrylandscape demand a networked organization in which crossfunctional teams actively draw on resources across the organization and across the world. Our Workforce of the organization and across the world. Our vyorkitorce or the<br>Future program reflects our commitment to meet the<br>challenge of addressing our customers' unmet needs and deliver the full benefits of data-enabled connected care--by<br>attracting, developing and retaining a workforce that will

deliver the strategic capabilities we need to win. By applying Strategic Workforce Planning, in close alignment by approximation of our businesses, we identify and<br>develop the employee capabilities needed to realize our ambitions as a health technology company (h-2020-we implemented company-wide initiatives to retain and staff ourmost-strategic-positions-with-top-performers.-At-the-end-of 2020 we retained 93% of these employees and staffed 52% of our strategic positions with employees who are considered to be top performers. Key drivers of this are our internaldevelopment focus leadership programs and our focused tolont conclusion from T

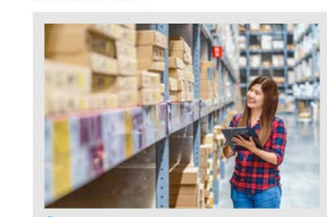

**Column Deads** 

oridt Our-strategy The numbers behind the narratives

Committed·to·listen·and·

dedicated to learn¶ We have also been addressing the challenge of the expanding

Employee engagement index (%)¶

survey will be delayed.

workforce and our ability to tap into the gig economy and<br>other less traditional work constructs. We continue to recognize the significant contribution contingent workers recognize the signing of the effore, building on earlier<br>initiatives, we have ensured that both our workforce demandmanagement-orthomand-out-blood-agguirition-aragement include contingent and regular employee solutions in staffing proposals and decisions Our Total Workforce strategy proposals and decisions. Our Total Workforce strategy<br>considers all sources of skills and capabilities we require in the Workforce of the Future, as well as location-related talent availability and labour market trends. - Column Break

Our rail operations recorded a second consecutive year of

strong-improvement-reflecting-the-focus-we-have-on-

colleague involvement, personal development and performance-management-Whilst a similar approach-is-

adopted in our bus operation, our score dipped slightly reflecting a time lag between action being taken and

colleague feedback. To address this, the timing of the next

2021 with further emphasis on strategic capabilities fl To be able to understand and meet customer and patient needs in a complex and continually changing environment,<br>our workforce should reflect the society in which we operate.

We continued to devote additional attention to our campus

eraduate and early-career hiring in 2020, which resulted in an increase in the number of campus hires compared to 2019.<br>Our focus on the Workforce of the Future will continue in

 $\Lambda$ 

our customers, and the markets we serve. We believe that an inclusive culture allows our 120-plus nationalities to bring a rich diversity of canabilities : opinions and perspectives to our decision making processes, thus driving innovation, enabling tastaren making processes, und en mig innovation, enability sustainable improvements in business performance. Two years ago. we renewed our approach to Inclusion &

Two years ago, we renewed our approach to inclusion or<br>Diversity. We set a goal of 30% gender diversity in senior<br>leadership positions (a subset of Management and Executive ieaership position's (assusce for Management and Executive<br>positions) by the end of 2021 (compared with 19% at the end<br>of 2018). In 2020, we again partnered with leading Inclusion<br>& Diversity training providers to further

With reased to annalatment and acomotion encortunities we transparently share open positions and endeavour to attractcandidates from a diverse range of backgrounds. Diverse<br>interview panels are put in place for recruitment to leadership positions. In: 2020, we increased the number of<br>Senior Women's Leadership Programs for the third consecutive year<sup>"</sup>

Overall-gender-diversity-remained-stable-at-38% in-2020<br>whilst-gender-diversity-among-Executives-increased-from 19% to 22% female executives. Measures and east our 2021<br>goal of 25% gender diversity in leadership positions, we increased from 21% in 2019 to 24% in 2020.

AVIMBO-Sustainability Report-20206

9. If the content changes then the table may need to be re-adjusted to sit as expected. As the table sits in the first column, some extra returns can help to push the table further down the page if it is required.

A column cheated over more than one column will auto adjust to the minimum column width, if you attempt to resize it. To resize, change the paragraph it sits in to 1 column, make the size adjustments and then change the column width back to what it needs to be.

- 5. Add any images/text or colors to the table and align as required (centered, align top, middle, etc).
- 6. Now set the column width of the paragraph the table sits in to the same as the other content on the page (in this example it is 3 columns).
- 7. The content in the second column will appear to run behind the table and a column break would be required to stop the content short of the table and to push it into the 3rd column.
- 8. You will now have a 3 column page with a table spanning 2 columns and the 3rd column running to the end of the page.

# <span id="page-60-0"></span>Creative layout

# Using a table to supplement a platform chart

Combining charts and tables can allow for different looks as well.

In the following example there is:

- A single full column table with 2 rows
- A rule applied to the top row
- Text in the second row
- A chart with a tint background applied
- A table with a tint applied
- A gutter column
- Border rows and columns
- A column with the text and data inserted

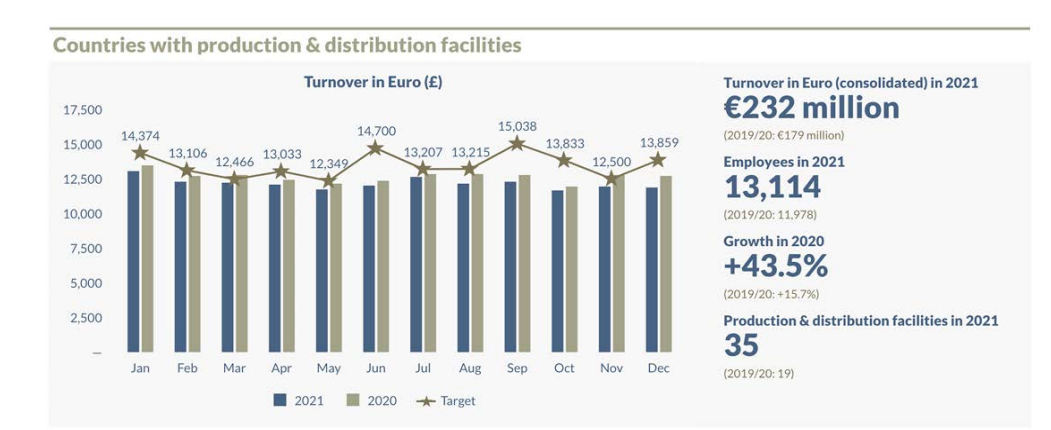

To create the same, do the following.

- 1. Add a new paragraph where you wish the table to start (you can always copy and paste it later if created elsewhere).
- 2. Set the paragraph setting to 1 column for the new paragraph.
- 3. Insert a table.
- 4. Make the table 2 rows and 1 column.
- 5. Shrink the first row down to 3pt and add a 2pt rule to the top cell edge (see [Table formatting](#page-18-0)).
- 6. Set the width of the table to the required width (a pre-defined style guide is useful for pre-calculating measurements)
- 7. Insert your chart header text into the second cell, style and align as desired (both text and cell alignment can be applied).
- 8. Add a new paragraph underneath the table.
- 9. Insert a chart, style as required and set your desired pixel width and height (this example is matched to the equivalent of 2 columns from a 3 column grid).
- 10. Insert a table immediately to the right of the chart.
- 11. Set the number of rows and columns to get the look required. In this example, 2 columns and 2 rows have been applied. The first column is for a gutter with the preset gutter width. The chart was set to be 2 columns wide in a 3 column grid. The first row is a spacer to make the text line up with the chart header.

# Creative layout

- 12. Adjust the table width and height to fill the necessary space. The height of row 2 was dragged down until it looked about right against the chart. For the width, it was dragged out to fill the column width. The final increments were made by hand (using the Table width arrows otherwise it would drop onto the next line).
- 13. Add the tint to the table fill. It may not perfectly align with the chart due to the cell edges. In this example the left cell edge was filled with a 2pt rule (of the same tint), the bottom row with a 0.25pt rule and the top edge with a 0.5pt rule. All internal table edges were filled with a 1pt rule. This filled in any potential gaps and improved the overall alignment. This may need a bit of playing with to get right.

It might be easier to make both the background tints a darker color like Black whilst you work out the exact settings required to make it fill in and line up.

14. You should now have an aligned chart and table with a tint background and a heading and rule above.

If there is too much space between the top table and the chart below then look at the paragraph style that the table sits on, as it may have space after set. The same may be true for the chart and space before. You may need a paragraph style that you use solely for work like this, where all settings are unlocked and adjustable as required.

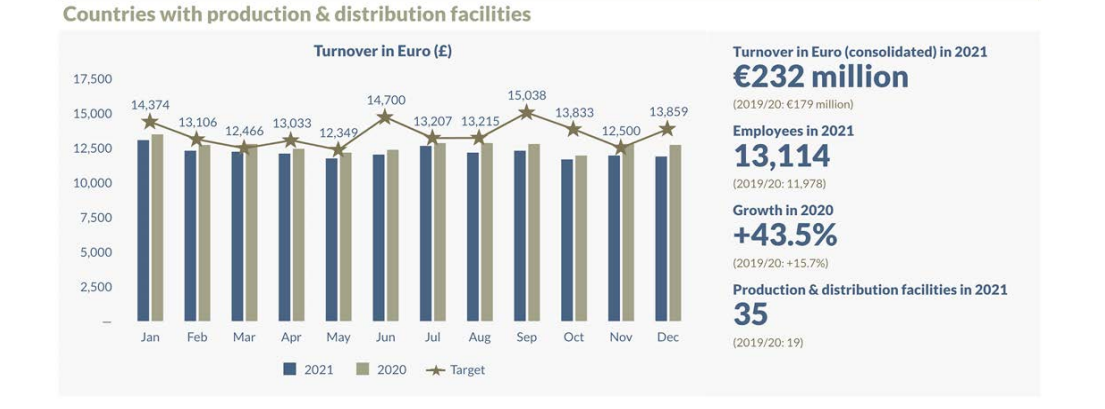

## <span id="page-62-0"></span>Creative layout

# Using a table for a case study/pull-out

Tables can be very handy for case studies and pull-outs.

In these two examples, there is a basic table with spacer rows/columns around the outside and the main content on the inside.

For the case study, there is a full column table and a spacer row between the image and the text. This means the space can be adjusted and controlled. The cell with the text in has been dragged down to fill more of the page.

Introduction The crisis of our world Our strategy The numbers behind the narrative Further information 46

For the pull-out table, the main cell has width less than the full column width and the paragraph where the table sits has been set to align right. This allows more white space between the second column and the pull-out.

Alternatively, the table could run fully across the page or cheated over columns, as mentioned earlier.

Just to note Pixels/Points in InDesign are almost an exact match for width and height of cells on the platform

Introduction The crisis of our world Our strategy The numbers behind the narrative Further information 46

#### Our neople

#### Investment in our workforce around the world

The challenges presented by the fast-evolving industry landscape demand a networked organization in which cro functional teams actively draw on resources across the<br>organization and across the world. Our Workforce of the Future program reflects our commitment to meet the challenge of addressing our customers' unmet needs and deliver the full benefits of data-enabled connected care - by attracting, developing and retaining a workforce that will deliver the strategic capabilities we need to win.

By applying Strategic Workforce Planning, in close alignment with the strategic planning of our businesses, we identify and develop the employee capabilities peeded to realize our above the employee capabilities reeded to realize our<br>ambitions as a health technology company. In 2020 we<br>implemented company-wide initiatives to retain and staff our most strategic positions with top performers. At the end of 2020 we retained 93% of these employees and staffed 52% of our strategic positions with employees who are considered to<br>be top performers. Key drivers of this are our internal development focus, leadership programs and our focused talent search services

#### Committed to listen and dedicated to learn

We have also been addressing the challenge of the expanding workforce and our ability to tap into the gig economy and other less traditional work constructs. We continue to cognize the significant contribution contingent workers make to our company. Therefore, building on earlier initiatives, we have ensured that both our workforce demand management system and our talent acquisition processes include contingent and regular employee solutions in staffing<br>proposals and decisions. Our Total Workforce strategy considers all sources of skills and canabilities we centure in the Workforce of the Future, as well as location-related talent availability and labour market trends. - Column Break

We continued to devote additional attention to our campuvectorial and early-career hiring in 2020, which resulted in an<br>increase in the number of campus hires compared to 2019.<br>Our focus on the Workforce of the Future will continue in 2021, with further emphasis on strategic capabilities.

To be able to understand and meet customer and patien needs in a complex and continually changing environment our workforce should reflect the society in which we operate our customers, and the markets we serve. We helieve that an inclusive culture allows our 120-plus nationalities to bring a<br>rich diversity of capabilities, opinions and perspectives to our decision making processes, thus driving innovation, enabling<br>faster, targeted responses to market changes, and supporting sustainable improvements in business performance

Two years ago, we renewed our approach to Inclusion & Diversity. We set a goal of 30% gender diversity in senior leadership positions (a subset of Management and Executive positions) by the end of 2021 (compared with 19% at the end<br>of 2018). In 2020, we again partnered with leading Inclusion<br>& Diversity training providers to further roll out unconscious bias and inclusion trainings

With regard to appointment and promotion opportunities, we transparently share open positions and endeavour to attract candidates from a diverse range of backgrounds. Diverse interview panels are put in place for recruitment to leadership positions. In 2020, we increased the number of<br>Senior Women's Leadership Programs for the third consecutive year.

Overall gender diversity remained stable at 38% in 2020<br>whilst gender diversity among Executives increased from<br>19% to 22% female executives. Measured against our 2021 goal of 25% gender diversity in leadership positions, wi increased from 21% in 2019 to 24% in 2020

Column Break

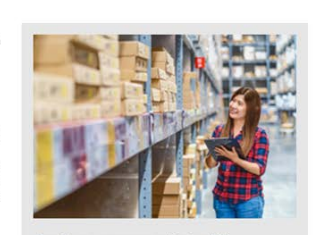

Employee engagement index (%) Our rail operations recorded a second consecutive year of strong improvement reflecting the focus we have on colleague involvement, personal development and performance management. Whilst a similar approach is lopted in our bus operation, our score dipped slightly reflecting a time lag between action being taken and colleague feedback. To address this, the timing of the next survey will be delayed.

Our people

#### Investment in our workforce around the world

The shallonger procented by the fact qualities industry. landscape demand a networked organization in which cross functional teams actively draw on resources across the oriential teams actively thaw on resources across the<br>organization and across the world. Our Workforce of the<br>Future program reflects our commitment to meet the challenge of addressing our customers' unmet needs and<br>deliver the full benefits of data-enabled connected care – by attracting, developing and retaining a workforce that will deliver the strategic capabilities we need to win.

By anniving Strategic Workforce Planning in close allenment with the strategic planning of our businesses, we identify and develop the employee capabilities peeded to realize our develop the employee capabilities heeded to realize of<br>ambitions as a health technology company. In 2020 w implemented company-wide initiatives to retain and staff our Implemented company-wide initiatives to retain and start our<br>most strategic positions with top performers. At the end of<br>2020 we retained 93% of these employees and staffed 52% of<br>our strategic positions with employees who our strategic positions with employees who are consit<br>be top performers. Key drivers of this are our internal development focus leadership programs and our focused talent search services.

#### Committed to listen and dedicated to learn

We have also been addressing the challenge of the expanding workforce and our ability to tap into the gig economy and other less traditional work constructs. We continue to recognize the significant contribution contingent workers<br>make to our company. Therefore, building on earlier initiatives, we have ensured that both our workforce demand mittatives, we have ensured that both our work or cellent. include contingent and regular employee solutions in staffing proposals and decisions. Our Total Workforce strategy considers all sources of skills and canabilities we require in the Workforce of the Future, as well as location-related<br>talent availability and labour market trends.

#### - Column Break

We continued to do rote additional attention to our campus we continued to devote additional attention to our campus,<br>graduate and early-career hiring in 2020, which resulted in an<br>increase in the number of campus hires compared to 2019 Our focus on the Norkforce of the Future will continue 2021, with further emphasis on strategic capabilities.

To be able to understand and meet customer and patient needs in a complex and continually changing environment needs in a complex and continually changing environment,<br>our workforce should reflect the society in which we operate,<br>our customers, and the markets we serve. We believe that an inclusive culture allows our 120-plus pationalities to bring a ricusive curture anows our 120-plus nationalities to bring a<br>rich diversity of capabilities, opinions and perspectives to our decision making processes thus driving innovation enabling decision making processes, dues driving innovation, enabling<br>faster, targeted responses to market changes, and supporting<br>sustainable improvements in business performance.

Two years ago, we renewed our approach to Inclusion & Diversity. We set a goal of 30% gender diversity in senior Diversity. We set a goal of Joys gender diversity in senior<br>leadership positions (a subset of Management and Executive<br>positions) by the end of 2021 (compared with 19% at the end<br>of 2018). In 2020, we again partnered with bias and inclusion trainings.

With regard to appointment and promotion opportunities, we transparently share open positions and endeayour to attract candidates from a diverse range of backgrounds. Diverse<br>interview panels are put in place for recruitment to leadership positions. In 2020, we increased the number of Senior Women's Leadership Programs for the third consecutive year

Overall gender diversity remained stable at 38% in 2020 whilst gender diversity among Executives increased 19% to 22% female executives. Measured against our 2021<br>goal of 25% gender diversity in leadership positions, we increased from 21% in 2019 to 24% in 2020.

Column Break

#### Turnovor in Euro (consolidated) in 2021  $£232$  million  $(2010/20.6170 \text{ million})$

Employees in 2021 13.114

 $(2019/20:11978)$ 

Growth in 2020

#### $+43.5%$  $(2019/20.1578)$

**Production & distribution** 

facilities in 2021 35

 $(2019/20:19)$ 

**AVIKRO** Sustainability Report 202

# <span id="page-63-0"></span>Getting creative with images

# Creative layout

Using Inline images, background images and images in tables can give the designer a lot of options with the layout.

Some of these options are already covered elsewhere in this section. Please refer to these if you want to know more:

**[Adding a border or background color](#page-47-0)  [to all pages](#page-47-0) [Using a background image/color for](#page-48-0)  [a section](#page-48-0) [Getting creative with tables](#page-57-0)**

Additionally, there are also some example layouts that use images in different ways here:

#### **[Example column layout](#page-69-0)**

Let's look at the basic insertion of an image.

# How to insert an inline image

Place your cursor where you wish the image to be placed.

In the Edit/Insert dropdown choose 'Image' and navigate to the image to be inserted, select and click 'open'.

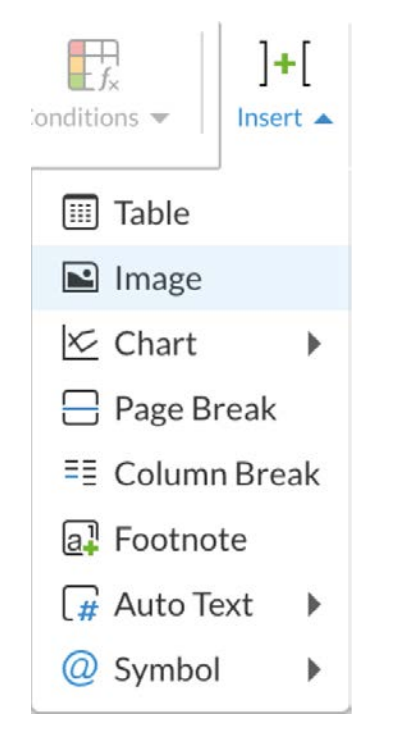

# How to resize an image

The inserted image will fit to the width of your column.

To resize, select the image and in the image properties panel, either enter an exact measurement or click and hold down on the up/down arrow to move the size up and down.

If the 'Preserve aspect ratio' is remained ticked, the image will resize proportionally (see tip below).

The 'Preserve aspect ratio' is a guide only. Click and hold on the arrow and the aspect ratio will be preserved and the image will resize quickly.

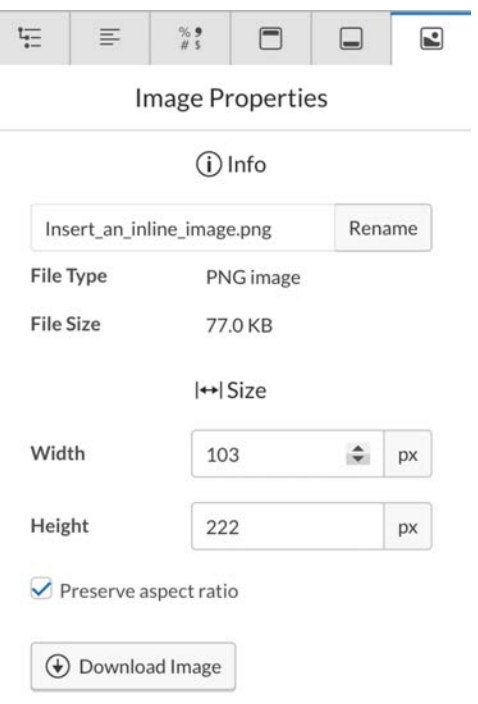

# <span id="page-64-0"></span>Getting creative with images

## Creative layout

## Examples of image use

This example is a full-page map image placed as a background. The header and footer sits over the image, the main content on the page has been set to 2 columns and the right-hand column has been made to sit lower on the page (an empty table or a transparent png could be used to achieve this) and a table spans a single column at the bottom of the page.

The right-hand example page is a different full-page map image placed in the background. The header and footer sit over the image. An additional diagram has been placed at the top of the page in a single column and sits over the map. The main content on the page has been set to 2 columns and has been made to sit lower on the page (empty paragraphs could be used to achieve this).

**Strategy & Business continued Our Geographies** Our Markets A Market Consists of o inization under a Market Leader, Our 17 Mar sizations (in three market groups: North America.<br>ter China and International Markets) are active in e than 100 countries worldwide working closely in a interestip with the various Busines<br>> Market Combinations (BMCs) GMarket Com The Markets' core objective is to understand local market/<br>customer needs, to develop and manage the relationship<br>with existing and new customers, and to deliver orders and mercures and manage the market oriented profit-and-loss<br>account (P&L). They act as the voice of the customer in th integrated value proposition process, bring relevant<br>products and solutions to market, and ensure local<br>(solution) delivery and service execution, as well as solution the lintegral) go-to-market approaches to our key<br>managing the (integral) go-to-market approaches to our key North America maximizing long-term customer value and gaining market ab sea In 2020, Avikro North America accelerated its drive to<br>deliver growth, customer preference, and innovative<br>solutions across the United States and Canada. As Avikro's To take quick decisions that are locally relevant and as close<br>to the customer as possible, our Businesses and Markets<br>work closely together in Business-Market Combinations argest market. North America continued to expand its sergest market, two in America commuted to expand its<br>scope and scale with a back-office services hub in Nashville, (BMCs) e. uperaded innovation centres in Ames and Scottsdale, and a Column Break tew Avikro Innovation Center. ...<br>To improve access to care, Avikro works closely with the<br>United States Department of Defence and Veterans Affairs,<br>to advance AI technology for early detection of infectious disease, as well as advancing adoption of telehealth. Avikro and Waleneens have engaged in a joint effort to help onsumers identify the root causes of their sleep issues by integrating the Analyser tool into the Walgreens Find<br>Care'" platform, and connecting them with our sleep solutions available for sale on Walereens com $n3$ **n5** na  $10$ 

Avikro Annual Report 2020

 $Page|23$ 

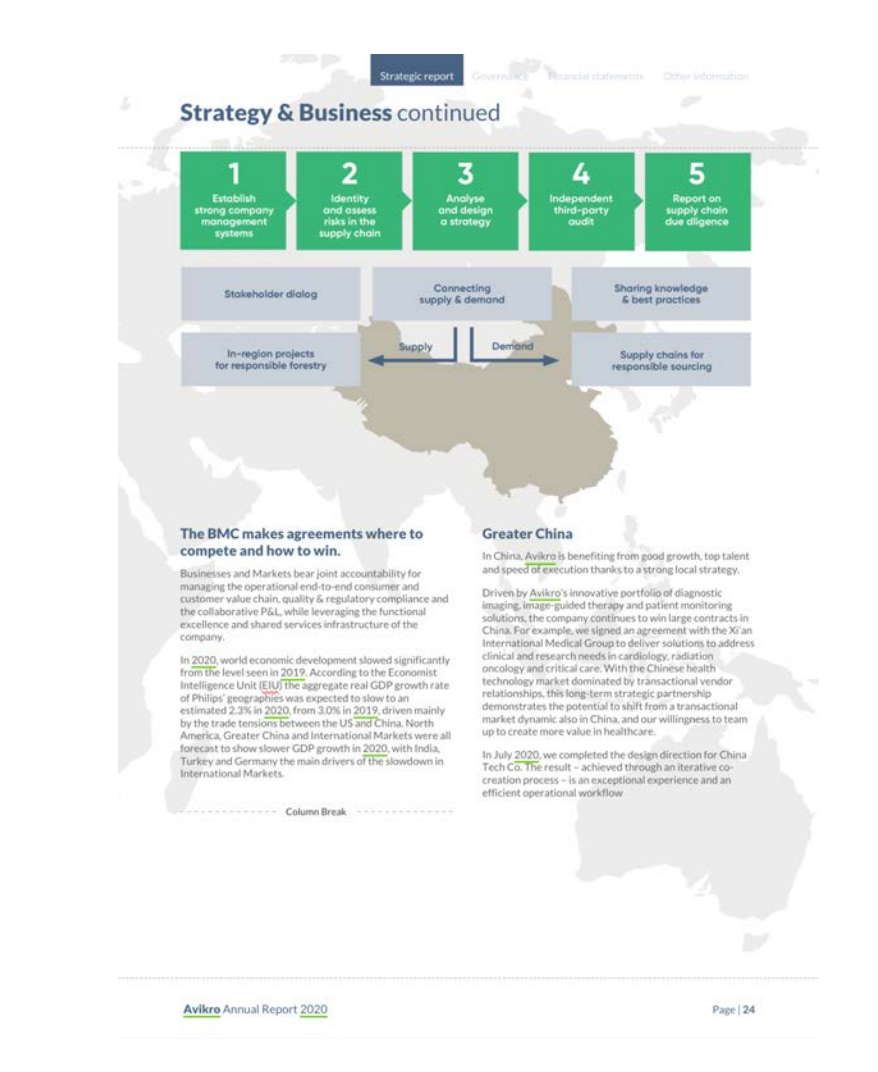

# Getting creative with images

## Creative layout

Below is a page with 3 images inserted into a multi-cell table. This allows for the images to be easily aligned and the row underneath can be used for captions that will also align with their respective image.

The text above the images sits in a 3 column grid and the table is in a single column.

Investment in our workforce around the world¶

To the right, a page, with 2 inline images placed in the main flow of content. Both have been increased in size to bleed to the edge of the page.

The trick to this is to set the alignment for the paragraph that the image sits in to the opposite of where you wish the image to expand into.

iction<sup>o</sup> The crisis of our world: Our strategy: The numbers behind the narrative: Further information: 431

Now the 1st column's image is aligned to the right and the 2nd column is aligned to the left (which is the same as the text).

Strategic report

**Responsible Taxation Policy** 

#### Social impact continued

Mila line Barras Alexandre and management from an Alexandre and Statistics of a program of We believe that businesses have the responsibility to respect<br>human rights and the ability to contribute to positive human<br>rights impacts. Consistent with our commitment, as reflected<br>in our policy, we do all that is reaso proactively identify and mitigate (potential) adverse human<br>proactively identify and mitigate (potential) adverse human ciebts impacts in our operations and value chain. For many vears already, our General Business Principles (GBP) has real sall eau y, our siener al publitess i i insipes (sipr. / nave<br>venessed our sunnort and resnect for human rights as set out in the International Rill of Human Rights and the International Labor Organization's Declaration on Fundamental Principle capor organization's because toon on Fundamental Frincipes<br>and Rights at Work. In this, we follow the guidance given in the<br>United Nations Guidine Principles on Business and Human Onited Nations Guiding Principles on Business and Pluman<br>Rights (UNGP) and the OECD Guidelines for Multinational

### To deliver on our mission of making the world healthier and To deliver on our mission of making the world healthier and<br>more sustainable through innovation, a responsible tax<br>approach is required. We consider our tax payments as a<br>contribution to the communities in which we operate

Our Tax Principles set the standard for our conduct, by which Our rax ennoples set the standard for our conduct, by will<br>individual employees, the company and its subsidiaries mus<br>abide. We consider tax in the context of the broader society inspired by our stakeholder dialogues, global initiatives of the OECD (Organization for Economic Connecation and Development) and UN (United Nations), human rights peveropment, and one jointed nations), numan rights,<br>international (tav) laws and regulations and relevant ondes: conduct.

Our Board of Management regularly reviews, evaluates Our board or management regularly reviews, evaluates,<br>approves and where necessary adjusts Avikro' approach to ta: approves and where necessary adjusts Avikro-approach to t<br>Furthermore, our approach to tax is supervised by the Audit<br>Committee of the Supervisory Board.

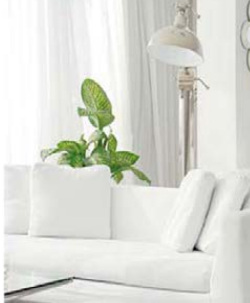

initiatives such as the Dow Jones Sustainability Index (DJSI)<br>and the Tax Transparency Benchmark of the Dutch Association of Dafforlils

In 2020, Avikro contributed to the communities where w operate through taxes paid (e.g. corporate income tax) and<br>taxes collected (e.g. VAT, customs duty, payroll taxes). Avikro's total tax contribution in 2020, including corporation tax severation to CLID 00-7 million in decoribed by two tune below

Avikro Annual Report 2020

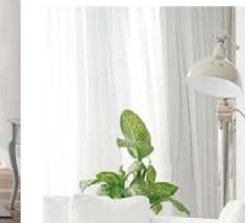

#### Avikro has also been a signatory to the UN Global Compact since 2007

Our commitment to cerner human rights and sunid neastive Our communient corresponding to the age of the avoidance human rights impacts is led from the top. The avoidance negative human rights impacts is on the agenda of the Sustainability Board, which meets quarterly.

In 2020, we created new channels of internal cor in 2020, we created new channels of internal communication<br>and developed a plant to advance training and awareness among our employees.<br>Moreover, we thrifter integrated human rights as part our internal processes: we refe explored how to advance our human rights due diligence<br>elobally. Our Human Rights Report contains detailed information regarding our progress and plans for continuous

Page | 133

#### The challenges presented by the fast-evolving industry-Committed to listen and landscape demand a networked organization in which cross inctional-teams actively draw on resources across the<br>organization and across the world. Our Workforce of the dedicated·to·learn¶ Future program reflects our commitment to meet the<br>challenge of addressing our customers' unmet needs and

workforce and our ability to tap into the gig economy and other-less-traditional-work-constructs-We-continue-torecognize the significant contribution contingent workers make to our company. Therefore, building on earlier initiatives, we have ensured that both our workforce demandmanagement system and our talent acquisition processes inangement system and our talent acquisition processes<br>include contingent and regular employee solutions in staffing-<br>proposals and decisions. Our Total Workforce strategyconsiders all sources of skills and capabilities we require in-<br>the Workforce of the Future, as well as location-related talent availability and labour market trends.  $---$  Column Break

We have also been addressing the challenge of the expanding

By applying Strategic Workforce Planning, in close alignmentwith the strategic planning of our businesses we identify andwith the strategic pianining or our outsinesses, we identify<br>develop the employee capabilities needed to realize our<br>ambitions as a health-technology company. In 2020 we<br>implemented company wide initiatives to retain and s 2020 we retained 93% of these employees and staffed 52% of our strategic positions with employees who are considered to be top performers Key drivers of this are our internal elopment focus, leadership programs and our focused talent search services.

deliver the full benefits of data-enabled connected care -- by

attracting, developing and retaining a workforce that will

deliver the strategic capabilities we need to win.

Column Brea

Our-peoples

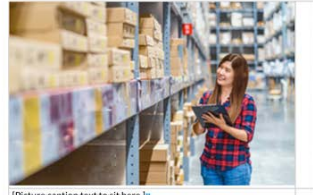

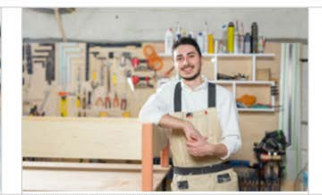

[Picture caption text to sit here.]

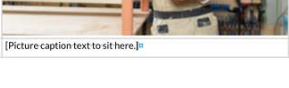

2021, with further emphasis on strategic capabilities. To be able to understand and meet customer and patient

our customers and the markets we serve We helieve that an inclusive culture allows our 120-plus nationalities to bring a rich-diversity-of-canabilities-oninions-and-perspectives-to-our decision making processes, thus driving innovation, enabling faster, targeted responses to market changes, and supporting sustainable improvements in business performance.fl

Two years ago, we renewed our approach to Inclusion & Diversity We set a goal of 30% gender diversity in senior leadership positions (a subset of Management and Executive positions) by the end of 2021 (compared with 19% at the end<br>of 2018). In 2020, we again partnered with leading Inclusion<br>& Diversity training providers to further roll out unconscious bias and inclusion trainings.

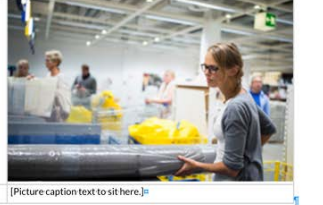

AVIKRO Sustainability Report 2020

We continued to devote additional attention to our campus graduate and early-career hiring in 2020, which resulted in an<br>increase in the number of campus hires compared to 2019.<br>Our focus on the Workforce of the Future will continue in

 $\mathbf{R}$ 

needs in a complex and continually changing environment.<br>our workforce should reflect the society in which we operate,

# <span id="page-66-0"></span>Getting creative with charts

# Creative layout

The charting tool in Workiva is great because of its linking capability. Together with some creative thinking, a good level of design can be achieved too!

Sometimes this can require supplementing the chart with tables and images. Here are a few examples to give you some ideas.

This is a mixture of single/double columns, column breaks, tables and pie charts.

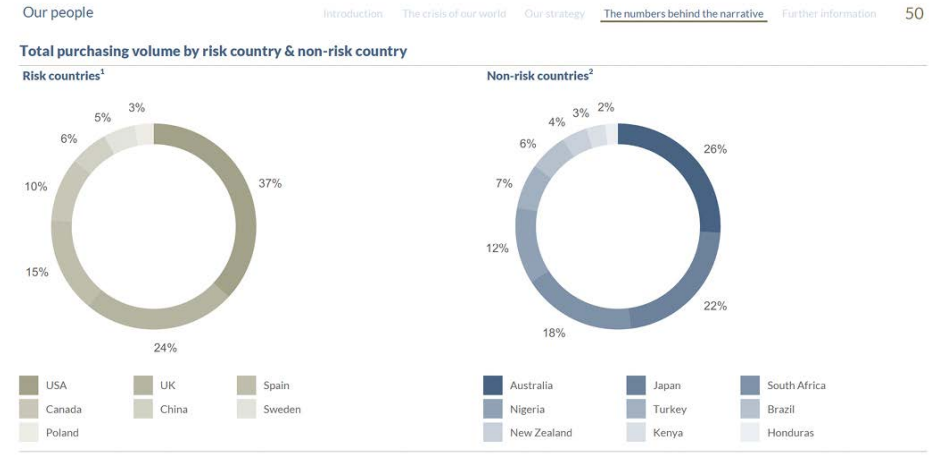

See Note 12d for the full list of risk countries

See Note 12e for the full list of non-risk countries

### Here is a visual breakdown of this chart.

Total purchasing volume by risk country & non-risk country

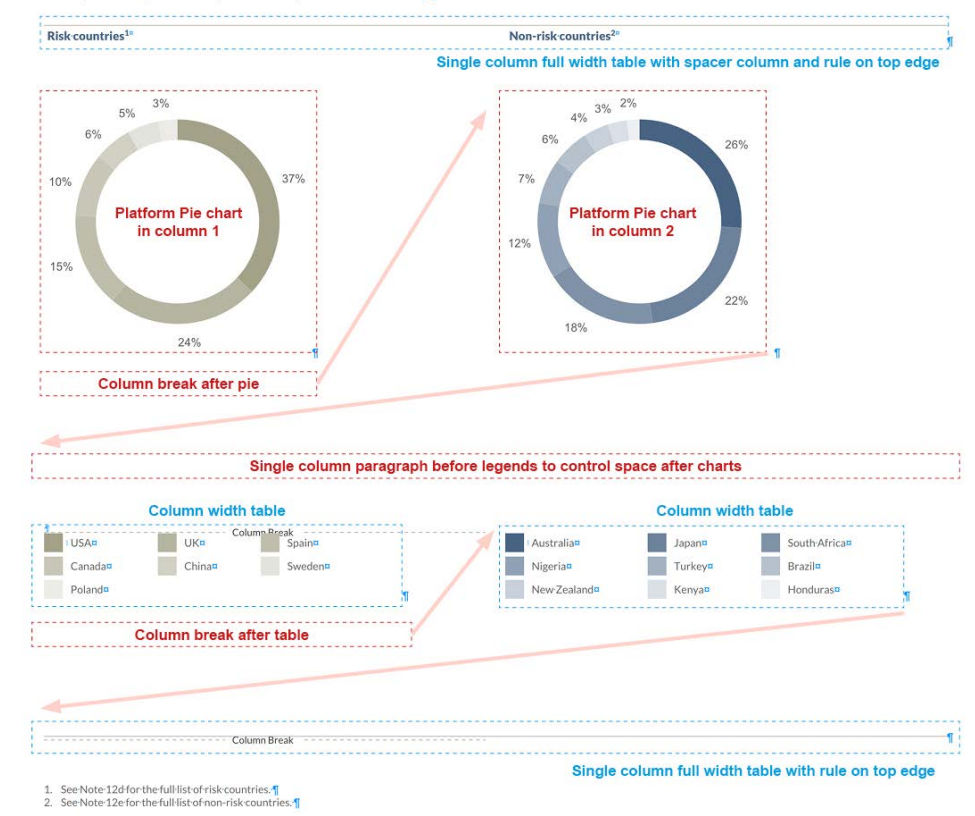

# Getting creative with charts

# Creative layout

Here is another example of a pie chart, which again uses tables to create the desired look.

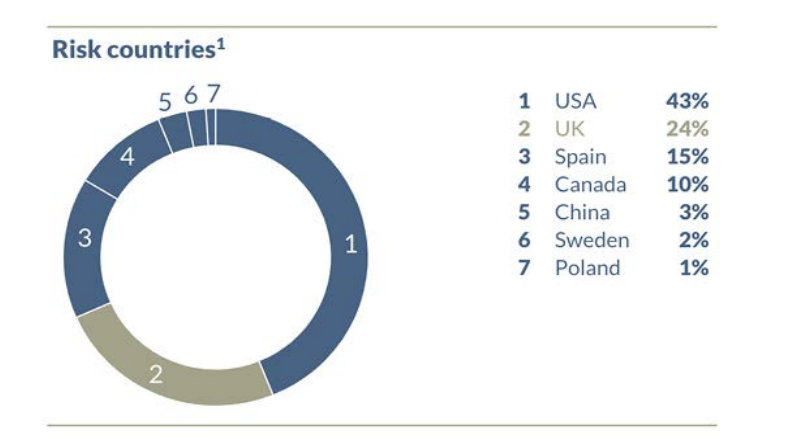

Here is the breakdown of this chart, a table above and below for the rule and title, a table to the right to display the data but made to fit within the same column as the chart and a pie chart with data labels inside the chart apart from 3 which have been manually moved outside the chart.

The data in the table, as well as the chart data, can all be linked to update automatically.

As mentioned in the diagram, in some chart types labels can be selected and moved around.

# Top rule and chart title are in a table, 2 rows have been used to allow the spacing between rule and title to be adjusted.

**Risk countries**<sup>1</sup>

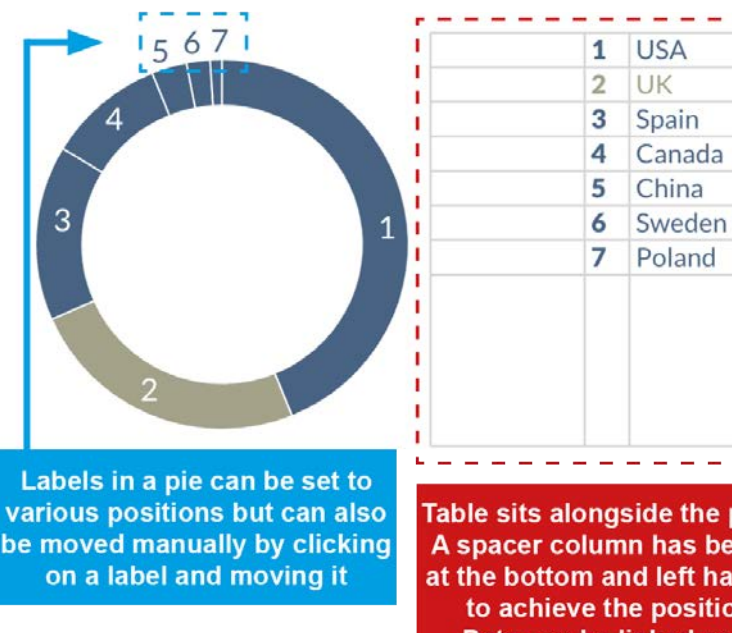

Table sits alongside the pie chart. A spacer column has been used at the bottom and left hand sides to achieve the positioning. Data can be linked content.

43%

 $24%$ 

15%

10%

 $3%$ 

2%

 $1%$ 

Bottom rule is in a table.

# Getting creative with charts

# Creative layout

Here is an example of a Combo chart. A background fill and outer stroke have been added and a gradient fade has been added behind the chart data.

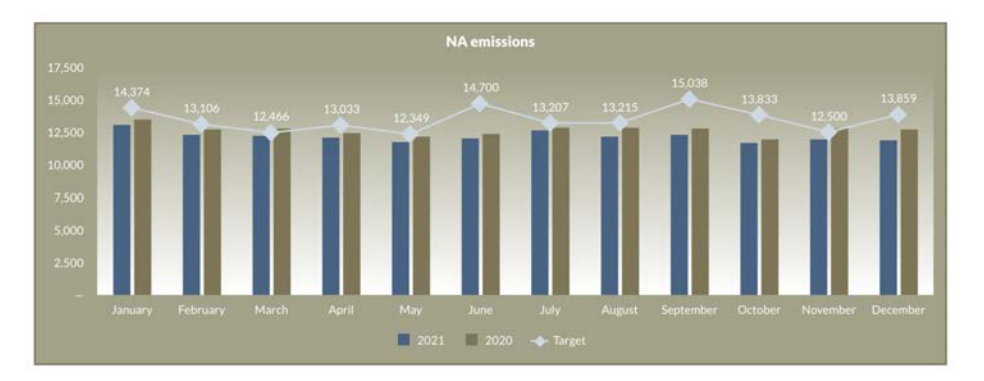

A background fill and stroke can be applied by selecting the chart and then from the Edit menu choosing a fill and/or stroke color from the menu highlighted below.

The stroke point size cannot be adjusted.

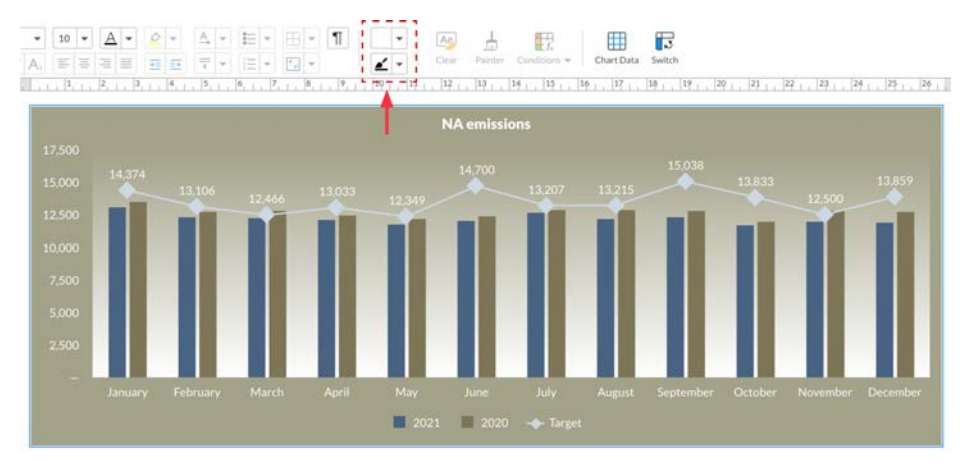

A different fill or gradient can be set to the data area of a chart by selecting the data area and then in the Chart Properties / General panel changing the settings in the Plot area fill.

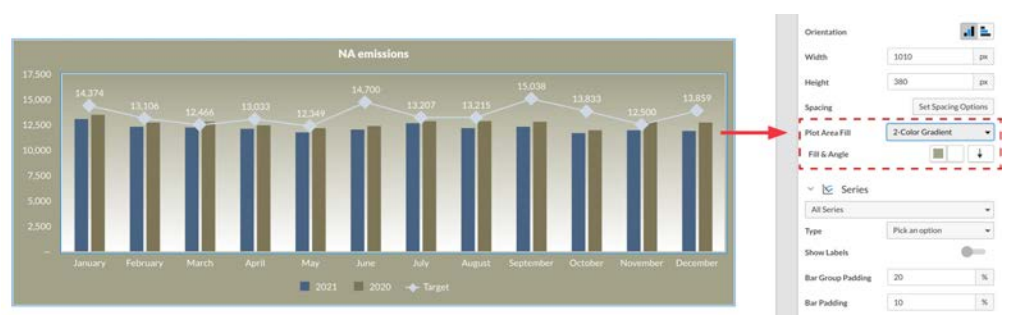

# <span id="page-69-0"></span>Example column layouts

# Creative layout

# Example layout (1 column)

To the right is an example of a single column layout used for a financial table. The *page title* and *navigation bar* are contained within the header. The report title and folio are contained within the footer and the main content sits in 1 column. This could just as easily be a single column page with text and imagery.

Strategic report Governance Financial statements Other info

#### **Consolidated Statement of Cash Flow**

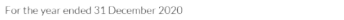

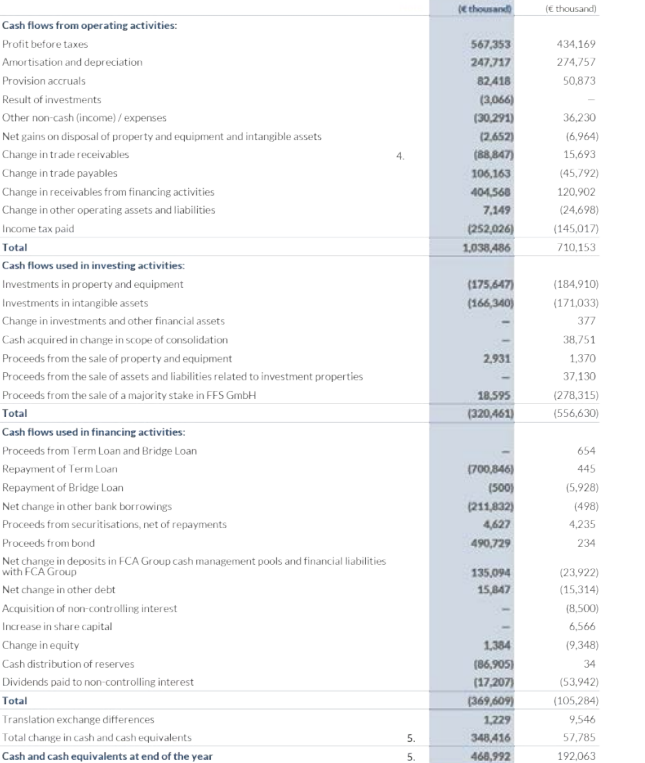

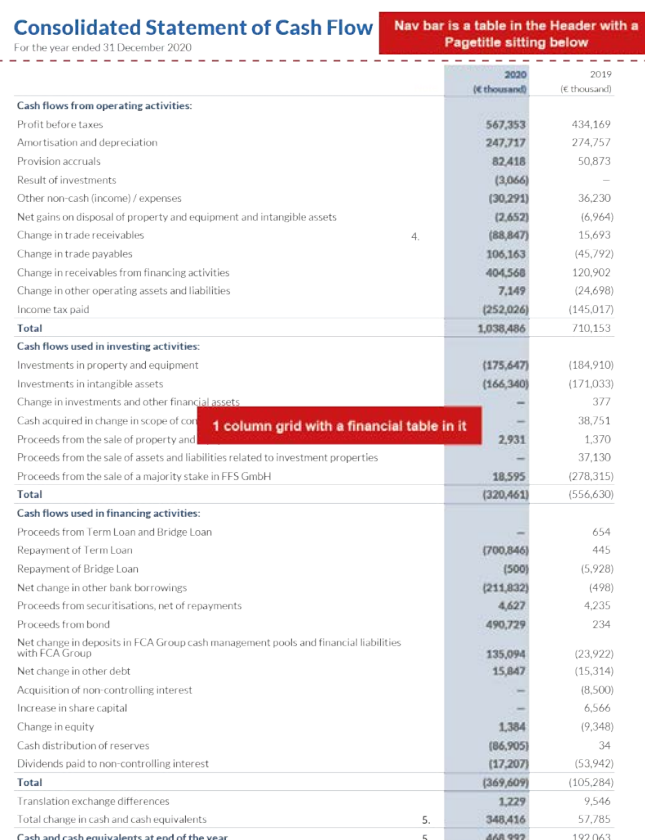

Strategic report Governance Financial statements Other information

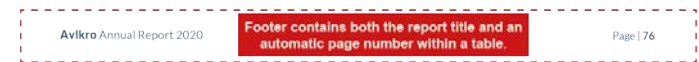

Avikro Annual Report 2020

Page | 76

 $2010$ 

 $\sim$ 

# <span id="page-70-0"></span>Example column layouts

# Creative layout

# Example layout (2 column)

Below is an example of a 2 column layout used for a Strategic report section. The *page title* and *navigation bar* are contained within the header, the report title and folio are contained within the footer and the main content sits in 2 columns with inserted images that are aligned and proportionally increased in size to effectively appear to bleed off the page.

Strategic report Governance Financial statements Other information

#### Social impact continued

We holious that businesses hous the companibility to recoget human rights and the ability to contribute to positive human rights impacts Consistent with our commitment as reflected in our policy, we do all that is reasonable and practicable to proactively identify and mitigate (potential) adverse human prosecuesy is en un operations and value chain. For many<br>years already, our General Business Principles (GBP) have expressed our support and respect for buman rights as set out n the International Bill of Human Rights and the International Labor Organization's Declaration on Fundamental Principles and Rights at Work. In this we follow the guidance given in the ons Guiding Principles on Business ar Rights (UNGP) and the OECD Guidelines for Multinational 

**Responsible Taxation Policy** To deliver on our mission of making the world healthier and more sustainable through innovation, a responsible tax more sustainable through innovation, a responsible tax<br>approach is required. We consider our tax payments as a contribution to the communities in which we operate as part of our social value creation

Our Tax Principles set the standard for our conduct, by which individual employees the company and its subsidiaries must individual employees, the company and its substdants must<br>abide. We consider tax in the context of the broader society inspired by our stakeholder dialogues, global initiatives of the OECD (Organization for Economic Cooperation and Development) and UN (United Nations), human rights international (tax) laws and regulations and relevant codes of conduct

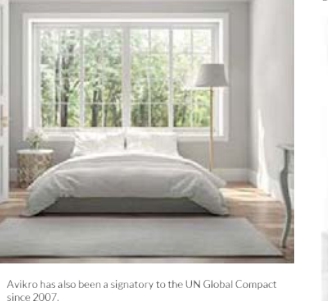

Our commitment to respect human rights and avoid negative but communities to respect numaringing and avoid negati negative human rights impacts is on the agenda of the negative numan rights impacts is on the age.<br>Sustainability Board, which meets quarterly

In 2020, we created new channels of internal communication and developed a plan to advance training and awarene and developed a plan to advance training and awareness human rights as part our internal processes; we referenced additional human rights considerations in the Supplier<br>Sustainability Program, acted upon the outcomes of our Human Rights Impact Association and based on that explored how to advance our human rights due diligence elobally. Our Human Rights Report contains detailed information regarding our progress and plans for continuous improvement

Avikro Annual Report 2020

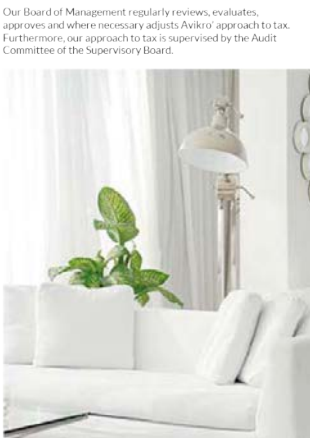

.<br>Avikro actively supports and participates in transparency initiatives such as the Dow Jones Sustainability Index (DJSI) nd the Tax Transparency Benchmark of the Dutch Association of Daffodils.

In 2020. Avikro contributed to the communities where we operate through taxes paid (e.g. corporate income tax) and taxes collected (e.g. VAT, customs duty, payroll taxes), Avikro's taxes conected (e.g. VAT, customs duty, payron taxes). Aviki 03<br>total tax contribution in 2020, including corporation tax<br>amounting to EUR 99.7 million, is described by tax type below

Page | 133

#### Strategic report

#### Social impact continued

\_\_\_\_\_\_\_\_\_\_\_\_\_\_\_\_\_\_\_\_\_\_\_\_  $\frac{1}{2}$   $\frac{1}{2}$  we believe that businesses have the responsibility to respect<br>human rights and the ability to contribute to positive human rights impacts. Consistent with our commitment, as reflected rignis impacts. Consistent with our communent, as renected<br>in our policy, we do all that is reasonable and practicable to<br>proactively identify and mitigate (potential) adverse human rights impacts in our operations and value chain. For many rights already, our General Business Principles (GBP) have<br>years already, our General Business Principles (GBP) have<br>expressed our support and respect for human rights as set out uspressed our support underesponents intimum ignorus set out.<br>In the International Rill of Human Rights and the International The international on the number regists and the international<br>Labor Organization's Declaration on Fundamental Principles<br>and Rights at Work. In this, we follow the guidance given in the and Kignis at Work. In this, we follow the guidance given in<br>United Nations Guiding Principles on Business and Human<br>Rights (UNGP) and the OECD Guidelines for Multinational Enterprises.  $\frac{1}{1}$ 

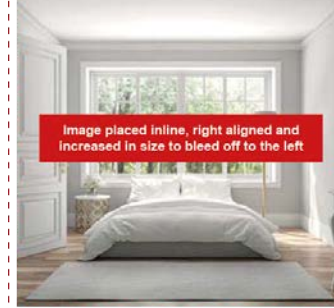

Avikro has also been a signatory to the UN Global Compact

Our commitment to respect buman rights and avoid pegative human rights impacts is led from the top. The avoidar negative human rights impacts is on the agenda of the Sustainability Board, which meets quarterly.

In 2020, we created new channels of internal communiand developed a plan to advance training and awareness among our employees. Moreover, we further integrated among our employees. Moreover, we further integrates<br>human rights as part our internal processes: we referen<br>additional human rights considerations in the Supplier Sustainability Program acted upon the outcomes of our Human Rights Impact Assessment, and, based on that explored how to advance our human rights due diligence globally. Our Human Pights Ponort contains detailed information regarding our progress and plans for contin improvement

Avikro Annual Report 2020

Pagetitie sitting below Responsible Taxation Policy

Nav bar is a table in the Header with a

.<br>To deliver on our mission of making the world healthier and more sustainable through innovation, a responsible tax nore sustainable trirough innovation, a responsible tax<br>approach is required. We consider our tax payments as a contribution to the communities in which we operate, as part of our social value creation.

Our Tax Principles set the standard for our conduct, by which<br>individual employees, the company and its subsidiaries must abide. We consider tax in the context of the broader society abuse: we consider takeholder dialogues, global initiatives of the<br>inspired by our stakeholder dialogues, global initiatives of the<br>OECD (Organization for Economic Cooperation and Douglopmont) and LIN (Linited National Jauman rights) bevelopment) and Orv (onned readors), numan rights,<br>international (tax) laws and regulations and relevant codes of onduct

Our Roard of Management regularly reviews evaluated our board or management regularly reviews, evaluates,<br>approves and where necessary adjusts Avikro' approach to tax. Furthermore, our approach to tax is supervised by the Audit Committee of the Supervisory Board

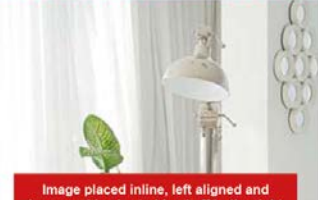

creased in size to bleed off to the right

Avikro actively supports and participates in transpare eviki o accivery supports and participates in d'ansparency<br>initiatives such as the Dow Jones Sustainability Index (DJSI) and the Tax Transparency Benchmark of the Dutch Association of Dafforlile

In 2020. Avikro contributed to the communities where we operate through taxes paid (e.g. corporate income tax) and taxes collected (e.g. VAT customs duty navroll taxes). Avikro's total tax contribution in 2020, including corporation tax<br>amounting to EUR 99.7 million, is described by tax type below

Page | 133

Footer contains report title and auto page number with in a table.

# <span id="page-71-0"></span>Example column layouts

## Creative layout

## Example layout (3 column)

Below is an example of a 3 column layout. An image has been inserted at the end of column 2 but increased in size to bleed over column 3. The text in column 3 would then run behind the image though, so a page break has been added at the end of column 3 to move the remaining content onto the next page.

### Our sustainability mission

#### Our sustainability mission

Our mission is to meet the needs of all our stakeholders without stopping the potential of our future generations to come

We are a member of the GOLD Community and support the mission of GRI to empower decision makers everywhere,<br>through GRI Sustainability Reporting Standards and its multistakeholder network to take action towards a more sustainable economy

#### Approach to Sustainability Reporting in 2020

Avikro has a long tradition of sustainability reporting beginning with our first environmental Annual Report published in 1996. This was expanded in 2013, with the launch of our first sustainability Annual Report, which provided details of our social and economic performance in addition to our environmental results

As a next step, in 2008, we decided to publish an integrated financial, social and environmental report. This is our 13th annual integrated financial, social and environmental report For more information, please refer to the company's websit-

Avikro publishes its integrated Annual Report with the highest (reasonable) assurance level on the financial, social<br>and environmental performance. With that overall reasonable assurance level. Avikro is a frontrupper in our industry.

We follow external trends continuously to determine the issues most relevant for our company and where we can make a positive contribution to society at large. In addition to our own research, we make use of a variety of sources, including the United Nations Environmental Programme (UNEP

World Bank, World Economic Forum, World Health Organization, and the World Business Council for Sustainable Development (WBCSD). Our work also involves tracking topics of concern to governments, non-governmental organizations (NGO), regulatory bodies and academia.

Introduction The crisis of our world Our strategy

#### Stakeholders

We derive significant value from our diverse stakeholders across all our activities and engage with, listen to and learn from them. Working in partnerships is crucial to delivering on our vision to make the world healthier and more sustainable through innovation. We incorporate their feedback on specific areas of our business into our planning and actions. In addition, we participate in meetings and task forces as a member of organizations including the World Economic<br>Forum, WBCSD, Responsible Business Alliance (RBA), Dutch Sustainable Growth Coalition the Ellen MacArthur Foundation, and the European Partnership for Responsible Minerals

The numbers behind the narrative Further information  $54$ 

Furthermore, we engage with the leading Dutch labor union

(FNV) and a number of NGOs, including, the Chinese Institute

International, Greenpeace and Friends of the Earth, as well as

Our sustainability e-mail account (sustainability@Avikro.com)

cuctoinshility team. The table below provider an overview of

Frublic and Environmental Affairs, UNICEF, Amnesty

enables stakeholders to share their issues, comments and<br>questions, also about this Annual Report, with the

the different stakeholder groups, examples of those

stakeholders and the topics discussed used for our

a variety of investors and analysts

materiality analysis

### Our sustainability mission

#### Our sustainability mission Our mission is to meet the needs of all our stakeholders

without stopping the potential

### $\overline{\phantom{a}}$  of our future generations

to come 3 column

I We are a member of the GOLD Community and support the mission of GRI to empower decision makers everywhere,<br>|- through GRI Sustainability Reporting Standards and its multistakeholder network to take action towards a more

sustainable economy

#### Approach to Sustainability Reporting in 2020

Avikro has a long tradition of sustainability reporting,

beginning with our first environmental Annual Report published in 1996. This was expanded in 2013, with the

launch of our first sustainability Annual Report, which provided details of our social and economic performance in

addition to our environmental results.

As a next step in 2008, we decided to publish an integrated financial, social and environmental report. This is our 13th annual integrated financial, social and environmental report. For more information, please refer to the company's website

Avikro publishes its integrated Annual Report with the highest (reasonable) assurance level on the financial, social<br>and environmental performance. With that overall reasonable assurance level, Avikro is a frontrunner in our

industry. We follow external trends continuously to determine the

issues most relevant for our company and where we can make a positive contribution to society at large. In addition to our

which continues the second will be a warrety of sources, including the United Nations Environmental Programme (UNEP)

Organization, and the Violat Dusiness Council for Sustainat<br>Development (WBCSD). Our work also involves tracking topics of concern to governments, non-governmental organizations (NGO), regulatory bodies and academia.

#### Stakeholders

We derive significant value from our diverse stakeholders across all our activities and engage with, listen to and learn from them. Working in partnerships is crucial to delivering on our vision to make the world healthier and more sustainable through innovation. We incorporate their feedback on specific areas of our business into our planning and actions. In addition, we participate in meetings and task forces as a member of organizations including the World Economic<br>Forum, WBCSD, Responsible Business Alliance (RBA), Dutch Sustainable Growth Coalition the Ellen MacArthur Foundation, and the European Partnership for Responsible Minerals

Furthermore, we engage with the leading Dutch labor union Organization, and the World Business Council for Sustainable (FNV) and a number of NGOs, including, the Chinese Institute f Public and Environmental Affairs, UNICEF, International, Greenpeace and Friends of the Earth, as well as a variety of investors and analysts.

> Our sustainability e-mail account (sustainability@Avikro.com) enables stakeholders to share their issues, comme<br>questions, also about this Annual Report, with the ents and curtainability team. The table below provider an overview of the different stakeholder groups, examples of those stakeholders and the topics discussed, used for our materiality analysis

A page break is placed here to stop the 3rd column sitting behind the image, as the picture does not wrap text and is merely sitting over column 3.

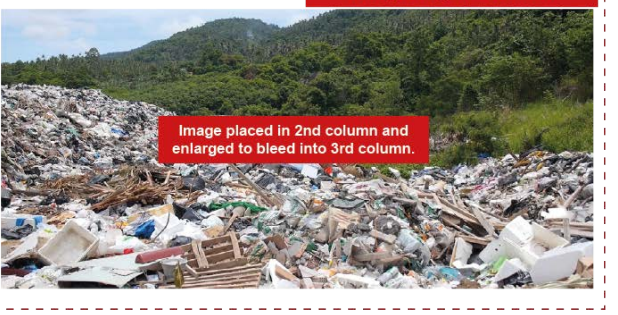

Introduction The crisis of our world **Our strategy** The numbers behind the narrative Further information
## Example column layouts

#### Creative layout

### Example layout (4 column)

Below is an example of a 4 column layout. The content is in 4 columns with an image spanning the central 2 columns. The image has been placed in the 2nd column and enlarged in proportion to fill the space and column breaks have been used to push the final paragraphs into the 4th column.

#### Avikro's pledge to the planet

There is little debate that we are in a verserious crisis and it is our species that is almost wholly responsible. So at Avikro we are acting now to help build a safer future fo all. We have started this challenge but we all need to do much more and much faster

Avikro's pledge to the planet

#### We must learn from our mistakes. act and make a difference. Experts agree that we still have time if we<br>switch to renewable energies, cut waste and

committed globally to big and to small commute

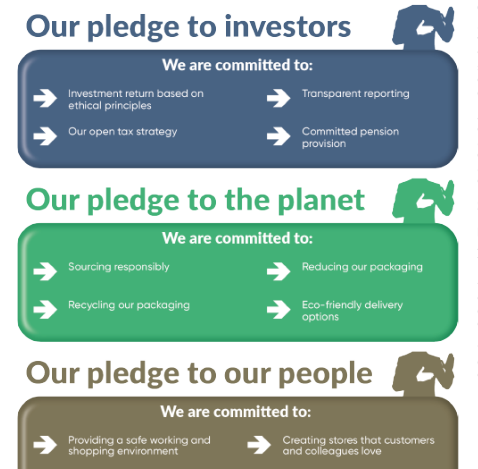

Being a positive force<br>in our community

Paying our suppliers on tin

The crisis of our world

#### Our down to earth approach locally We believe that paying attention locally as well as globally benefits everyone. Our

stronger community relations generates customers that equally care about our environment.

And caring for our communities boosts not only our neighbours and our customers but<br>also our employees. Their motivation and drive towards our brand and its values lift and this in turn helps generate social credibility

#### So what are we doing locally?

Environmental delivery slots At Avikro we have introduced our n friendly delivery times. This service flags un if there is a delivery already arranged close to a new order. This really helps reduce our carbon footprint and helps the local environment not only with lowering emissions but also lowering traffic noise and more efficient in terms of fuel consumption. This service has been nonular among our customers and is something we intend to role out further

#### Avikro's pledge to the planet

Avikro's pledge to the planet

#### There is little debate that we are in a ver-Our down to earth serious crisis and it is our species that is **Our pledge to investors** approach locally almost wholly responsible. So at Avikro we We believe that paying attention locally as are acting now to help build a safer future for<br>all. We have started this challenge but we all well as globally benefits everyone. Our We are committed to: stronger community relations generate: need to do much more and much faste customers that equally care about our environment. Investment return based a<br>ethical principles Transparent reporting We must learn And caring for our communities boosts not Our open tax strategy only our neighbours and our customers but<br>also our employees. Their motivation and Committed pension from our drive towards our brand and its values lift and this in turn helps generate social mistakes, act credibility Our pledge to the planet  $\epsilon$ So what are we doing locally? and make a Environmental delivery slots We are committed to: difference. t Avikro we have introduced our ner friendly delivery times. This service flags up Sourcing responsibly Reducing our packaging if there is a delivery already arranged close<br>to a new order. This really helps reduce our Experts agree that we still have time if we switch to renewable energies, cut waste and carbon footprint and helps the local Recycling our packaging Eco-friendly delivery committed globally to big and to small environment not only with lowering changes emissions but also lowering traffic poise and missions succiss is not mighting, noise and This service has been nonular among our This service has been popular among our<br>customers and is something we intend to role<br>out further. Our pledge to our people We are com nitted to: Providing a safe working<br>shopping environment Creating stores that a aying our suppliers on Being a positive ford<br>
in our community

4 column page with an image cheated over the middle 2 columns

The crisis of our world Our strategy

AVIKRO Sustainability Report 202

 $72$ 

## Example column layouts

#### Creative layout

### Example layout (5 column)

Below is an example of a 5 column layout. See how the content switches between 1 and 5 columns, as well as using a combination of tables, images and charts.

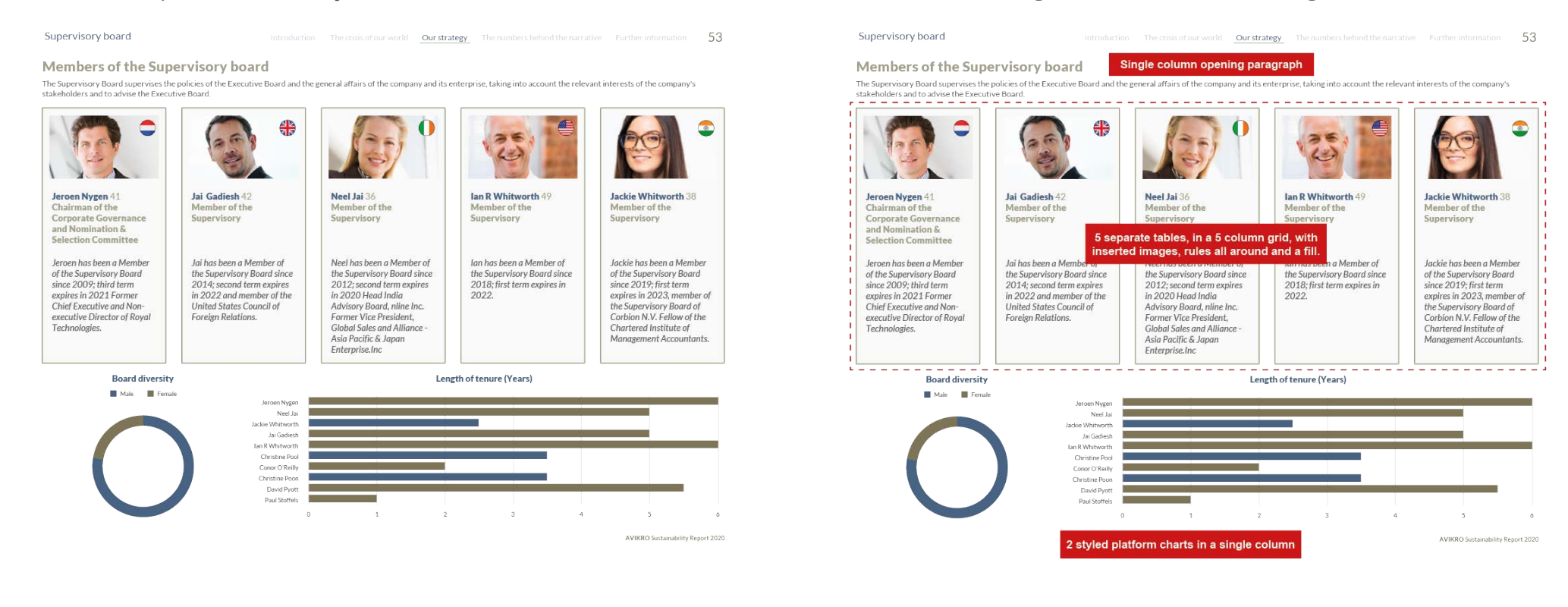

## Example column layouts

### Creative layout

### Example layout (mixed column)

Here is an example of a mixed column layout used for effect in this At a glance section. See how the content switches between 1 and 3 columns, as well as using a combination of a background image, charts and a table.

#### At a glance **Our business**

The furnishings sector has seen unprecedented growth in the last year and Avikro has been well placed to capitalise on this due to our lorem ipsum dolor sit amet.

During the Covid-19 emergency our employees and partners have been instrumental in lorem ipsum dolor sit amet. consectetur adipiscing elit.

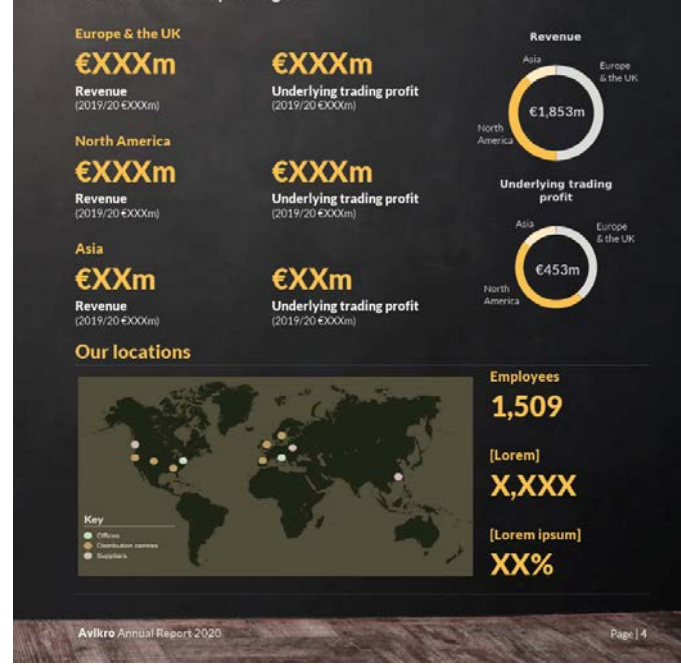

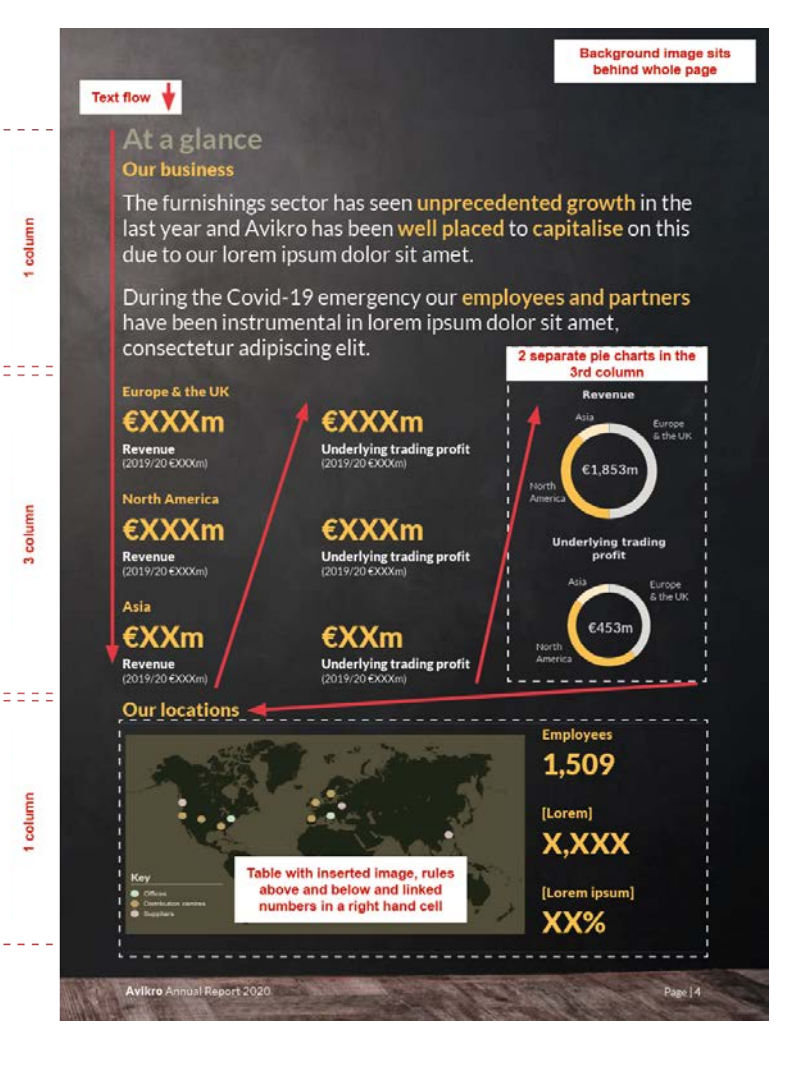

# Extra Essentials

### **Contents**

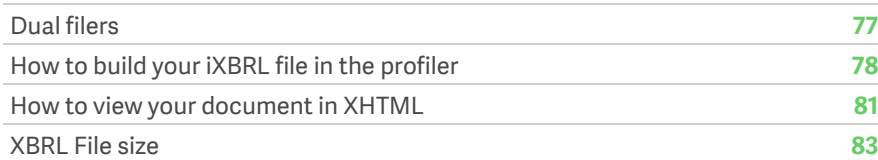

## <span id="page-76-0"></span>Dual filers

77Not all filings are submitted to just one regional authority and therefore can fall under differing mandates.

This may require a report to be handled differently on the platform.

Before the setup of a report starts, discuss with both your client and CSM about what the requirements are for each jurisdiction.

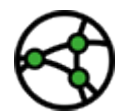

**As an example of filing differences - SEC filings can only accept JPEGs, whereas ESEF filings can accept both PNGs and JPEGs**

Some reporters use additional sections within their report, which they switch on and off, depending on which jurisdiction the filing is for.

If your client uses different sections for different submissions, you will need to switch off the unwanted sections for each submission before generating the iXBRL.

### Switching sections to 'Set as Non-printing'

If the main document, in our example 'Avikro 3.0 Financials', contained sections specific to different jurisdictions then the unwanted sections would need to be 'Set to Nonprinting' before iXBRL was generated.

Sections set to Non-printing will be ignored during the iXBRL generation.

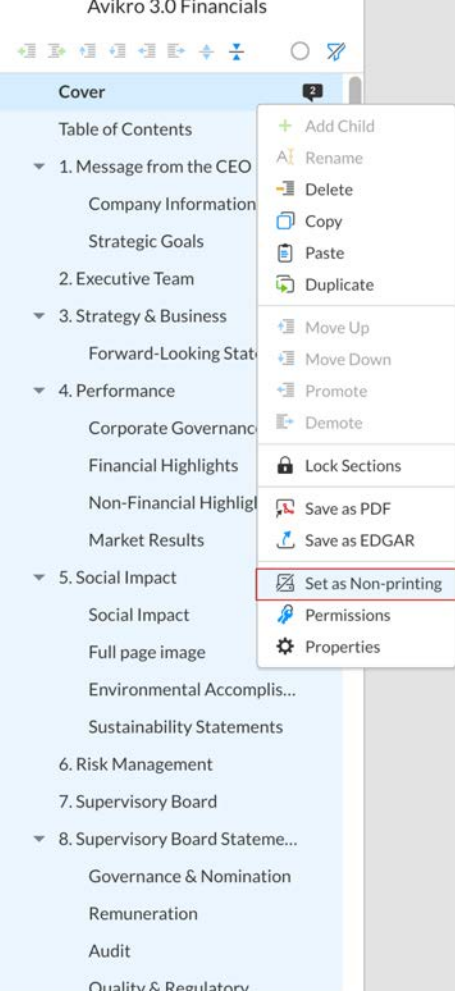

To switch off sections, go into the document, select all the sections you don't want to be converted to XHTML, right click and change them to 'Set as Non-printing'. Multiple sections can be selected at the same time and it is just as easy to change them back to 'Printing' again.

This doesn't need to be done every time you run a test iXBRL but just be aware that you would see all the sections if not done.

Switching the sections to 'Set as Non-printing' is only essential for the final submission but it is good practice to test it prior to the final submission.

## <span id="page-77-0"></span>How to build your iXBRL file in the profiler

Only a user with XBRL enabled will be able to complete the following process.

Ask your client and their CSM if you need to have access to this feature.

To create iXBRL you will need XBRL enabled within the workspace.

### XBRL tab

When enabled, XBRL will appear as a tab in the main menu bar.

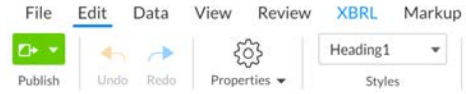

### XBRL panel

Within the XBRL tab is the below panel.

There are many options contained within this pane. Only a few are required to create the iXBRL. By default, the XBRL panel is normally inactive at the start.

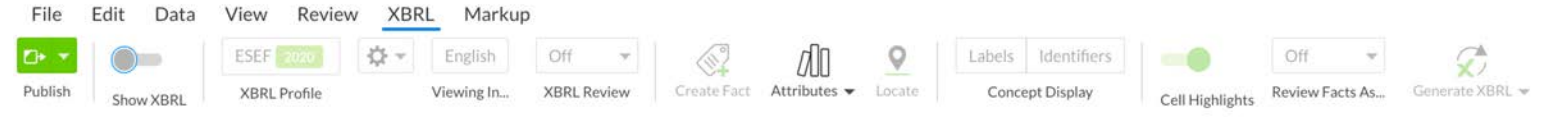

Clicking the 'Show XBRL' button will make the XBRL panel active.

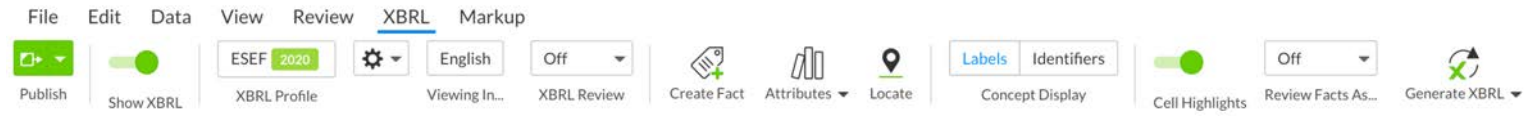

## XBRL profile

You now need to access the XBRL profile. This is done by clicking on the XBRL Profile button. In our example it has the ESEF 2020 profile already loaded.

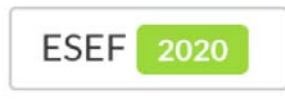

**XBRL** Profile

If a profile has not already been loaded then 'Select Taxonomy' will be greyed out as below. You will need to inform your client and wait until the Profile is loaded before proceeding.

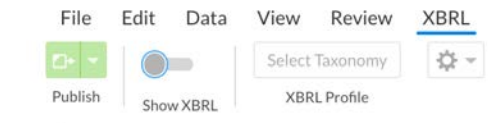

Designers are not expected to know how to load the regulatory XBRL profile.

When the XBRL Profile is loaded and the button is clicked the 'Manage Profile' window will appear.

## How to build your iXBRL file in the profiler

#### **Manage profile window**

In the *Manage Profile* window the only tab you will need to use is *Documents*.

This will display any documents that are to be used to generate the iXBRL.

In this example below, we already have 'Avikro 3.0 Financials' as the document for the iXBRL generation. If the whole report was in this document, we wouldn't need to combine any other documents. For this example however, let's add a separate front-end document.

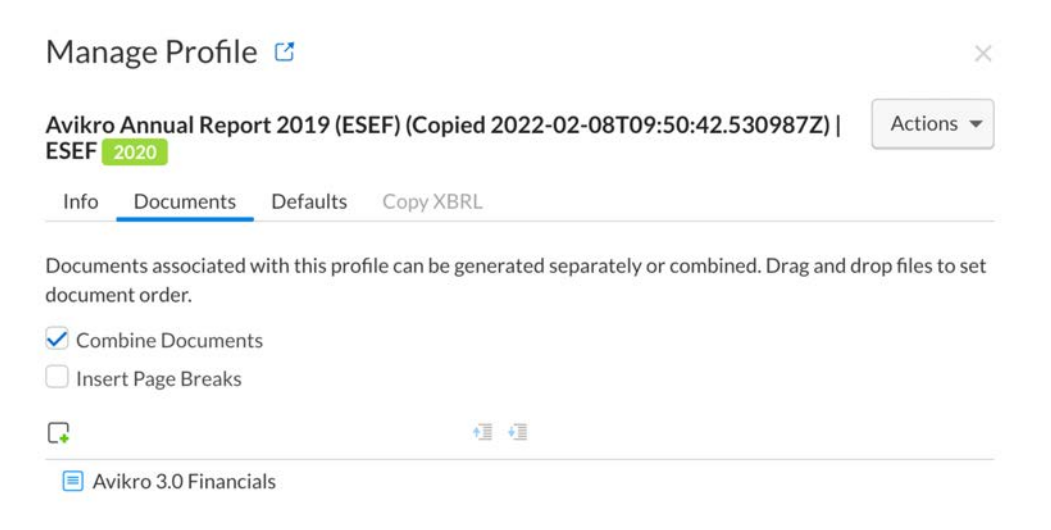

If your filing document is all one file on the platform then you can close the Profiler and continue with '**[How to view your document in XHTML](#page-80-0)**'. If dual filer, make sure you have read **[Dual filers](#page-76-0)** first.

#### **Adding more docs**

In the profile window, click on the 'Add document' button.

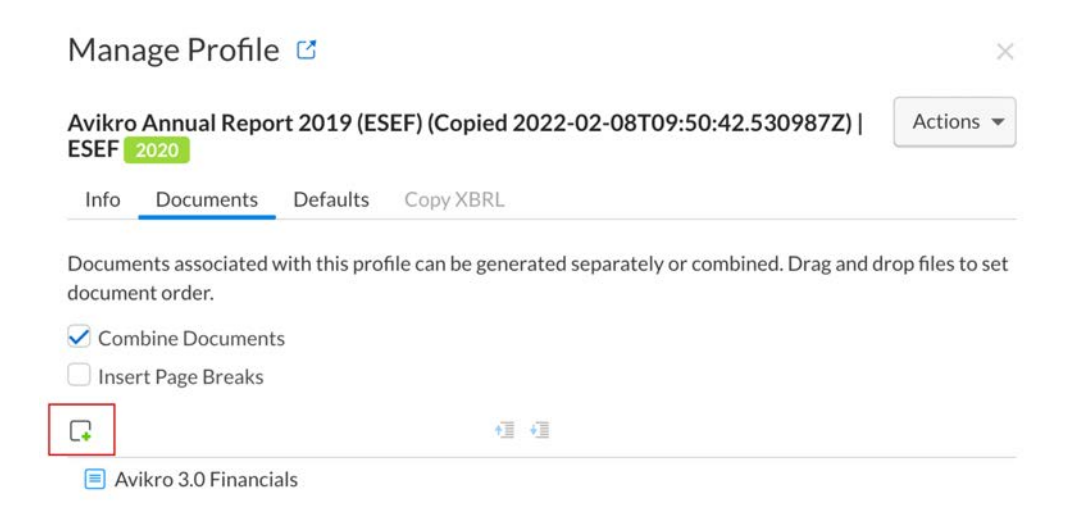

Then navigate to the document that you wish to combine with your original document (more can be added by repeating these actions) and select it to load it into the Profile panel.

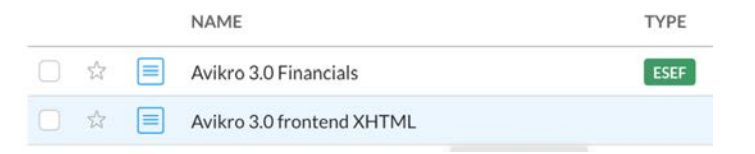

## How to build your iXBRL file in the profiler

If you need to change the order of the documents in the Profiler, select the one you wish to move up or down and use the Move up or Move Down buttons to move it.

The order is from top to bottom (Front cover and sections first).

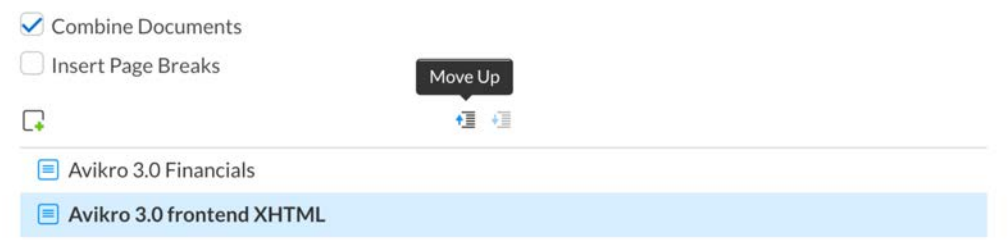

If you have multiple platform documents to combine for the iXBRL then here is where you would do that.

Each separate document needs to be placed in the correct position for the order of the overall document. If, for example, you had a back cover in a separate document, this would need to be added but it would stay at the bottom of the list.

In the example here, the Avikro 3.0 frontend XHTML document has been moved to the top of the list.

 $\Box$ 

相一理

#### $\equiv$  Avikro 3.0 frontend XHTML

 $\equiv$  Avikro 3.0 Financials

**Removing a doc from your list**

To remove a doc from the Profile panel you just need to hover over the filename and a dropdown will display on the right-hand side.

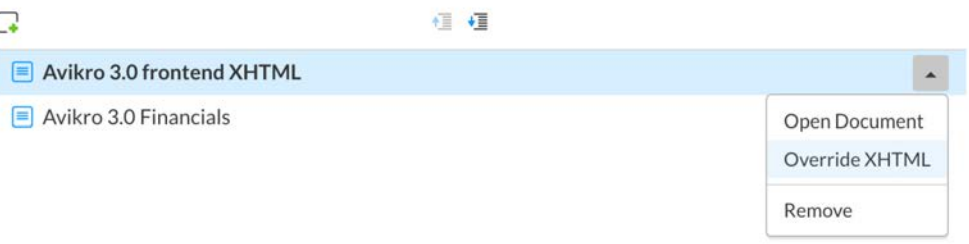

#### **Closing the Manage Profile window**

Once you have added any additional documents to the Profiler, exit the Manage Profile window by clicking close.

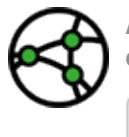

**Apply is only used when setting the regional taxonomy (ESEF, SEC, etc).**

Close

When closed, all the document settings will remain locked. If you need to change any of the settings, go back into the Manage Profile window and change as necessary.

## <span id="page-80-0"></span>How to view your document in XHTML

To view a Platform document as XHTML - see [exports.](#page-38-0)

To view your iXBRL - it first must be generated.

You can only do this once your [XBRL](#page-77-0)  [profile](#page-77-0) has been set up.

### XBRL Generation

To generate the iXBRL find 'Generate XBRL' on the far right of the XBRL menu.

The drop-down list gives you the below options.

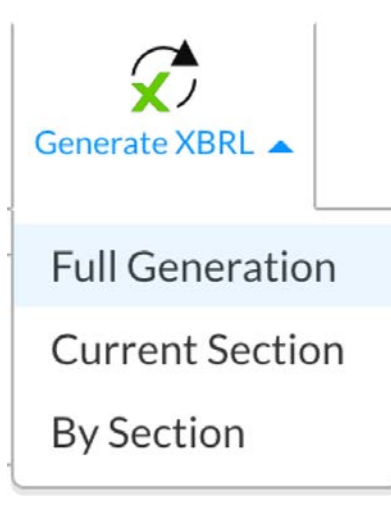

Use 'Full Generation' for testing purposes.

Once selected, the iXBRL will start to be generated.

To view the iXBRL Generation click on the 'XBRL Generation' icon in the righthand panel (where you would normally look at Paragraph properties etc).

This will display any previous XBRL generations and the current one will be running or have run and sit at the top. In this example we are running Document Generation 125.

**XBRL Generation** 

Run as many tests as required. They do not go anywhere or change any tagging etc.

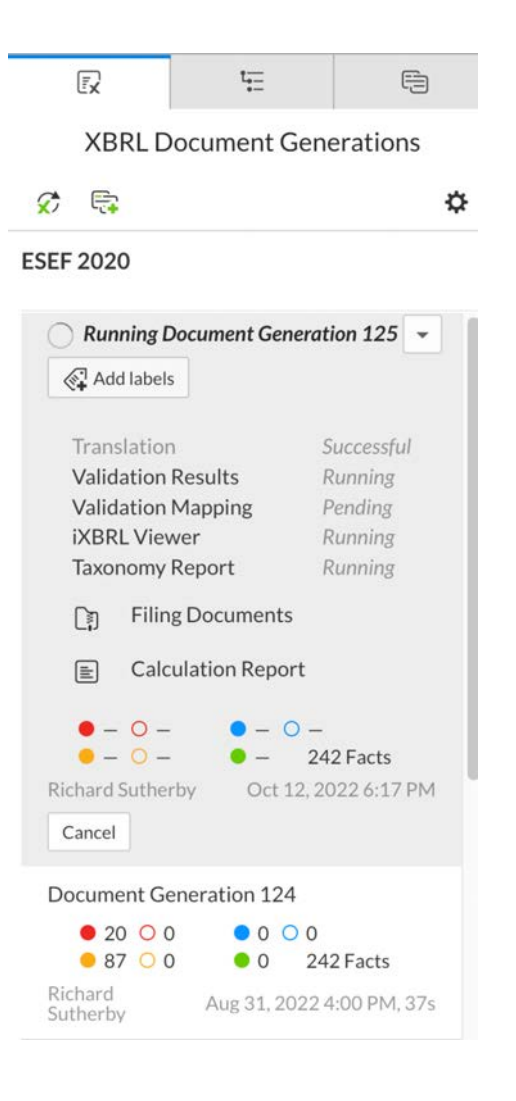

Once the generation has finished running, iXBRL Viewer Preview can be selected to load the generated iXBRL into the browser window.

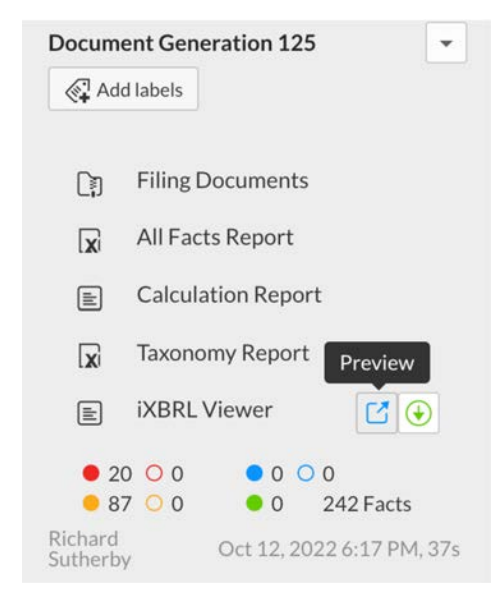

Ignore any Fact errors are generated. These are related to the iXBRL tagging and will be addressed by a different team.

## How to view your document in XHTML

With the XBRL loaded into the Inline Viewer, run a visual check by scrolling through the document. Note anything that looks incorrectly displayed and resolve the discrepancy.

It is a good idea to check both the front and backend regardless of whether they were generated in different ways.

Once any discrepancies have been dealt with, if required, generate a new iXBRL.

Check the [design reporting support](https://support.workiva.com/hc/en-us/articles/4574699768724-Designed-Reporting-Support-Hub)  [hub](https://support.workiva.com/hc/en-us/articles/4574699768724-Designed-Reporting-Support-Hub) for help with any design issues.

#### **Platform only**

If your document/s are platform only and your profile is set up, running a new generation will use the latest version of the document/s.

#### **Mixed roundtrip with Platform**

If you have combined InDesign sections with Platform sections, you will need to create a new XHTML for your InDesign section/s and replace any overrides with your new XHTML and generate a new iXBRL for checking.

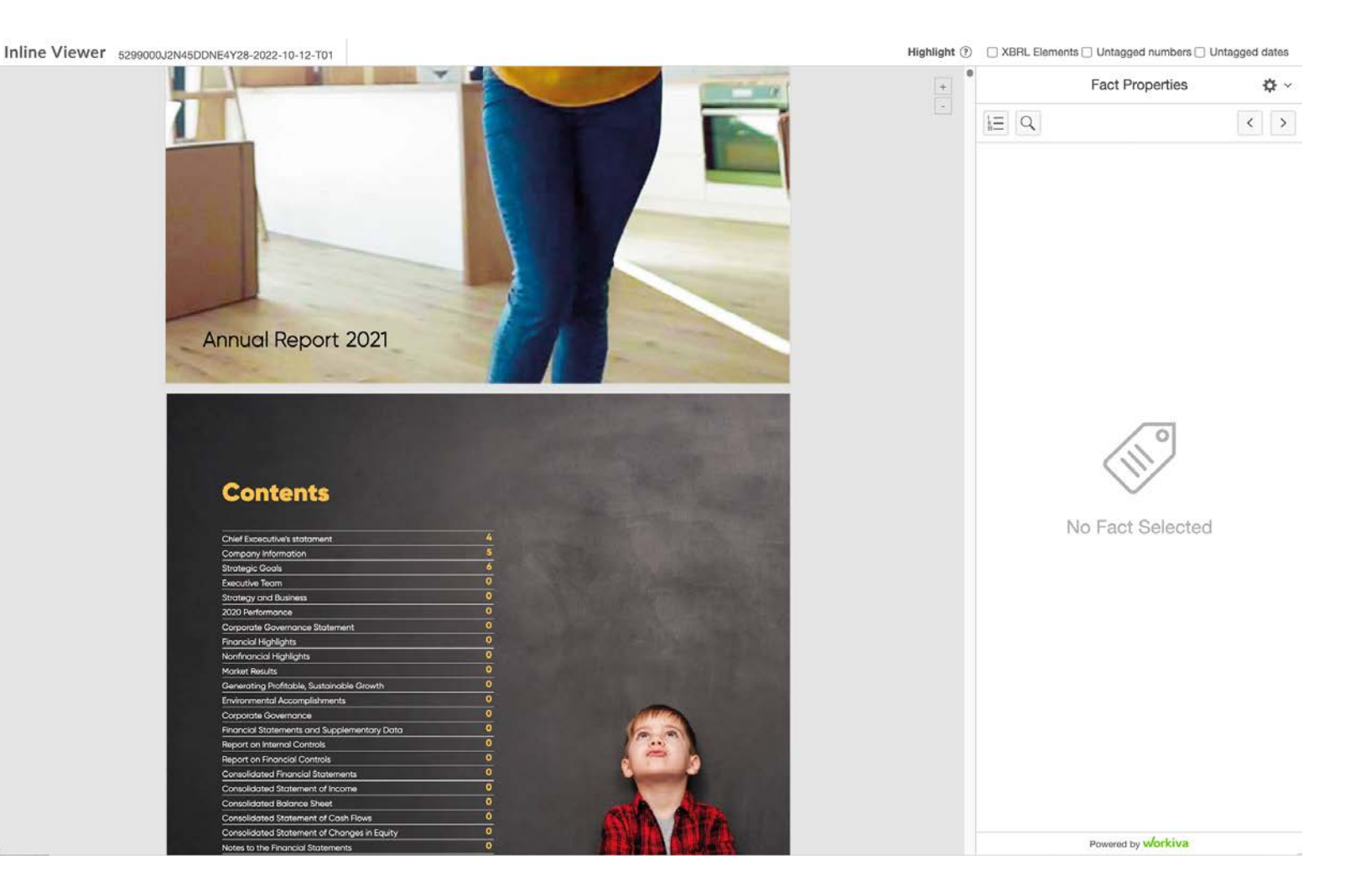

## <span id="page-82-0"></span>XBRL File size

Many regulators are now stating a file size limit of 100 MB max or even lower.

#### **How do you stop a filing or download sizing nightmare? How can you reduce the size of your report?** Read on for tips that designers can use to optimise their file size.

The XHTML code the Workiva platform produces is clean and optimised, which helps with file size and download speed. Essentially, everything not necessary is removed. Clients are advised to check with their filing regulator as to what the filing size limit is exactly in that jurisdiction.

### For the designer on the platform

Here are things the designer can do to help reduce the final file size:

- Avoid empty paragraphs to achieve extra space in your document.
- Unless necessary, minimise overridden styles within your document.
- Make sure you crop all your images to the correct size, 100% and RGB
- Review your font embedding in SVGs, or make sure you are using common web fonts, or just outline your text.
- Review your SVGs carefully, and make sure you are using the optimal points to create a shape. We were able to reduce a world map SVG from 5mb to 200k by optimising the number of points it used in Adobe Illustrator software without creating any visual difference.
- Think carefully if all images are necessary.

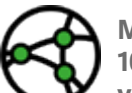

**Many regulators have a 100 MB max file size. Test your file early and address where necessary.** 

**Video available see below**

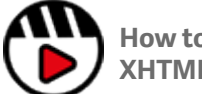

**[How to keep my](http://fast.wistia.com/embed/iframe/q2n22fe3nd)  [XHTML file size down?](http://fast.wistia.com/embed/iframe/q2n22fe3nd)** All information, content, and materials available in this document are for general informational purposes only. The content on this posting is provided "as is;" no representations are made that the content is error-free or up to date. Designers should test their design in XHTML often and keep back up files at all times.

#### Written and designed by the Design Centre of Excellence, Workiva

The information contained herein is proprietary to Workiva and cannot be copied, published, or distributed without express prior written consent. Copyright 2022 Workiva Inc. Workiva is a registered trademark of Workiva Inc. All rights reserved.

Adobe, Illustrator, InDesign and Photoshop are either registered trademarks or trademarks of Adobe in the United States and/or other countries. Microsoft and Word are trademarks of the Microsoft group of Companies. XBRL® and iXBRL™ are trademarks of XBRL International, Inc. All rights reserved. The XBRL™/® standards are open and freely licensed by way of the XBRL International License Agreement. Our use of these trademarks is permitted by XBRL International in accordance with the XBRL International Trademark Policy.

Workiva Confidential and Proprietary Information

#### Support contacts

For questions, reach out to your Customer Success manager, or our Support Team.

#### **24/7 Helpdesk**

United Kingdom - +44 8000885141 France - +33 801840098 US - 1-877-934-8435

From Europe: 00-800-5005-0080 From the US: 1-800-706-6526

A full list of our global support telephone numbers can be located here Or email our Support Team directly via support@workiva.com

Workiva Inc. (NYSE: WK) simplifies complex work for thousands of organisations worldwide. Customers trust Workiva's open, intelligent, and intuitive platform to connect data, documents and teams. The results: improved efficiency, greater transparency and less risk.

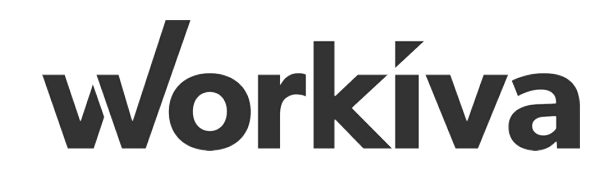